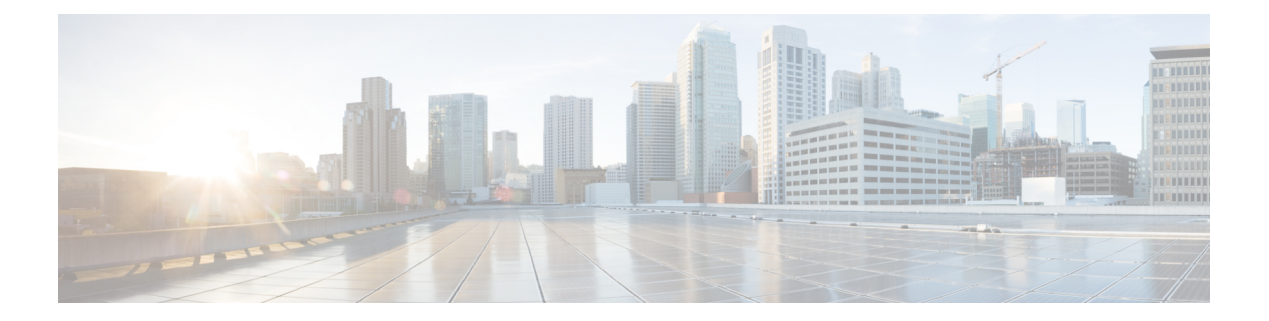

# システム設定の構成

- システム設定について (2 ページ)
- ユーザープロファイルの役割および権限 (2 ページ)
- システム 360 の使用 (3 ページ)
- システム 360 でのサービスの表示 (5 ページ)
- システムヘルスのモニターリング (6 ページ)
- Catalyst Center と Cisco ISE の統合 (33 ページ)
- データの匿名化 (36 ページ)
- 認証サーバとポリシー サーバの設定 (36 ページ)
- Cisco AI Network Analytics の設定 (40 ページ)
- 機械推論ナレッジベースの更新 (43 ページ)
- シスコアカウント (44 ページ)
- デバイスの可制御性 (50 ページ)
- SNMP プロパティの設定 (54 ページ)
- ICMP ping のイネーブル化 (54 ページ)
- PnP 導入準備用の AP ロケーションの設定 (55 ページ)
- イメージ配信サーバの設定 (55 ページ)
- PnP デバイス許可の有効化 (56 ページ)
- デバイスプロンプトの構成 (57 ページ)
- デバイス構成のバックアップ設定の構成 (58 ページ)
- アーカイブデバイス構成用の外部サーバーの構成 (59 ページ)
- クラウドアクセスキー (60 ページ)
- 整合性検証 (61 ページ)
- IP アドレスマネージャの設定 (63 ページ)
- Webex 統合の設定 (65 ページ)
- AppX MS-Teams 統合の構成 (65 ページ)
- Cisco DNA Cloud を使用した AppX MS-Teams 統合の構成 (66 ページ)
- ThousandEyes の統合の構成 (67 ページ)
- デバッグログの設定 (68 ページ)
- ネットワークの再同期間隔の設定 (69 ページ)
- 監査ログの表示 (70 ページ)
- タスクを表示 (72 ページ)
- 高可用性のアクティブ化 (73 ページ)
- 統合設定の設定 (73 ページ)
- ログインメッセージの設定 (74 ページ)
- プロキシの設定 (74 ページ)
- セキュリティに関する推奨事項 (75 ページ)
- 製品使用状況テレメトリの収集について (96 ページ)
- vManage プロパティの設定 (96 ページ)
- アカウントのロックアウト (97 ページ)
- パスワードの有効期限切れ (97 ページ)
- IP アクセス制御 (98 ページ)

# システム設定について

CatalystCenterの使用を開始するには、最初にシステム設定を構成して、サーバーがネットワー クの外部と通信し、セキュアな通信の確保やユーザーの認証といった主要なタスクを実行でき るようにする必要があります。システム設定を構成するには、この章で説明されている手順を 使用します。

(注)

- プロキシサーバー設定の変更など、Catalyst Center の構成を変更する場合、すべて Catalyst Center GUI で実行する必要があります。
	- IP アドレス、静的ルート、DNS サーバー、または **maglev** ユーザーパスワードの変更は、 CLI から sudo maglev-config update コマンドを使用して実行する必要があります。
	- デフォルトでは、Catalyst Center システムのタイムゾーンは UTC に設定されています。 Catalyst Center の GUI はブラウザのタイムゾーンで動作するため、設定でこのタイムゾー ンを変更しないでください。

# ユーザープロファイルの役割および権限

CatalystCenterは、ロールベースアクセスコントロール(RBAC)をサポートします。ユーザー プロファイルに割り当てられたロールは、ユーザーが実行する権限を持つ機能を定義します。 Catalyst Center には、次の 3 つの主要なデフォルトユーザーロールがあります。

- SUPER-ADMIN-ROLE
- NETWORK-ADMIN-ROLE
- OBSERVER-ROLE

SUPER-ADMIN-ROLEは、ユーザーに幅広い機能を提供し、カスタムロールの作成やユーザー プロファイルへの割り当てなど、Catalyst Center GUI ですべてのアクションを実行できるよう にします。NETWORK-ADMIN-ROLE と OBSERVER-ROLE は、Catalyst Center GUI での機能が 制限されます。

CatalystCenterでアクションを実行できない場合、それを許可しないロールがユーザープロファ イルに割り当てられていることが原因である可能性があります。詳細については、システム管 理者に確認するか、またはロールベース アクセス [コントロールの設定](b_cisco_dna_center_admin_guide_2_3_5_chapter4.pdf#nameddest=unique_9)を参照してください。

## システム **360** の使用

[System 360] タブには、Catalyst Center に関する一目でわかる情報が表示されます。

ステップ **1** 左上隅にあるメニューアイコンをクリックして、**[System]** > **[System 360]** の順に選択します。

ステップ **2** [System 360] ダッシュボードで、表示される次のデータメトリックを確認します。

#### **[Cluster]**

- [Hosts]:Catalyst Center ホストに関する情報を表示します。表示される情報には、ホストの IP アドレ スと、ホストで実行されているサービスに関する詳細なデータが含まれます。ホストで実行されてい るサービスに関する詳細なデータを表示するには、[View Services] リンクをクリックします。
	- ホストIPアドレスの横には、カラーバッジが付きます。緑色のバッジは、ホストが正常で あることを示します。赤色のバッジは、ホストが正常でないことを示します。 (注)

側面パネルには、次の情報が表示されます。

• [Node Status]:ノードのヘルスステータスが表示されます。

ノードヘルスが正常でない場合は、ステータスにカーソルを合わせると、トラブルシューティン グのための追加情報が表示されます。

- [ServicesStatus]:サービスのヘルスステータスが表示されます。1つでもサービスがダウンしてい ると、ステータスは [Unhealthy] になります。
- [Name]:サービス名。
- [Appstack]:アプリケーションスタック名。

アプリケーションスタックは、疎結合されたサービスの集合です。この環境でのサービスは、要 求が増えると自身のインスタンスを追加し、要求が減ると自身のインスタンスを解放する、水平 方向にスケーラブルなアプリケーションです。

- [Health]:サービスのステータス。
- [Version]:サービスのバージョン。
- [Tools]:サービスのメトリックとログを表示します。Grafanaでサービスモニターリングデータを 表示するには、[Metrics]リンクをクリックします。Grafanaは、オープンソースのメトリック分析 および可視化スイートです。サービスモニターリングデータを調べることで、問題をトラブル

シューティングすることができます。Grafana の詳細については、<https://grafana.com/> を参照して ください。[Logs] リンクをクリックすると、Kibana でサービスログが表示されます。Kibana は、 オープンソースの分析および可視化プラットフォームです。サービスログを調べることで、問題 をトラブルシューティングすることができます。Kibana の詳細については、 <https://www.elastic.co/products/kibana> を参照してください。

- [High Availability]:HA が有効でアクティブであるかどうかが表示されます。
	- 重要 Catalyst Center で HA が機能するためには 3 つ以上のホストが必要です。
- [Cluster Tools]:次のツールにアクセスできます。
	- [ServiceExplorer]:アプリケーションスタックおよび関連付けられたサービスにアクセスします。
	- [Monitoring]:オープンソースメトリック分析および可視化スイートである Grafana を使用して、 Catalyst Center コンポーネントの複数のダッシュボードにアクセスします。[Monitoring] ツールを 使用して、メモリおよび CPU 使用率などの主要な Catalyst Center メトリックを確認および分析し ます。Grafana の詳細については、<https://grafana.com/> を参照してください。
		- マルチホスト Catalyst Center 環境では、複数のホストによる Grafana データの重複が予 想されます。 (注)
	- [Log Explorer]:Kibana を使用して Catalyst Center のアクティビティログとシステムログにアクセ スします。Kibana は Elasticsearch と連動するように設計されたオープンソースの分析および可視 化を実行するプラットフォームです。[Log Explorer] ツールを使用して、詳細なアクティビティロ グおよびシステムログを確認します。Kibanaの左側にあるナビゲーションウィンドウで、[Dashboard] をクリックします。次に、[SystemOverview]をクリックしてすべてのシステムログを表示します。 Kibana の詳細については、<https://www.elastic.co/products/kibana> を参照してください。
		- (注) デフォルトでは、Catalyst Center のすべてのロギングが有効になっています。

#### システム管理

- [Software Updates]:アプリケーションまたはシステムの更新のステータスが表示されます。[View] リ ンクをクリックすると、更新の詳細が表示されます。
	- 更新には、その横にカラーバッジが付きます。緑色のバッジは、更新または更新に関連す るアクションが正常に完了したことを示します。黄色のバッジは、使用可能な更新がある ことを示します。 (注)
- [Backups]:最新のバックアップのステータスが表示されます。[View] リンクをクリックすると、すべ てのバックアップの詳細が表示されます。

さらに、次のスケジュールバックアップのステータスも表示されます(またはスケジュールされてい るバックアップがないことを示します)。

バックアップには、その横にカラーバッジが付きます。緑色のバッジは、バックアップが 正常に完了したことをタイムスタンプとともに示します。黄色のバッジは、次のバックアッ プがまだスケジュールされていないことを示します。 (注)

- [Application Health]:自動化および アシュアランス の健全性が表示されます。
	- アプリケーションの健全性には、その横にカラーバッジが付きます。緑色のバッジは、正 常なアプリケーションであることを示します。赤色のバッジは、アプリケーションが正常 でないことを示します。トラブルシューティングするには、[View] リンクをクリックしま す。 (注)

#### 外部接続されたシステム

Catalyst Center によって使用されている外部ネットワークサービスに関する情報が表示されます。

- [IdentityServices Engine (ISE)]:プライマリおよびセカンダリ Cisco ISE サーバーの IP アドレスとステー タスを含む Cisco ISE 設定データを表示します。Cisco ISE と統合するように Catalyst Center を設定する には、[Configure] リンクをクリックします。
- [IP Address Manager (IPAM)]:IP アドレスマネージャの設定データと統合ステータスを表示します。IP アドレスマネージャを設定するには、[Configure] リンクをクリックします。
- [vManage]:vManage の設定データが表示されます。vManage を設定するには、[Configure] リンクをク リックします。

# システム **360** でのサービスの表示

[System 360] タブは、Catalyst Center で実行されているアプリケーションスタックとサービスに 関する詳細情報を提供します。この情報を使用して、特定のアプリケーションやサービスに関 する問題のトラブルシューティングに役立てることができます。たとえば、アシュアランスに 問題がある場合は、NDPアプリケーションスタックとそのコンポーネントサービスのモニター リングデータとログを表示できます。

- ステップ **1** 左上隅にあるメニューアイコンをクリックして、**[System]** > **[System 360]** の順に選択します。
- ステップ **2** [System 360] ウィンドウで、[Service Explorer] タブをクリックします。

ノードクラスタと関連サービスが新しいブラウザウィンドウにツリー型の構造で表示されます。

- ノードにカーソルを合わせると、シリアル番号、製品ID、インターフェイスなどの詳細が表示されま す。
- サービステーブルには、ノードに関連付けられているすべてのサービスが表示されます。マネージド サービスは「(M)」というマークで示されます。
- グローバルフィルタアイコンをクリックすると、サービステーブルのサービスをアプリケーションス タック名、サービス正常性ステータス([Up]、[Down]、または[InProgress])、またはマネージドサー ビスかどうかに基づいてフィルタ処理できます。
- [GlobalSearch]フィールドにサービス名を入力してサービスを検索できます。サービス名をクリックす ると、関連付けられているノードでサービスが表示されます。

ステップ **3** サービスをクリックして、サービス 360 ビューを起動します。次の詳細が表示されます。

- [Metrics]:リンクをクリックすると Grafana のサービスモニタリングデータが表示されます。
- [Logs]:リンクをクリックすると Kibana のサービスログが表示されます。
- [Name]:サービス名。
- [Appstack]:アプリケーションスタック名。
- [Version]:サービスのバージョン。
- [Health]:サービスのステータス。
- [Required Healthy Instances]:正常なインスタンスの数が表示され、マネージドサービスであるかどう かが示されます。
- [Instances]:インスタンスをクリックすると詳細が表示されます。

ステップ **4** テーブルにリストされているサービスを検索するには、[Search] フィールドにサービス名を入力します。

ステップ **5** サービステーブルのサービスをアプリケーションスタック名、サービス正常性ステータス([Up]、[Down]、 または[InProgress])、またはマネージドサービスかどうかに基づいてフィルタ処理するには、フィルタア イコンをクリックします。

# システムヘルスのモニターリング

[SystemHealth]ページでは、CatalystCenterアプライアンスの物理コンポーネントの正常性をモ ニターし、発生する可能性がある問題を監視できます。この機能を有効にして実稼働環境で使 用する方法については、以降のトピックを参照してください。

## **Cisco IMC** 接続の確立

[System Health] ページを有効にするには、Cisco Integrated Management Controller(Cisco IMC) との接続を確立する必要があります。この接続により、アプライアンスのハードウェアの正常 性情報が収集されます。これを行うには、次の手順を実行します。

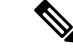

アプライアンスの Cisco IMC 接続設定を入力できるのは、SUPER-ADMIN-ROLE 権限を持つ ユーザーのみです。 (注)

ステップ **1** 左上隅にあるメニューアイコンをクリックして、**[System]** > **[Settings]** > **[System Configuration]** > **[System Health]** の順に選択します。

クラスタの各アプライアンスの IP アドレスが [Catalyst Center Address] 列に表示されます。

Settings / System Configuration

### **System Health**

Cisco IMC Configuration Validation Catalog

Define your Cisco Integrated Management Controller (Cisco IMC) and provide required credentials. These settings are used to communicate with Cisco IMC and allow it to monitor the health of the Cisco DNA Center hardware.

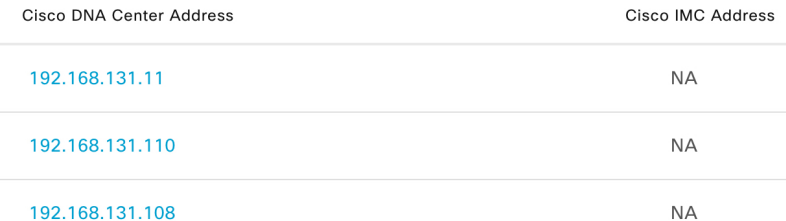

ステップ **2** Cisco IMC へのログインに必要な情報を設定します。

a) アプライアンスの IP アドレスをクリックします。

[Edit Cisco DNA Center Server Configuration] スライドインペインが開きます。

Edit Cisco DNA Center Server Configuration

Cisco IMC address must correspond with the Cisco DNA Center IP address it is managing. The two systems must be able to communicate over the network.

Cisco DNA Center Address 192.168.131.11

Cisco IMC Address\*

Cisco IMC Username\*

Cisco IMC Password\*

- b) 次の情報を入力し、[Save] をクリックします。
	- アプライアンスの Cisco IMC ポートに対して設定された IP アドレス。
	- Cisco IMC にログインするために必要なユーザー名とパスワード。

c) 必要に応じて、クラスタの他のアプライアンスについてこの手順を繰り返します。

### **Cisco IMC** 設定の削除

特定のアプライアンスに対して以前に設定された Cisco IMC 接続設定を削除するには、次の手 順を実行します。

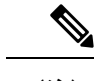

(注) これらの設定を削除できるのは、SUPER-ADMIN-ROLE 権限を持つユーザーのみです。

- ステップ **1** 左上隅にあるメニューアイコンをクリックして、**[System]** > **[Settings]** > **[System Configuration]** > **[System Health]** の順に選択します。
- **ステップ2** 設定を削除するアプライアンスについて、[Actions] 列で対応する [Delete] アイコン (圖) をクリックしま す。
- ステップ **3** 確認ウィンドウで、**[OK]** をクリックします。

## システムイベント通知の登録

システムイベント通知に関する情報。

Cisco IMC との接続が確立されると、Catalyst Center は Cisco IMC からイベント情報を収集し、 その情報を未処理のシステムイベントとして保存します。ルールエンジンによって、これらの 未処理イベントは処理され、システムヘルストポロジに表示されるシステムイベント通知に変 換されます。『Cisco DNA Center [Platform](https://www.cisco.com/c/en/us/support/cloud-systems-management/dna-center/products-user-guide-list.html) User Guide』の「Work with Event Notifications」で説 明されている手順を完了することにより、これらの通知を、利用可能な形式のいずれかでも受 信できます。この手順を完了するときは、次のイベントを選択してサブスクライブしてくださ い。

- 証明書の有効期限のイベント:
	- SYSTEM-CERTIFICATE
	- SYSTEM-NODE-CERTIFICATE
- 接続された外部システムのイベント:
	- SYSTEM-EXTERNAL-CMX
	- SYSTEM-EXTERNAL-IPAM
	- SYSTEM-EXTERNAL-ISE-AAA-TRUST
	- SYSTEM-EXTERNAL-ISE-PAN-ERS
	- SYSTEM-EXTERNAL-ISE-PXGRID

#### • SYSTEM-EXTERNAL-ITSM

- ディザスタリカバリシステムのイベント:SYSTEM-DISASTER-RECOVERY
- 一般的なシステムのイベント:
	- SYSTEM-CIMC
	- SYSTEM-CONFIGURATION
	- SYSTEM-HARDWARE
	- SYSTEM-MANAGED-SERVICES

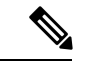

マネージドサービスの場合、プローブ間隔(CatalystCenterが古い イベントをデータベースから削除するのにかかる時間)は60分 です。マネージドサービスがダウンして再びアクティブになった 場合、サービスが復元されたことをシステムの正常性GUIに反映 するには、この時間がかかります。 (注)

#### • SYSTEM-SCALE-LIMITS

## イベント通知情報

次の表に、Catalyst Center がシステム正常性通知メッセージを生成するときに提供される主要 な情報を示します。

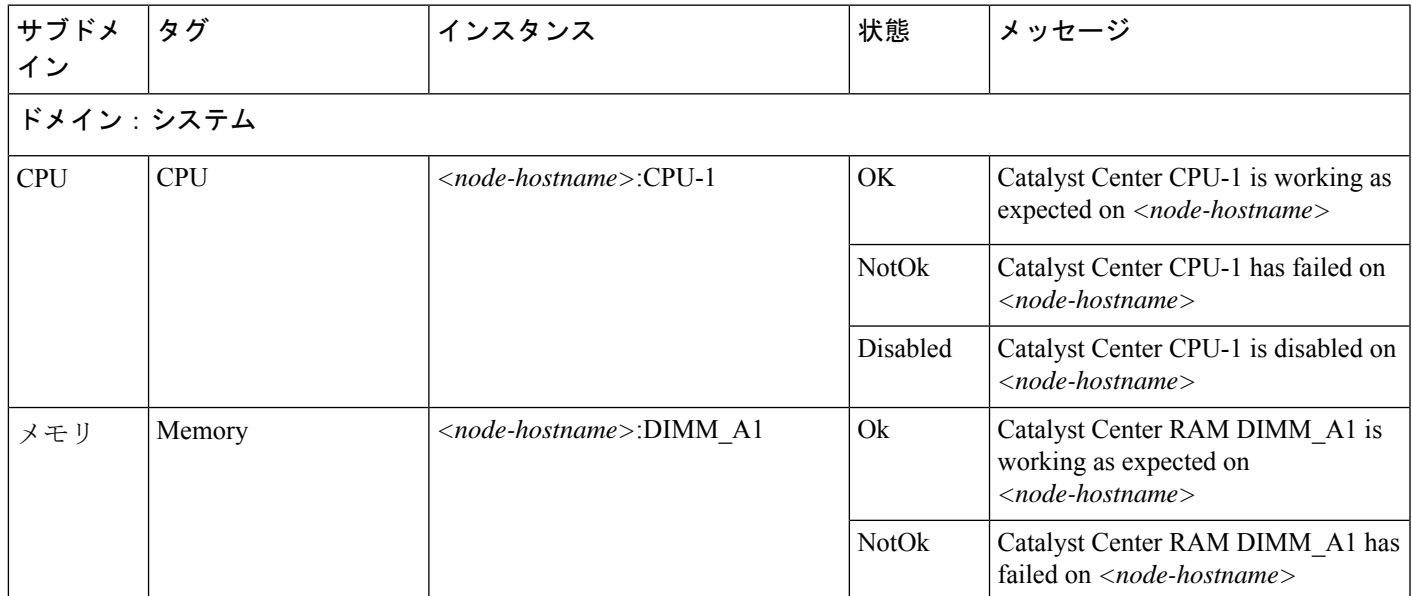

I

 $\overline{\phantom{a}}$ 

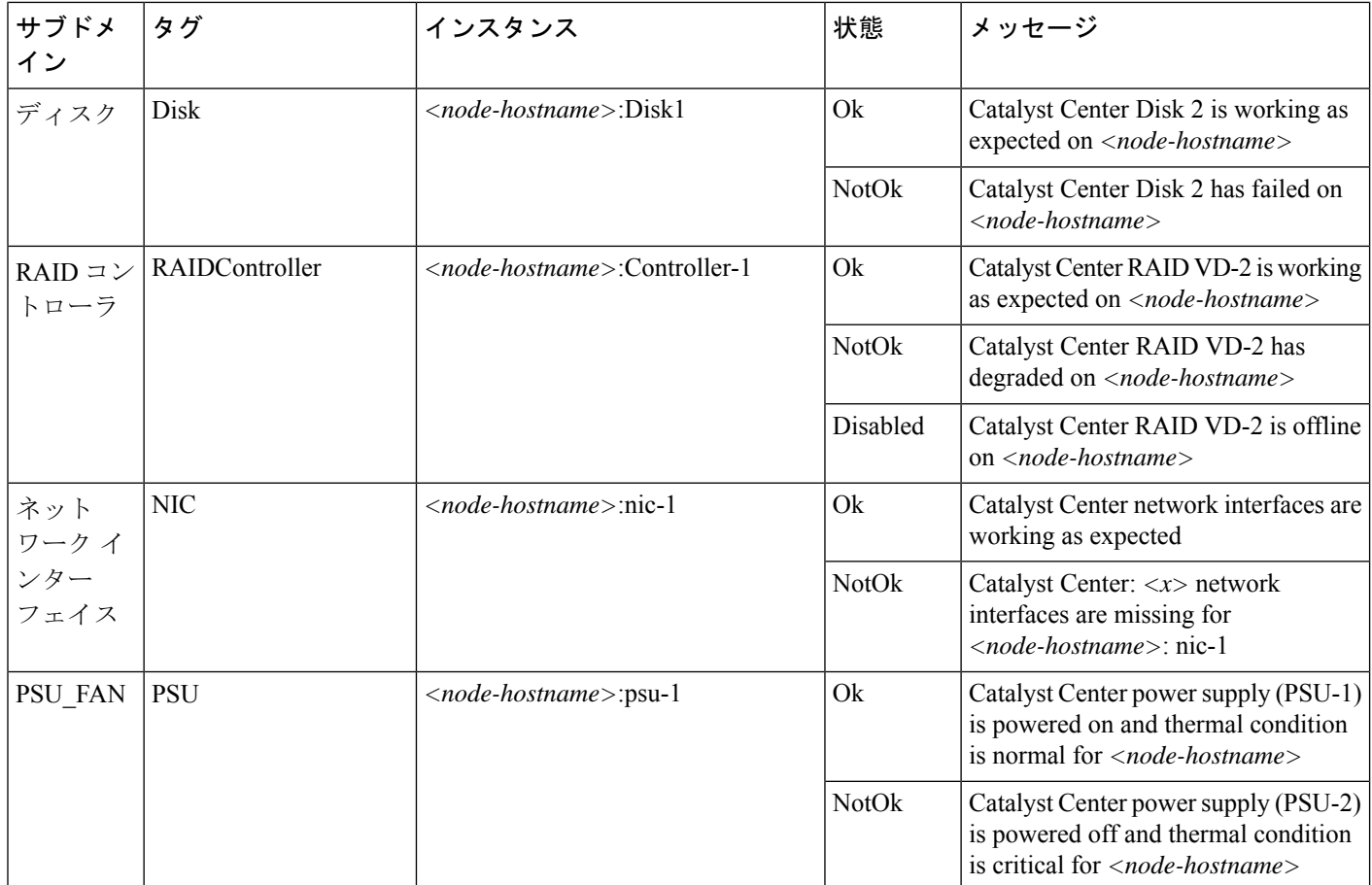

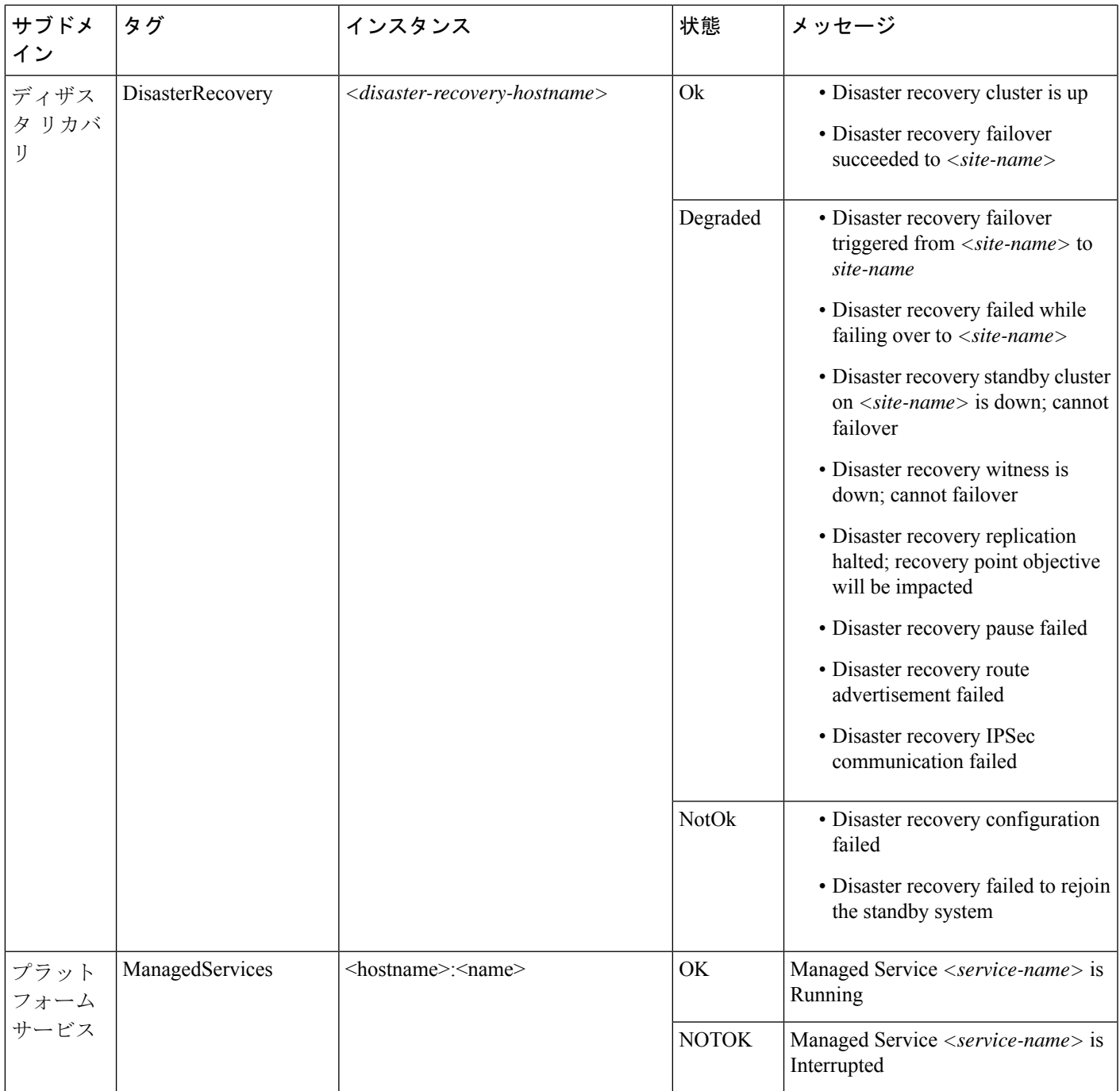

 $\overline{\phantom{a}}$ 

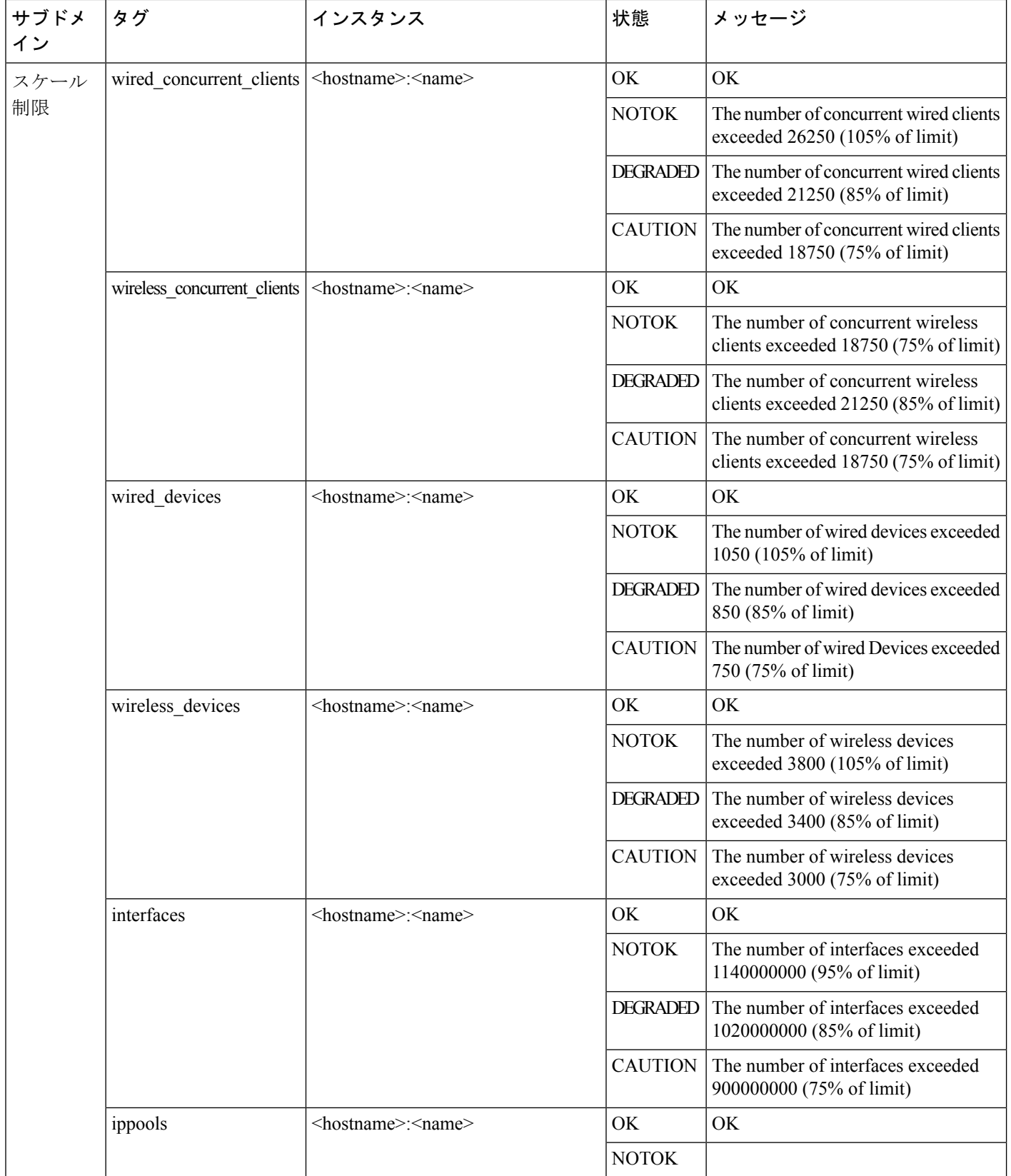

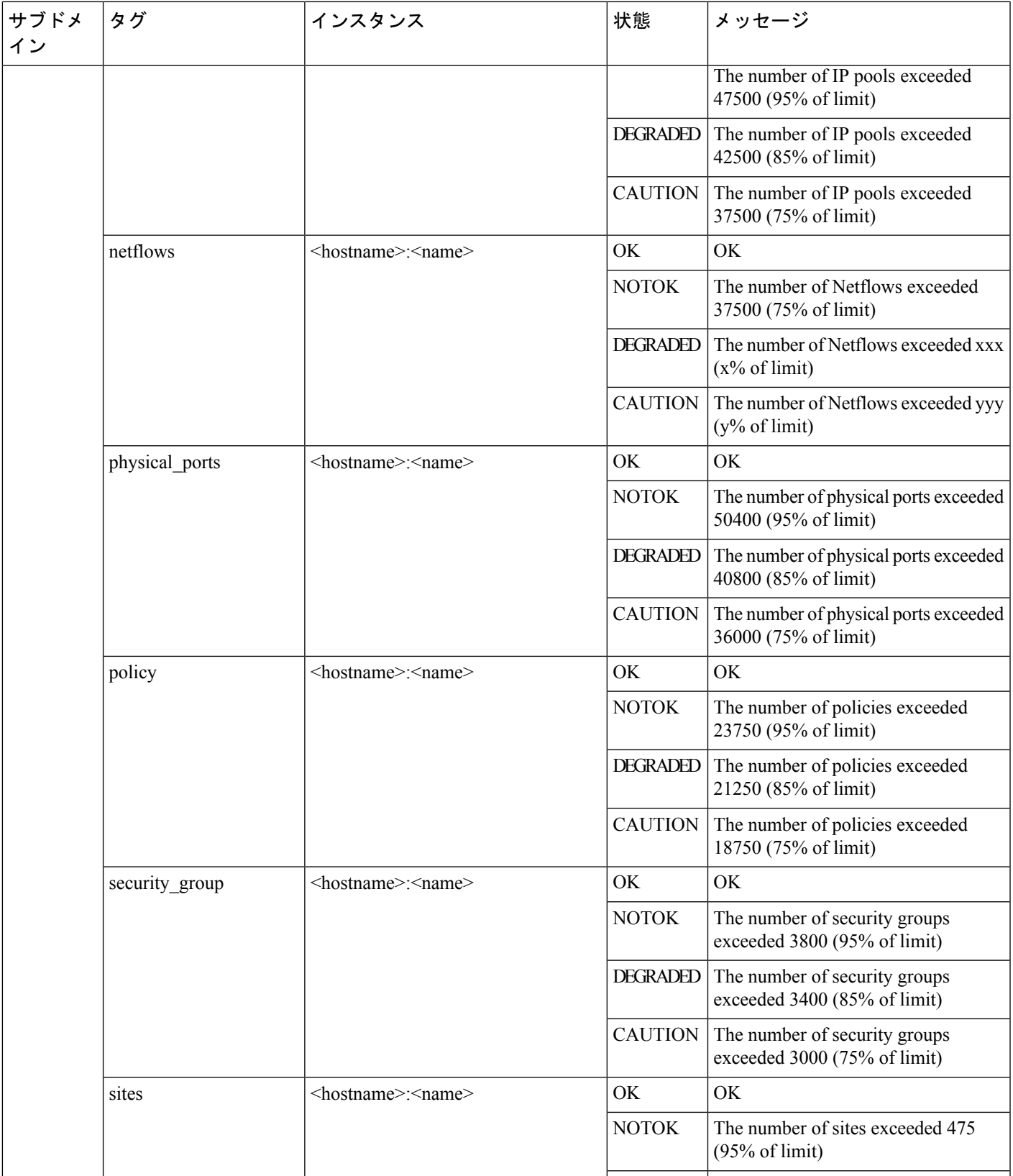

 $\mathbf I$ 

 $\overline{\phantom{a}}$ 

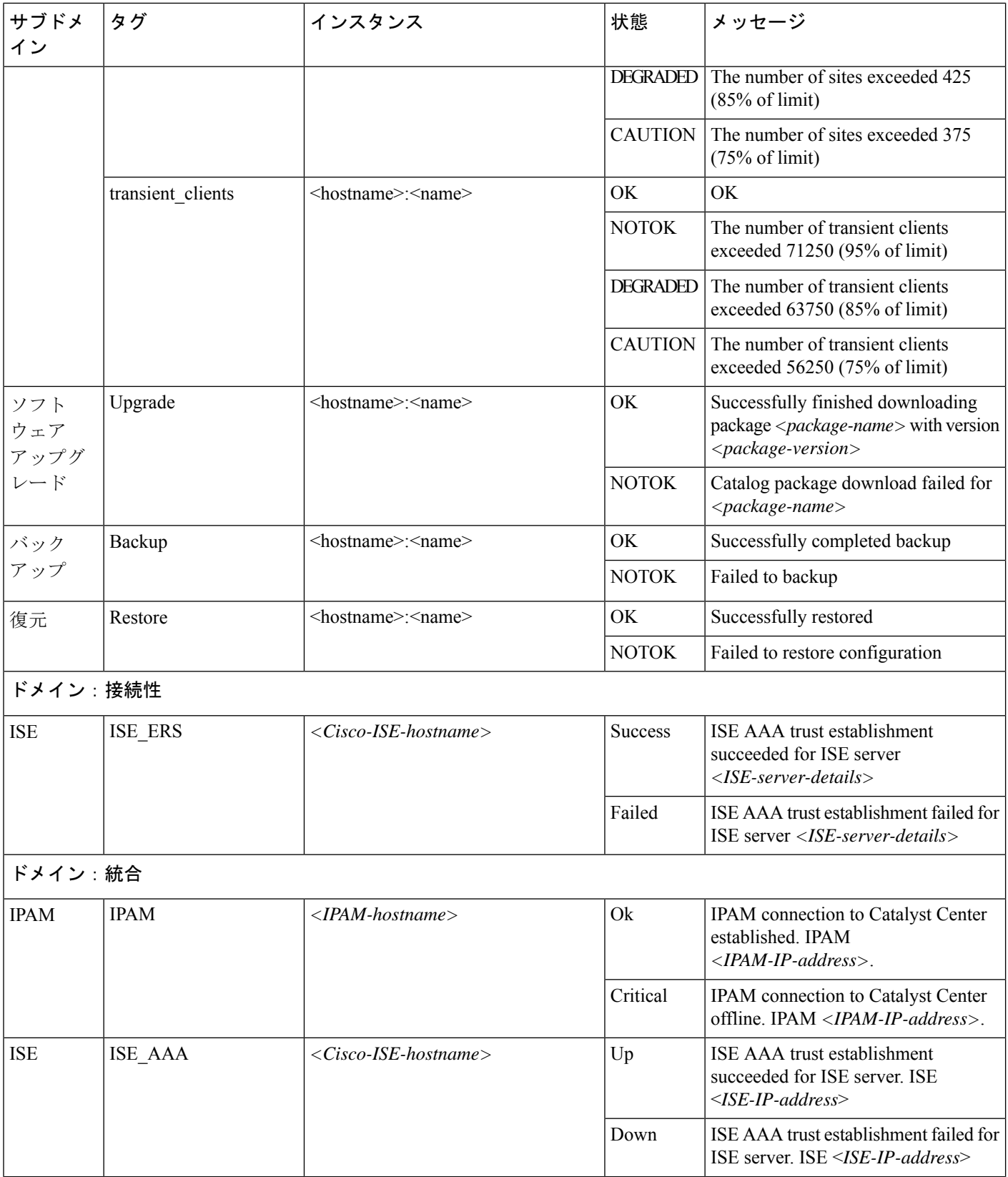

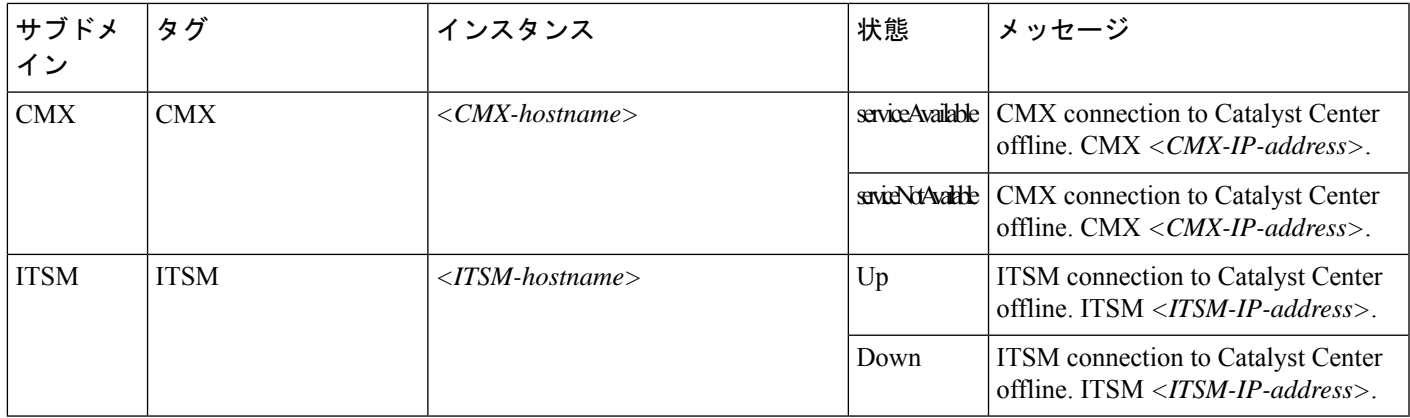

## システム正常性スケール番号

第 2 世代 Cisco DNA Center アプライアンスには、次のバージョンがあります。

- 44 コアアプライアンス:シスコ製品番号 DN2-HW-APL
- 44 コア プロモーション アプライアンス:シスコ製品番号 DN2-HW-APL-U
- 56 コアアプライアンス:シスコ製品番号 DN2-HW-APL-L
- 56 コア プロモーション アプライアンス:シスコ製品番号 DN2-HW-APL-L-U
- 112 コアアプライアンス:シスコ製品番号 DN2-HW-APL-XL
- 112 コア プロモーション アプライアンス:シスコ製品番号 DN2-HW-APL-XL-U

システムヘルスにより、これらのアプライアンスがモニターされ、次の表に示されているネッ トワークコンポーネントが特定のしきい値を超えるたびに通知が生成されます。生成される通 知の優先順位は、測定されたしきい値のパーセンテージによって異なります。

- しきい値の 75 % を超えると、情報 (P3) 通知が生成されます。
- しきい値の 85 % を超えると、警告 (P2) 通知が生成されます。
- しきい値の 95% を超えると、クリティカル (P1) 通知が生成されます。

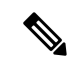

(注)

- •すべてのアプライアンス(タイプに関係なく)について 1,000,000 件の通知が監査ログに 保持され、1 年間保存されます。
	- 現在のアプライアンスの規模の数を確認するには、*Cisco DNA Center* [のデータシート](https://www.cisco.com/c/en/us/products/cloud-systems-management/dna-center/datasheet-listing.html)を参 照してください。
	- システム正常性は、3 つの 44 コア アプライアンスで構成される Cisco DNA Center クラス タではサポートされていません。

## システムトポロジの表示

[System Health] ページのトポロジには、ネットワークに接続された Catalyst Center アプライア ンスと外部システム (Cisco Connected Mobile Experiences (Cisco CMX) や Cisco Identity Services Engine (Cisco ISE) など) がグラフィック形式で表示されます。このページから、ネットワー ク上の問題があるコンポーネントや注意が必要なコンポーネントをすばやく特定できます。こ のページにアプライアンスと外部システムのデータを取り込むには、まず以降のトピックで説 明するタスクを完了する必要があります。

- Cisco IMC 接続の確立 (6 ページ)
- システムイベント通知の登録 (8 ページ)

このページを表示するには、Catalyst Center GUI で [Menu] アイコン (三) をクリックし、 **[System]** > **[System Health]** の順に選択します。トポロジのデータは 30 秒間隔でポーリングさ れます。新しいデータを受信すると、そのデータがトポロジに自動的に反映されます。

#### 次の点に注意してください。

- Catalyst Center は IPv6 をサポートするようになりました。IPv6 が有効になっているクラス タを表示すると、トポロジには、そのクラスタのエンタープライズ仮想 IP アドレスに関 する次の情報も表示されます。
	- [Pre] フィールド:16 ビットのプレフィックス
	- [GID] フィールド:32 ビットのグローバル ID
	- [Subnet] フィールド:16 ビットのサブネット値

クラスタのエンタープライズ仮想 IP アドレスの残りは、クラスタのトポロジアイコンの ラベル付けに使用されます。

- IPv6 対応のクラスタは、やはり IPv6 対応の外部システムにのみ、接続してデータを取得 することができます。
- 接続されているアプライアンスまたは外部システムに、有効期限が設定されている証明書 がインストールされている場合は常に、トポロジで次のことが実行されます。
	- 証明書が 90 日以内に期限切れになるように設定されている場合、トポロジに警告が 表示されます。
	- 証明書が30日以内に期限切れになるように設定されている場合は、トポロジにエラー が表示されて問題への注意が喚起されます。
- システムヘルスはハードウェア コンプライアンス チェックを定期的に実行し、接続され ているアプライアンスまたは外部システムが最小構成要件を満たしていない場合は常に、 そのことを示します。たとえば、接続されている仮想ドライブに関してライトスルーキャッ シュ書き込みポリシーが設定されていない場合、システムヘルスはトポロジを更新して、 そのことを示します。

• 実稼働環境でディザスタリカバリが正常に機能している場合、システムヘルスは、メイン サイトとリカバリサイトの両方のアプライアンスに関するハードウェア情報を提供しま す。以前は、メインサイトのアプライアンスに関してのみ、ハードウェア情報が提供され ていました。

## アプライアンスと外部システムの問題のトラブルシューティング

システム正常性のトポロジの画面では、注意が必要なネットワークコンポーネントがある場 合、軽微な問題については▲アイコン、重大な問題については ■アイコンで示されます。コ ンポーネントに関する問題のトラブルシューティングを開始するには、コンポーネントのトポ ロジアイコンにカーソルを合わせます。ポップアップウィンドウが開き、次の情報が表示され ます。

- 問題が検出された日時を示すタイムスタンプ。
- CatalystCenterアプライアンスにインストールされているCisco IMCファームウェアのバー ジョン(アプライアンスのポップアップウィンドウの場合)。
- 問題の簡単な概要。
- 問題の現在の状態またはシビラティ(重大度)。
- 問題に関連するドメイン、サブドメイン、および IP アドレスまたはロケーション。

接続された外部システムに問題がある関連サーバーが 3 つ以上ある場合や Catalyst Center アプ ライアンスに問題があるハードウェアコンポーネントが3つ以上ある場合、それらの外部シス テムまたはアプライアンスのポップアップウィンドウを開くと、[MoreDetails]リンクが表示さ れます。リンクをクリックするとスライドインペインが開き、該当するサーバーまたはコン ポーネントのリストが表示されます。それらの各項目の [>] をクリックしてエントリを展開す ることで、特定の項目の情報を確認できます。

### 外部システムの接続に関する問題のトラブルシューティング

Catalyst Center が現在外部システムと通信できない場合は、次の手順を実行してそのシステム を ping し、到達できない理由をトラブルシューティングします。

#### 始める前に

この手順を完了する前に、次の操作を実行します。

- 機械推論パッケージをインストールします。『Cisco DNA Center [Administrator](https://www.cisco.com/c/en/us/support/cloud-systems-management/dna-center/products-maintenance-guides-list.html) Guide』の 「Download and Install Packages and Updates」を参照してください。
- 機械推論機能への書き込み権限を持つロールを作成し、この手順を実行するユーザーにそ のロールを割り当てます。[Create a User Role] ウィザードでこのパラメータにアクセスす るには、[Define the Access] ページの [System] 行を展開します。詳細については、『[Cisco](https://www.cisco.com/c/en/us/support/cloud-systems-management/dna-center/products-maintenance-guides-list.html) DNA Center [Administrator](https://www.cisco.com/c/en/us/support/cloud-systems-management/dna-center/products-maintenance-guides-list.html) Guide』の「Configure Role-Based Access Control」を参照してくだ さい。

ステップ **1** [System Health] ウィンドウの右上部分から、**[Tools]** > **[Network Ping]** を選択して [Ping Device] ウィンドウ を開きます。

ウィンドウには、Catalyst Center が現在管理しているすべてのデバイスが一覧表示されます。

ステップ **2** 到達可能性ステータスが[Reachable]であるデバイスのオプションボタンをクリックし、[Troubleshoot]リン クをクリックします。

[Reasoner Inputs] ポップアップウィンドウが開きます。

- ステップ **3** [Target IP Address] フィールドに、到達できない外部システムの IP アドレスを入力します。
- ステップ **4** [Run Machine Reasoning] をクリックします。 Catalyst Center で外部システムを ping すると、ダイアログボックスが表示されます。
- ステップ **5** [View Details] をクリックして、ping が成功したかどうかを確認します。
- ステップ **6** ping が失敗した場合は、[View Relevant Activities] リンクをクリックして [Activity Details] スライドインペイ ンを開き、[View Details] アイコンをクリックします。

[Device Command Output] ポップアップウィンドウが開き、外部システムに到達できない原因として考えら れる内容が一覧表示されます。

### 検証ツールの使用

検証ツールは、Catalyst Center アプライアンスハードウェアおよび接続された外部システムの 両方をテストします。検証ツールは、ネットワークに重大な影響を与える前に対処する必要が ある問題を特定します。検証プロセスでは、次のような多数のチェックが行われます。

- ciscoconnectdna.com への接続機能(システムおよびパッケージの更新をダウンロードする ため)。
- 期限切れの証明書の有無。
- アプライアンスハードウェアとバックエンドサービスの現在の状態。
- スケール番号のしきい値を超えたネットワークコンポーネント。

検証ツールにアクセスするには、次の手順を実行します。

- **1.** 左上隅にあるメニューアイコンをクリックして、**[System]** > **[System Health]** をクリックし て、[System Health] ページを開きます。
- **2.** [Tools] ドロップダウンメニューから、[Validation Tool] を選択します。

#### 検証ツールページの移動

[ValidationTool]ページの内容は、以前に完了した検証処理に関する情報があるかどうかによっ て異なります。Catalyst Center情報がない場合、ページは次のようになります。

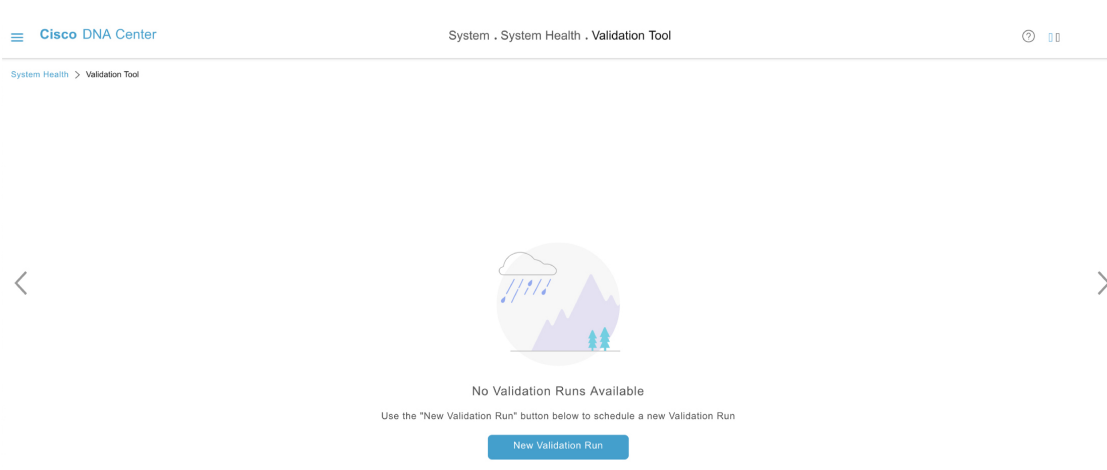

Catalyst Center に検証処理に関する情報がある場合、ページは次のようになります。

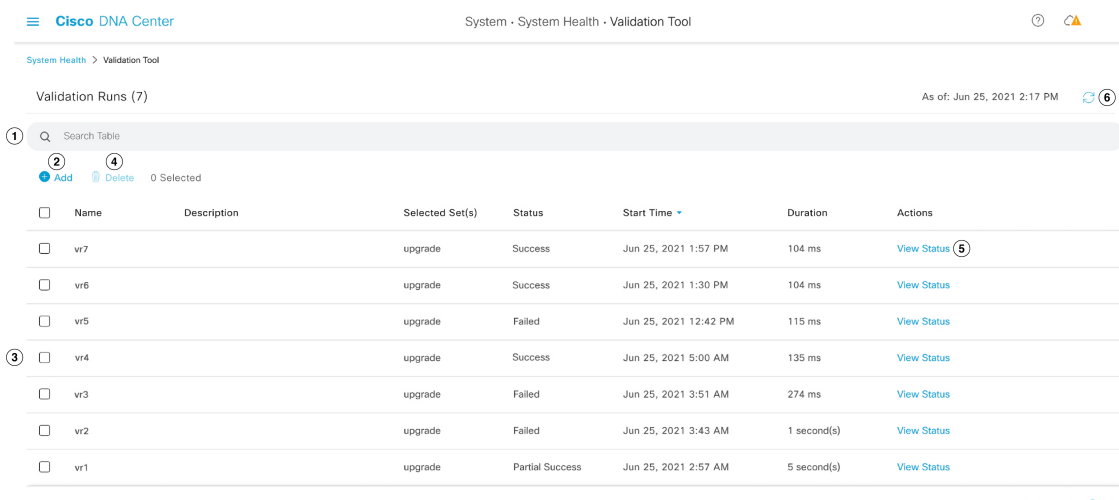

 $1 - 7$  $\left\langle \right\rangle$   $\bullet$ 

次の表に、[Validation Tool] ページを構成するコンポーネントと、検証処理に関する情報が利 用可能な場合の機能を示します。

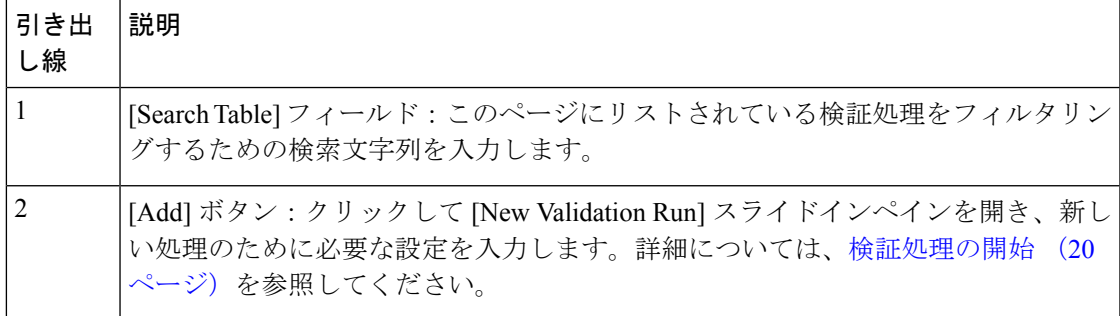

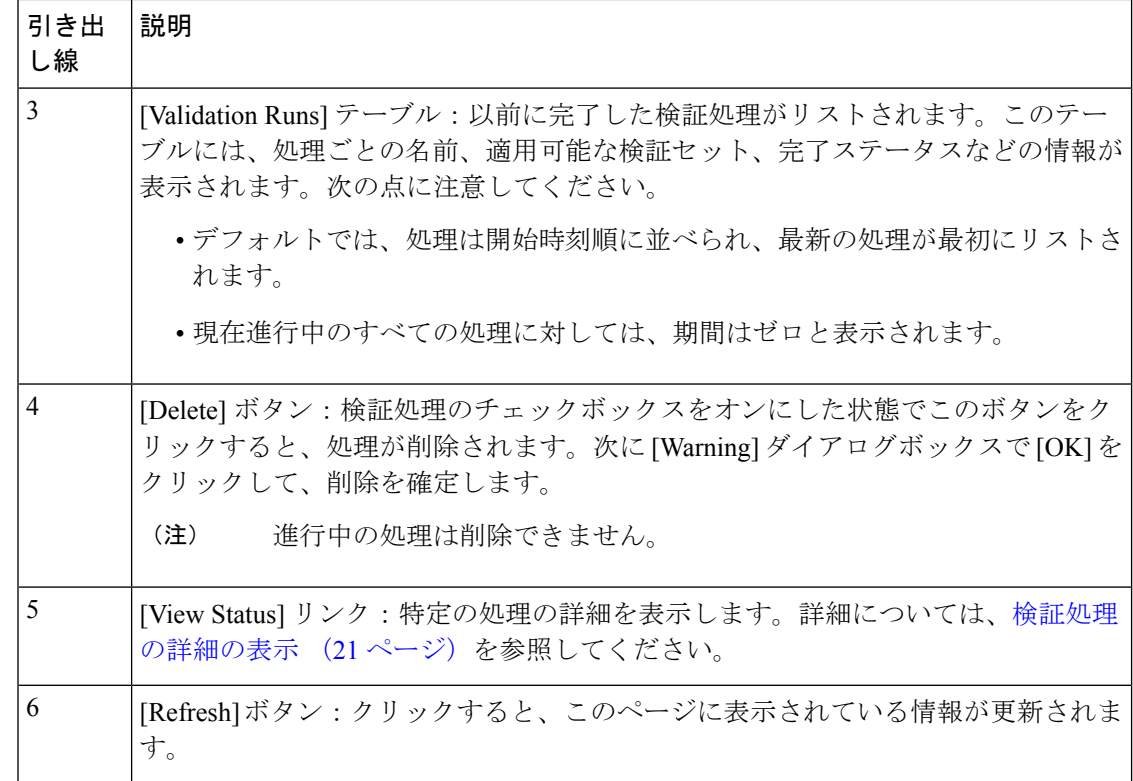

#### 検証処理の開始

検証処理を開始するには、以下の手順を実行します。

一度に実行できる検証は1つだけです。検証処理がすでに進行中の場合は、完了するまで待っ てから、別の処理を開始する必要があります。 (注)

- ステップ **1** [Validation Runs] テーブルが表示されるかどうかに応じて、[Validation Tool] ウィンドウで次のいずれかを 実行します。
	- テーブルが表示されない場合は、以前の検証処理が削除されているか、検証処理がまだ完了していな いことを意味します。[New Validation Run] をクリックします。

• [Validation Runs] テーブルが表示されたら、[Add] をクリックします。

[New Validation Run] スライドインペインが開きます。

ステップ **2** [Name] フィールドに、検証処理の名前を入力します。

入力する名前は一意で、英数字のみを使用してください。特殊文字は使用できません。

ステップ **3** (任意) [Description] フィールドに、これから開始する検証処理に関する簡単な説明を入力します。

説明は最大 250 文字まで入力できます。

ステップ **4** [Validation Set(s) Selection] エリアで、実行する検証セットのチェックボックスをオンにします。 検証セットを最大化して、実行するチェックを表示できます。

ステップ **5** [Run] をクリックします。

検証処理の詳細の表示

[ValidationRun Details]スライドインペインから、選択した処理中に行われたチェック、完了ス テータス、期間、およびその他の関連情報を表示できます。

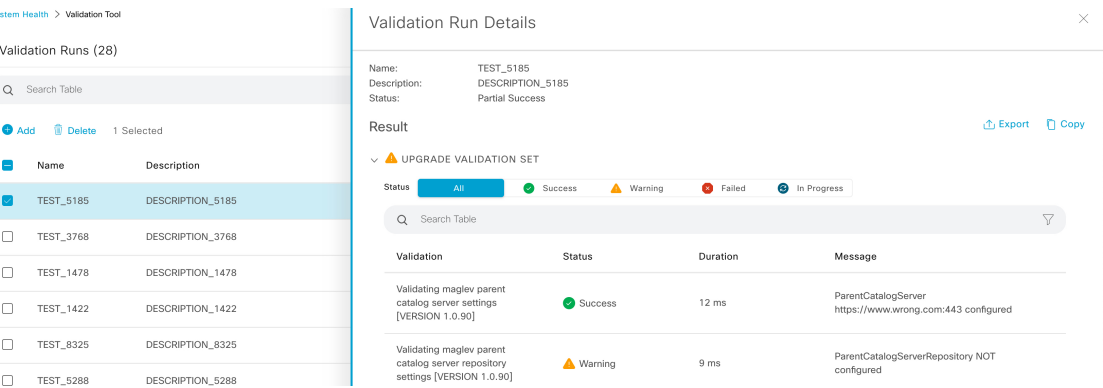

- ここでは次の操作も実行できます。
	- 表示する情報をフィルタリングするには、[SearchTable]フィールドに検索文字列を入力し ます。
	- このペインの内容を.jsonファイルとしてダウンロードするには、[Export]をクリックしま す。
	- このペインの内容をコピーするには、[Copy] をクリックします。

検証セットの更新

検証セットは、CatalystCenterをアップグレードするたびに更新する必要があります。検証セッ トを手動で更新する必要がある場合は、次の手順を実行します。

ステップ **1** 左上隅にあるメニューアイコンをクリックして、**[System]** > **[Settings]** > **[System Configuration]** > **[System Health]** の順に選択します。

Settings / System Configuration

## **System Health**

Cisco IMC Configuration **Validation Catalog** 

Update Cisco DNA Center with most recent Validation Catalog

#### *Download Latest* | *Jul Import*

#### $\vee$  Validation Set Versions

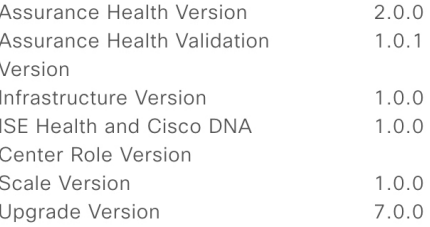

- ステップ **2** [Validation Catalog] タブをクリックします。
- ステップ **3** [DownloadLatest]をクリックして、使用可能な最新の検証セットのローカルコピーをダウンロードします。
- ステップ **4** 検証セットを Catalyst Center にインポートします。
	- a) [Import] をクリックし、[Import Validation Set] ダイアログボックスを開きます。

 $\times$ 

## **Import Validation Set**

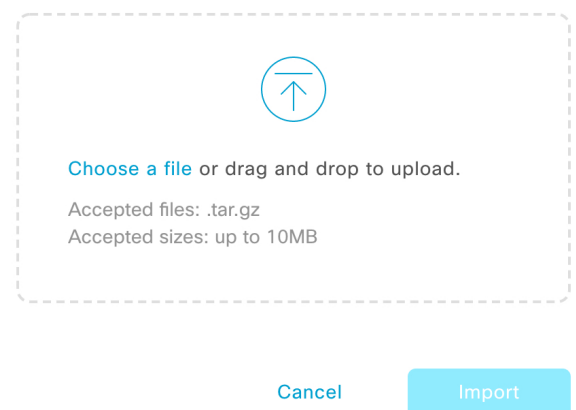

- b) 次のいずれかを実行します。
	- [Choose a file] リンクをクリックして、インポートする .tar ファイルに移動します。
	- 適切な .tar ファイルをデスクトップから強調表示された領域にドラッグアンドドロップします。

c) [Import] をクリックします。

### **System Analyzer** ツールの使用

トラブルシューティングが必要な問題が発生した場合は、SystemAnalyzerツールを使用してロ グファイルを取得できます。システムレベルのログファイルに加えて、CiscoSD-Accessとソフ トウェアイメージ管理(SWIM)に固有のログファイルを取得できます。[System Analyzer]ツー ルにアクセスするには、次の手順を実行します。

**1.** 左上隅にあるメニューアイコンをクリックして、**[System]** > **[System Health]**の順に選択し ます。

[System Health] ウィンドウが開きます。

**2.** [Tools] ドロップダウンリストから、[System Analyzer] を選択します。

このツールを使用する前に、次の点に注意してください。

- 管理者ユーザーのみが、システム分析の実行を開始し、結果のログファイルをダウンロー ドし、完了した実行を削除できます。すべてのユーザーは、選択した実行の[SystemAnalysis Details] スライドインペインを開いて表示できます。
- System Analyzer ツールでは、Catalyst Center の GlusterFS ファイルシステムに 5 GB のディ スク容量が必要です。
- Catalyst Center は、5 GB または過去 3 か月分のシステム分析実行のいずれか小さい方を保 存します。
- いずれかのストレージ制限に達すると、CatalystCenterは古い実行を1日1回削除します。 また、新しい実行が開始される前にも、古い実行が削除されます。
- ログファイル情報はトラブルシューティングにのみ役立つため、システム分析実行のデー タはバックアップされません。
- HA が有効になっている展開では、実行の進行中にシステムヘルスサービスがダウンした 場合、システムヘルスが再び起動した後に実行を再開する必要があります。
- ディザスタリカバリが有効になっている展開では、実行データはディザスタリカバリシス テムのサイト全体にレプリケートされません。システムのアクティブサイトとスタンバイ サイトは、独自の実行履歴を保持します。

#### **[System Analyzer]** ページをナビゲートする

[SystemAnalyzer]ページの内容は、CatalystCenterに以前に完了した処理に関する情報があるか どうかによって異なります。情報がない場合、ページは次のようになります。

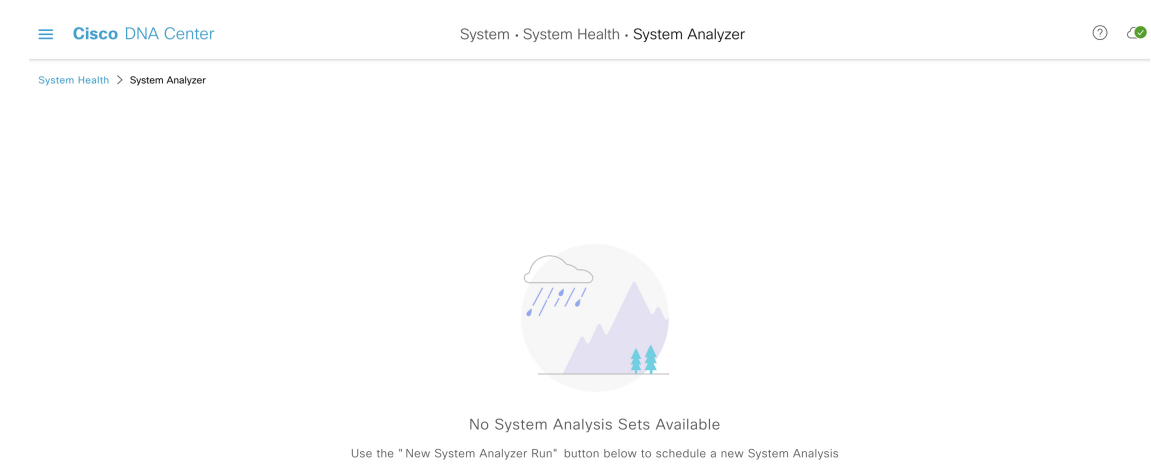

Catalyst Center に処理に関する情報がある場合、ページは次のようになります。

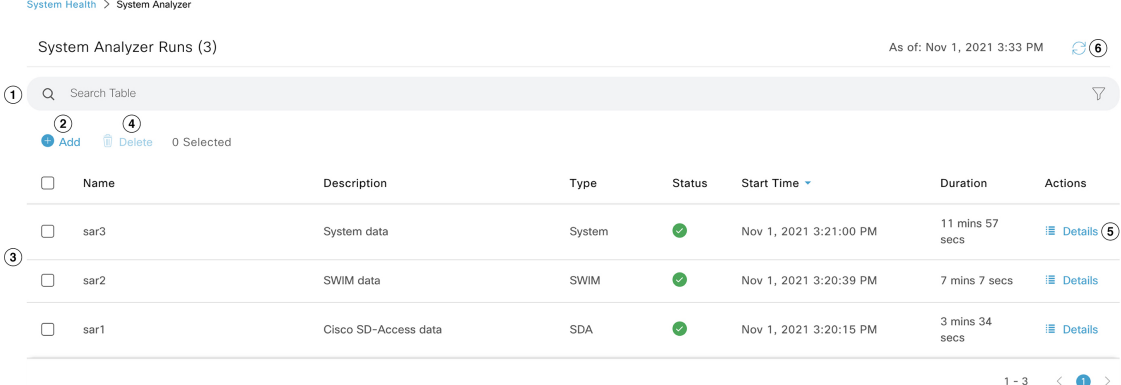

New System Analyzer Run

次の表に、[System Analyzer] ページを構成するコンポーネントと、処理に関する情報が利用可 能な場合の機能を示します。

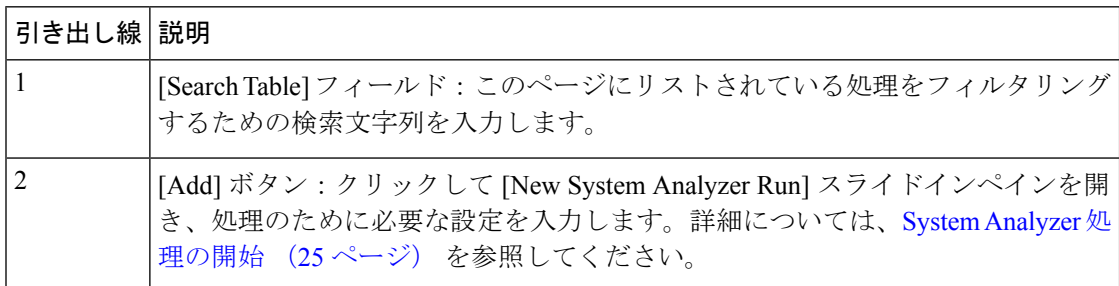

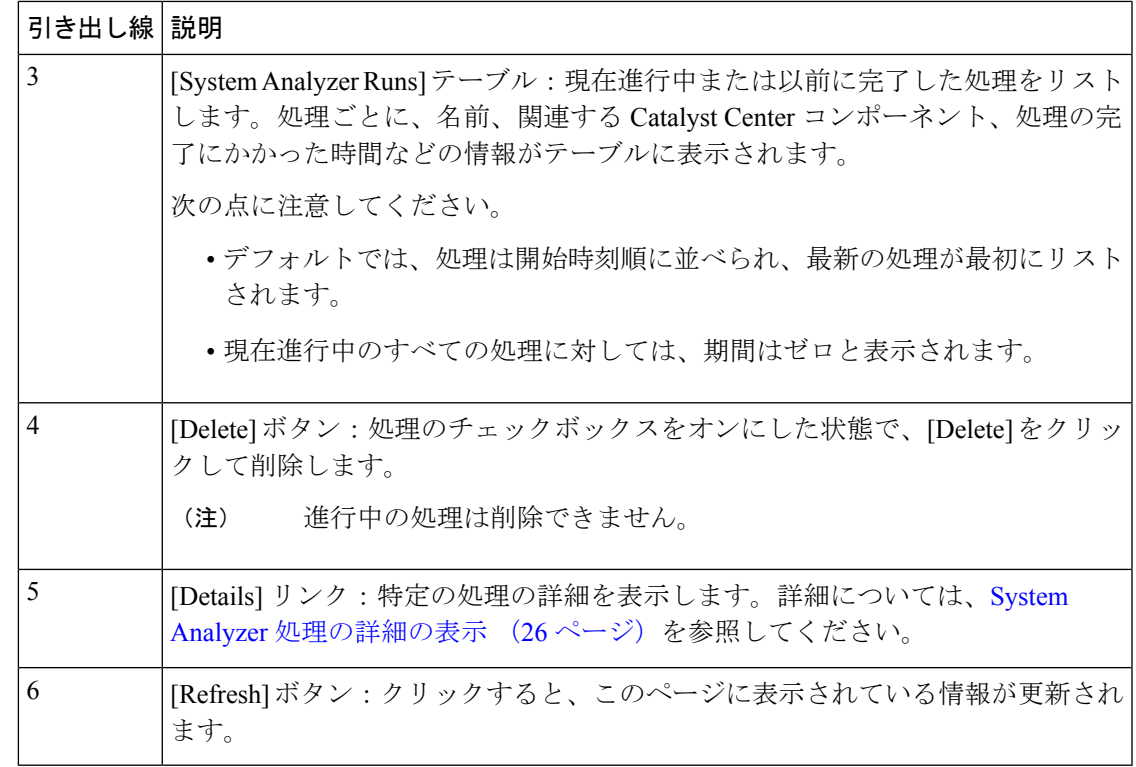

#### **System Analyzer** 処理の開始

System Analyzer 処理を開始するには、次の手順を実行します。

- ステップ **1** [System Analyzer Runs] テーブルが表示されているかどうかに応じて、[System Analyzer] ページで次のいず れかを実行します。
	- テーブルが表示されない場合は、以前の処理が削除されているか、処理がまだ完了していないことを 示します。[New System Analyzer Run] をクリックします。
	- [System Analyzer Runs] テーブルが表示されたら、[Add] をクリックします。

[New System Analyzer Run] スライドインペインが開きます。

ステップ **2** [Name] フィールドに、処理の名前を入力します。

入力する名前は一意で、英数字のみを使用してください。特殊文字は使用できません。

- ステップ **3** (任意) [Description] フィールドに、これから開始する処理に関する簡単な説明を入力します。 説明は最大 250 文字まで入力できます。
- ステップ **4** (任意) [Notes] フィールドに、処理に指定する追加情報(最大 250 文字)を入力します。
- ステップ **5** [Select a System Analyzer to run] エリアで、ログファイルを取得する Catalyst Center コンポーネントのラジオ ボタンをクリックします。

#### ステップ **6** [Run] をクリックします。

#### System Analyzer 処理の詳細の表示

[System Analysis Details] スライドインペインから、取得したログファイルの合計ファイルサイ ズや関連する Catalyst Center コンポーネントなど、選択した実行に関する追加情報を表示でき ます。実行中に問題が発生したログファイルも特定できます。

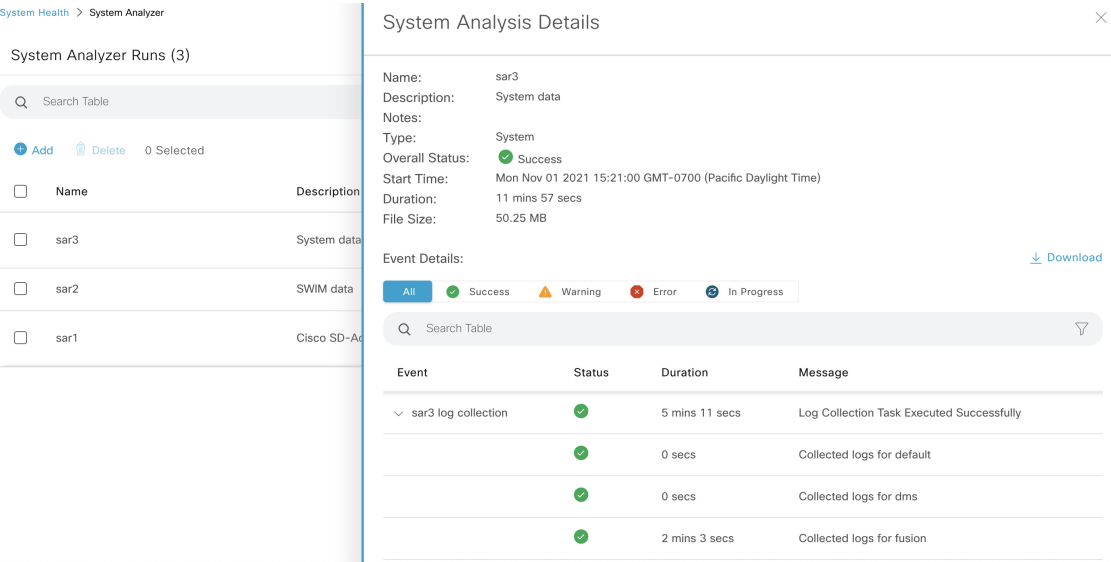

- ここでは次の操作も実行できます。
	- [SearchTable]フィールドに、表示される情報をフィルタリングするための検索文字列を入 力します。
	- [Download] をクリックして、取得したログファイルを .tar.gz ファイルとしてダウンロード します。

特定の実行の [System Analysis Details] スライドインペインを開くには、[Actions] 列の [Details] リンクをクリックします。

### システムトポロジ通知

次の表に、[System Health] ページのシステムトポロジに表示される Catalyst Center アプライア ンスおよび接続された外部システムについてのさまざまな通知を示します。通知は対応するシ ビラティ(重大度)に応じてグループ化されています。

- シビラティ (重大度) 1 (エラー): 無効化された RAID コントローラや故障した電源な どの重大なエラーを示します。
- シビラティ(重大度) 2(警告):Cisco ISE サーバーとの信頼を確立できないなどの問題 を示します。

•シビラティ(重大度) 3 (成功):サーバーやハードウェアコンポーネントが想定どおり に動作していることを示します。

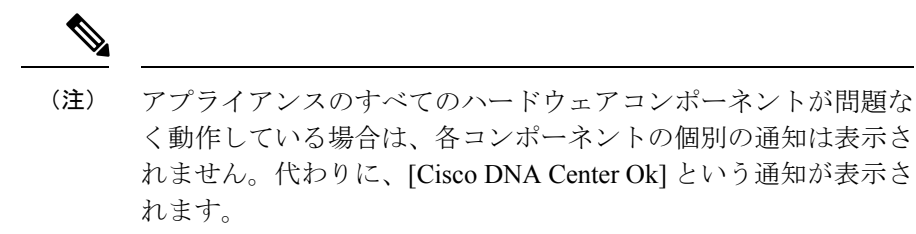

#### 表 **<sup>1</sup> : Catalyst Center** アプライアンスの通知

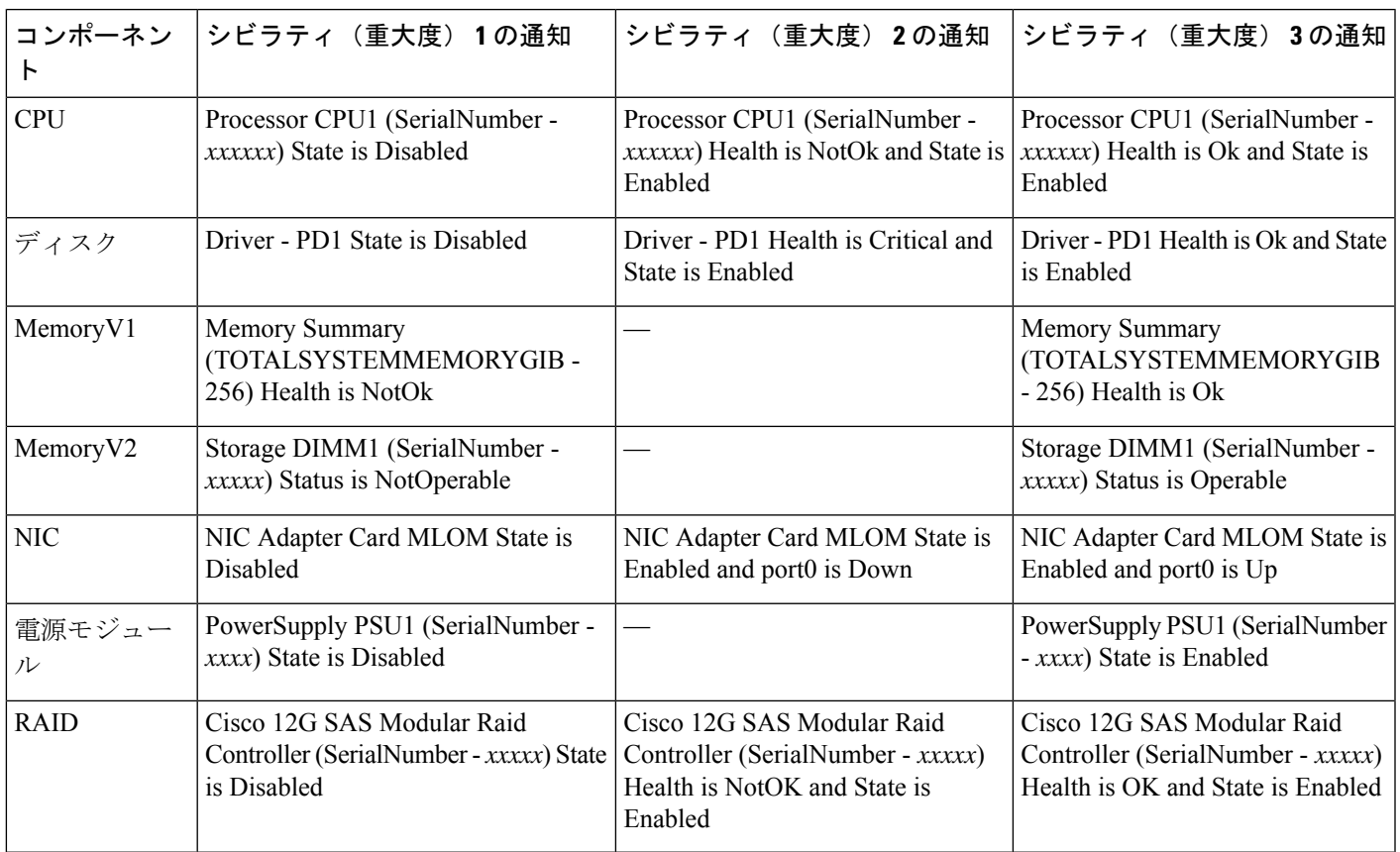

#### 表 **2 :** 接続されている外部システムの通知

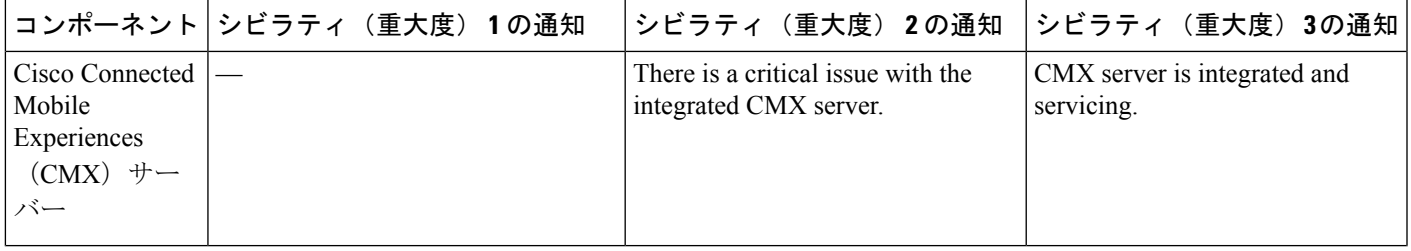

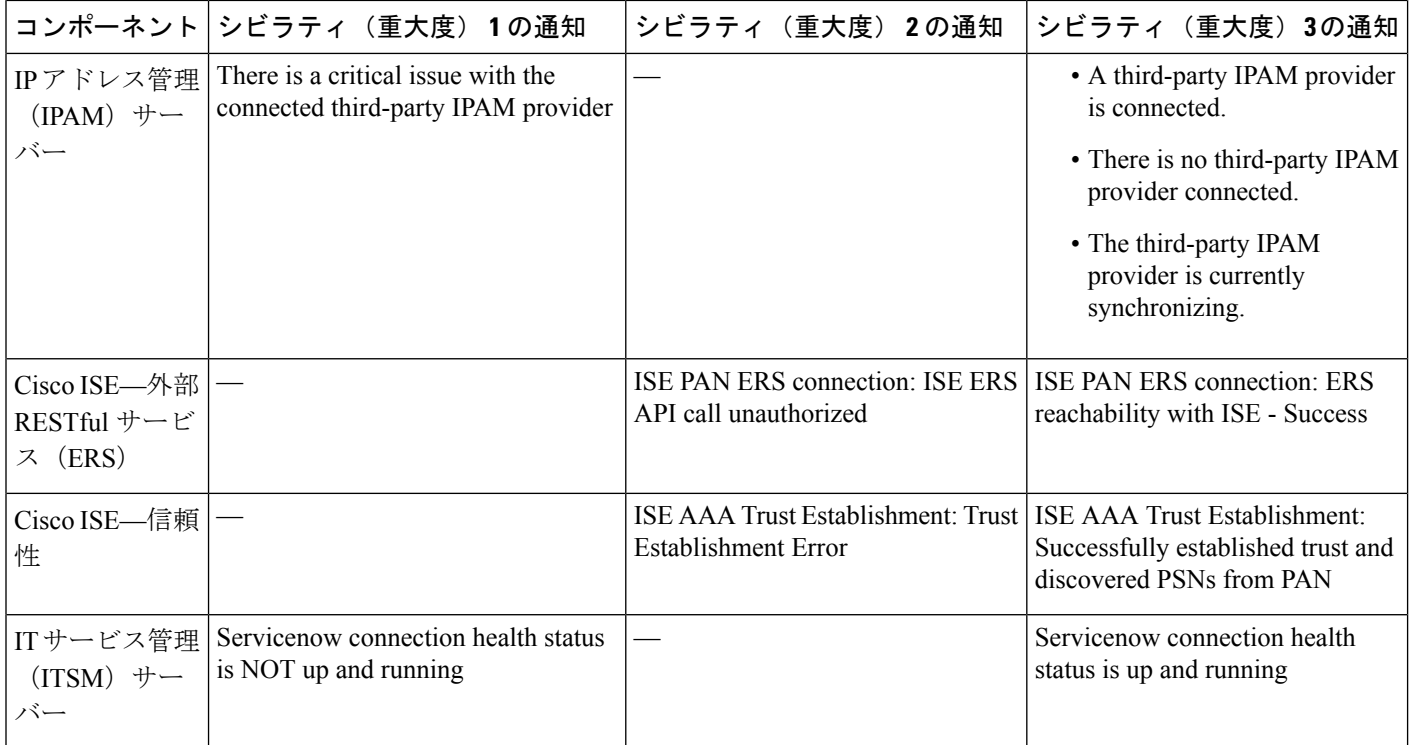

### **Disk Utilization Event Notifications**

システムヘルスは、システム内のノードごとのディスク使用率を監視し、これらのノードの使 用率がネットワーク操作に影響を与える可能性のあるレベルに達すると通知を送信します。使 用率が 75% を超えると、システムヘルスは警告通知を送信します。また、使用率が 85% を超 えると、システムヘルスは重大な通知を送信します。これらの通知を設定およびサブスクライ ブするには、『Catalyst [CenterPlatform](https://www.cisco.com/c/en/us/support/cloud-systems-management/dna-center/products-user-guide-list.html) User Guide』の「Work with Event Notifications」トピック に説明されている手順を実行してください。この手順を完了するときは、必ず [System Performance: Filesystem Utilization] イベントを選択してサブスクライブしてください。

ディスク使用率の監視に関して、次の点に注意してください。

- バックアップファイルを復元または Catalyst Center をアップグレードすると、システムヘ ルスによってディスク使用率の監視が再開され、1 時間ごとに更新が収集されます。
- 3ノードのHAデプロイメントでは、3つのクラスタノードで構成されているすべてのパー ティションが監視されます。生成される通知は、関連するパーティションに固有です。
- ディザスタリカバリが有効になっている展開では、システムヘルスはアクティブサイトと スタンバイサイトの両方でノードごとにディスク使用率を監視します。

### 推奨されるアクション

次の表に、システムの正常性のモニタリング時によく発生する一般的な問題と、それらの問題 を修復するための推奨される処置を示します。

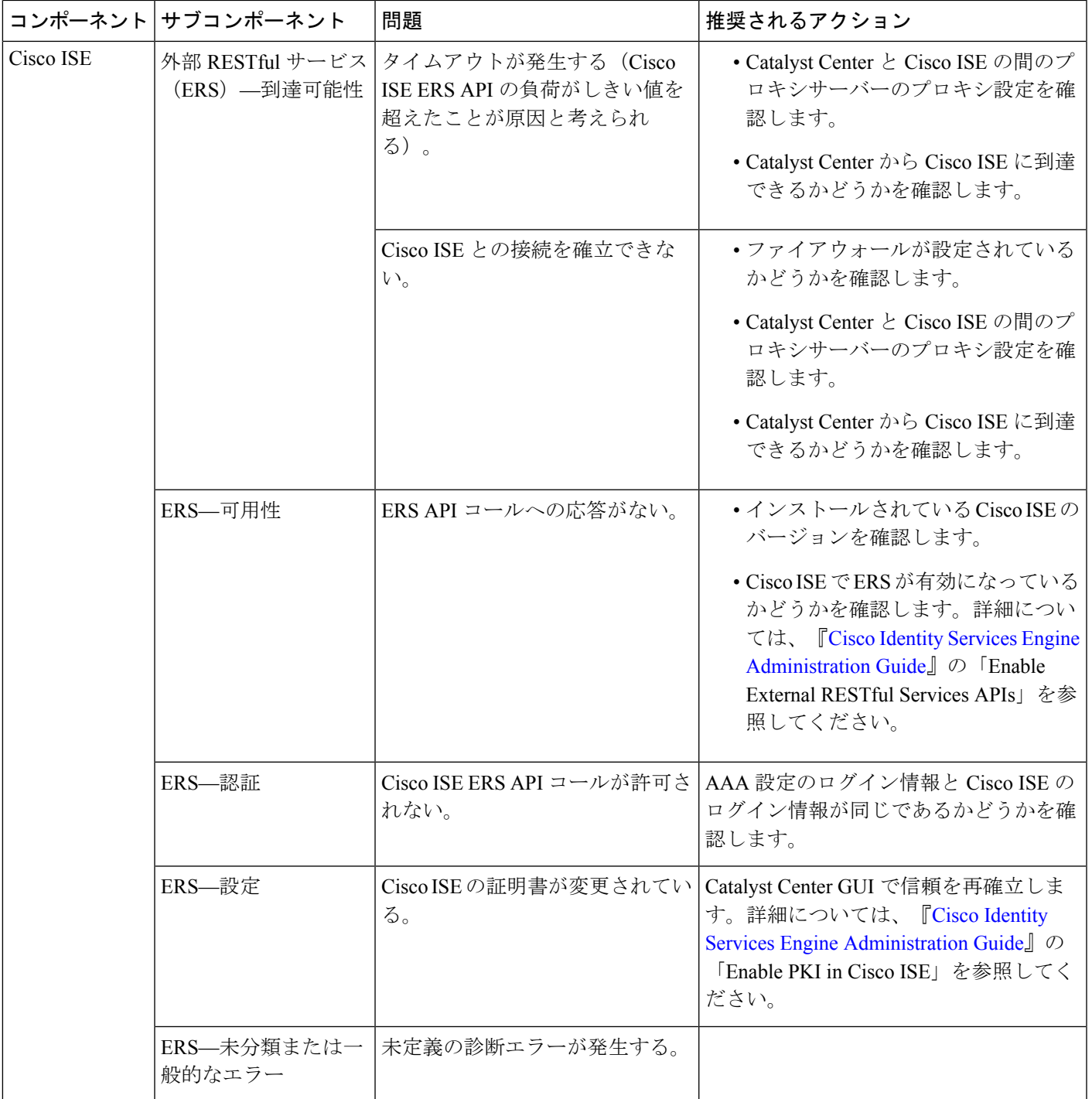

 $\overline{\phantom{a}}$ 

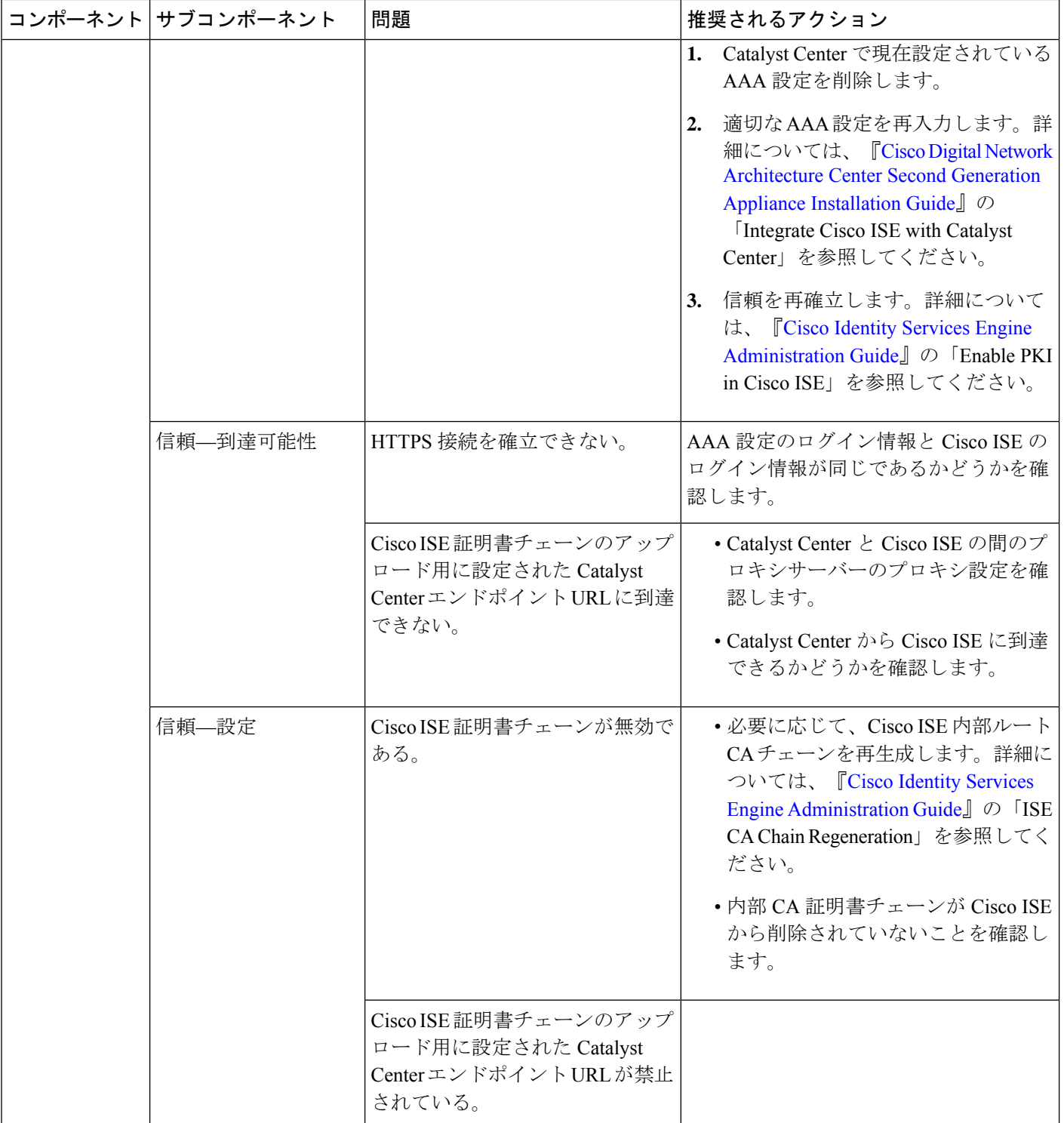

 $\mathbf I$ 

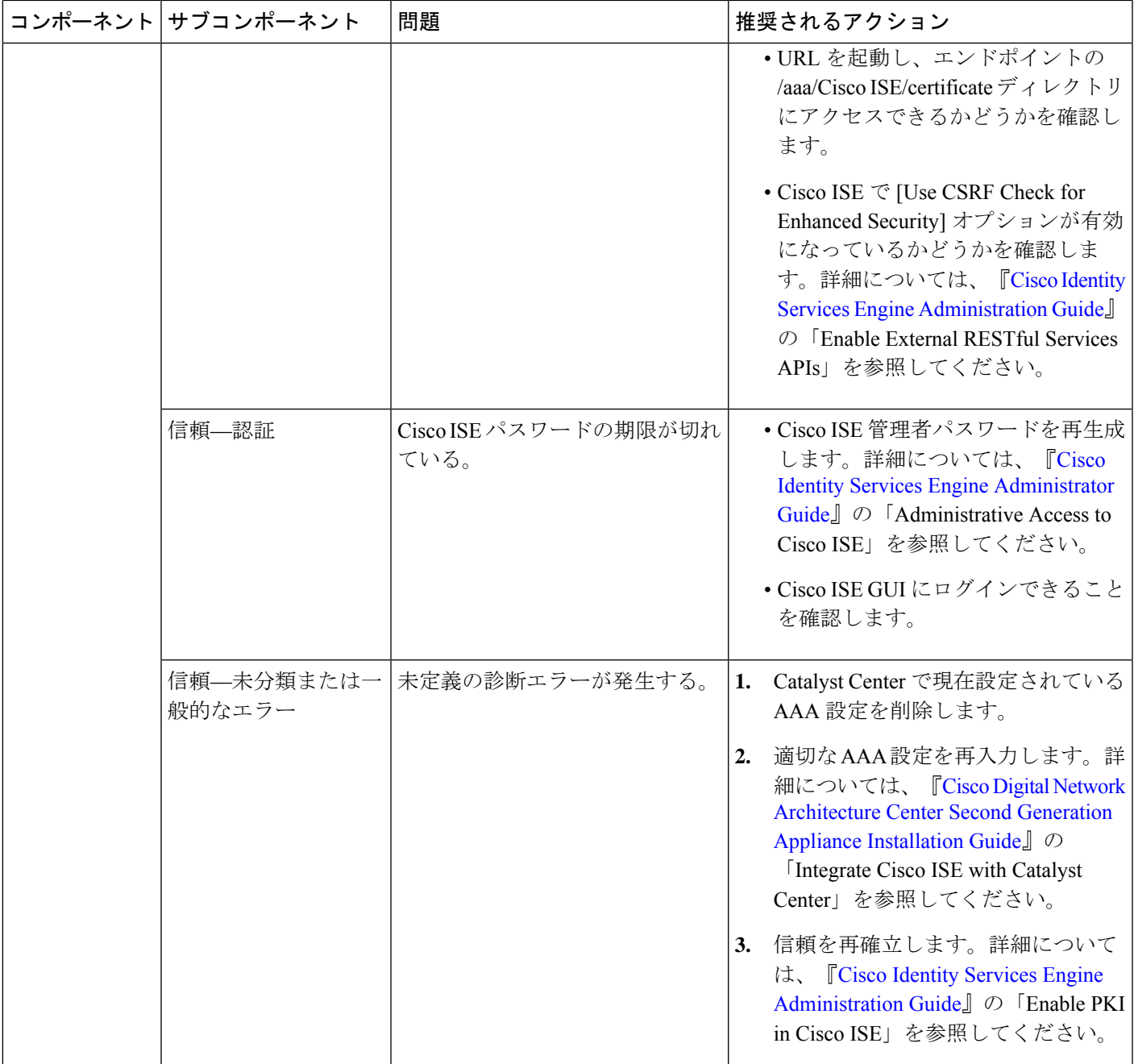

 $\overline{\phantom{a}}$ 

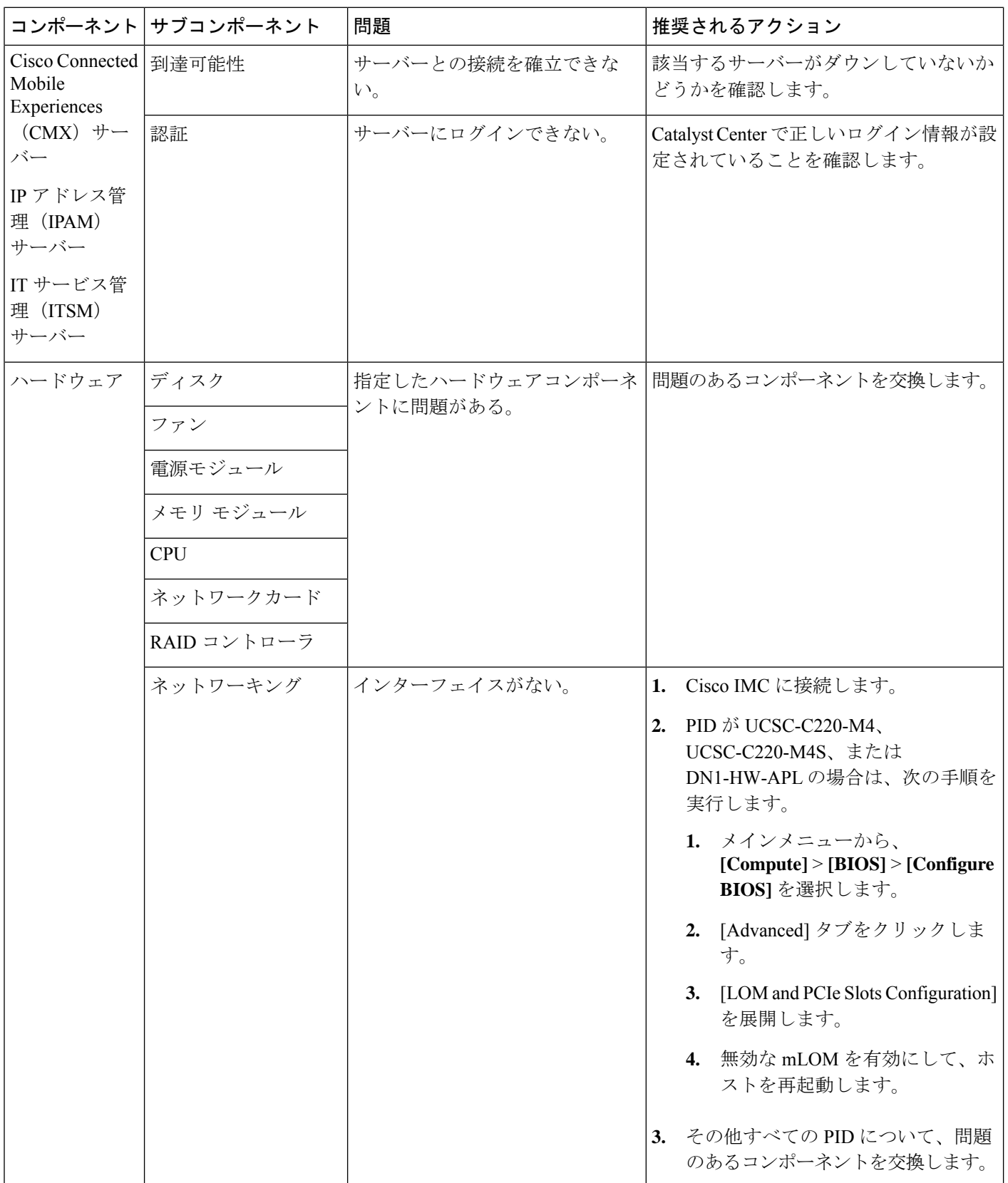

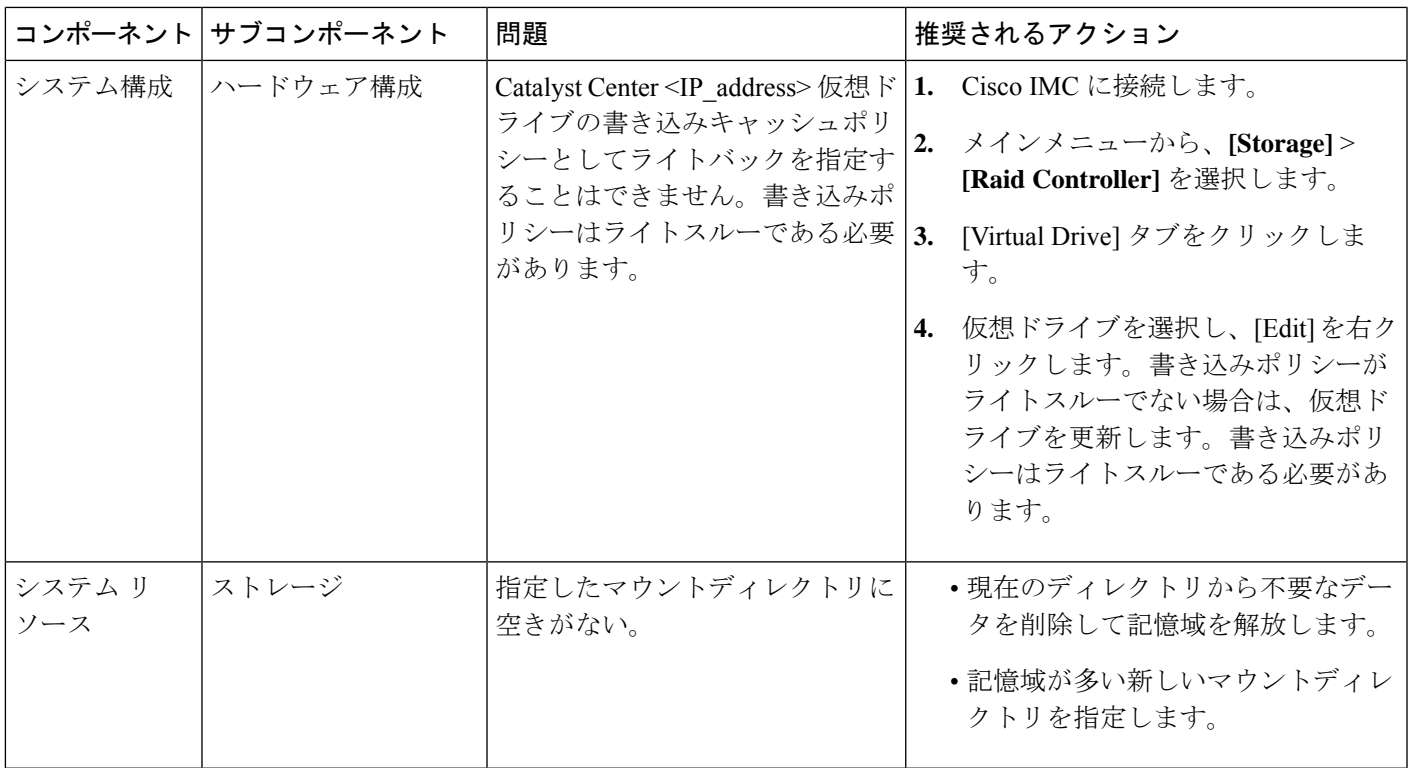

# **Catalyst Center** と **Cisco ISE** の統合

Cisco ISE には、Catalyst Center に関して次の 3 つの使用例があります。

- **1.** Cisco ISE はユーザー、デバイス、クライアント認証用の AAA(「トリプル A」と発音) サーバーとして使用できます。アクセス コントロール ポリシーを使用していない場合、 または Cisco ISE をデバイス認証用の AAA サーバーとして使用していない場合は、Cisco ISE のインストールおよび設定は不要です。
- **2.** アクセス コントロール ポリシーは Cisco ISE を使用してアクセス制御を適用します。アク セス コントロール ポリシーを作成および使用する前に、Catalyst Center と Cisco ISE を統合 します。このプロセスでは、特定のサービスを用いて Cisco ISE をインストールして設定 し、Catalyst Center で Cisco ISE の設定を行う必要があります。Catalyst Center を用いた Cisco ISE のインストールと設定の詳細については、*Cisco Catalyst Center [Installation](https://www.cisco.com/c/en/us/support/cloud-systems-management/dna-center/products-installation-guides-list.html) Guide*を参照 してください。
- **3.** ネットワークでのユーザー認証に Cisco ISE を使用している場合、Cisco ISE を統合するた めにアシュアランスを設定します。この統合により、有線クライアントの詳細(ユーザー 名やオペレーティングシステムなど)をアシュアランスで確認できるようになります。 詳細については、*Cisco Catalyst [Assurance](https://www.cisco.com/c/en/us/support/cloud-systems-management/dna-center/products-user-guide-list.html) User Guide* の「Catalyst Center の Cisco ISE 設定に ついて」を参照してください。

Cisco ISE が正常に登録され、Catalyst Center で信頼性が確立されると、Catalyst Center は Cisco ISE と情報を共有します。 Cisco ISE を使って AAA サーバーとして構成されたサイトに割り当 てられた Catalyst Center デバイスのインベントリデータは Cisco ISE に伝達されます。さらに、 Catalyst Center におけるそれらの Catalyst Center デバイスに対するすべての更新(デバイス ク レデンシャルなど)も Cisco ISE を変更によって更新します。

Cisco ISE を使って AAA サーバーとしてサイトに関連付けられている Catalyst Center デバイス が想定どおり Cisco ISE に伝達されない場合、Catalyst Center は一定期間待機した後、自動的に 再試行します。この後続の試行は、Cisco ISEへの最初のCatalystCenterデバイスプッシュが、 ネットワークの問題、Cisco ISE のダウンタイム、またはその他の自動訂正可能なエラーが原 因で失敗した場合に行われます。Catalyst Center は、デバイスの追加または Cisco ISE へのデー タの更新を再試行することで、CiscoISEとの最終的な一貫性の確立を試みます。ただし、Cisco ISEへのデバイスまたはデバイスデータの伝達が、Cisco ISE自体による拒否が原因で入力検証 エラーとして失敗した場合、再試行は行われません。

Cisco ISE について RADIUS の共有秘密を変更しても、Cisco ISE が Catalyst Center を更新する 際にその変更は反映されません。Catalyst Center の共有秘密を Cisco ISE と一致するように更新 するには、新しいパスワードでAAAサーバーを編集します。CatalystCenterは新しい証明書を Cisco ISE からダウンロードし、Catalyst Center を更新します。

Cisco ISE は既存のデバイス情報を Catalyst Center と共有しません。Catalyst Center が Cisco ISE 内のデバイスに関する情報を認識するには、そのデバイスに Catalyst Center と同じ名前を付け る必要があります。Catalyst Center と Cisco ISE は、デバイスのホスト名変数を通じて、この統 合用に固有のデバイスを識別します。

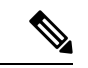

(注)

Catalyst Center インベントリ デバイスを Cisco ISE に伝達し、変更を更新するプロセスはすべて Catalyst Center 監査ログにキャプチャされます。Catalyst Center と Cisco ISE 間のワークフロー に問題がある場合は、Catalyst Center GUI で監査ログの情報を確認します。

CatalystCenterは、プライマリ管理者ISEノードと統合されています。CatalystCenterからCisco ISE にアクセスする場合は、このノードと接続します。

Catalyst Center は 15 分ごとに Cisco ISE をポーリングします。Cisco ISE サーバーがダウンした 場合、Catalyst Center に Cisco ISE サーバーが赤色(到達不能)で表示されます。

Cisco ISE サーバーに到達不能な場合、Catalyst Center はポーリングを 15 秒に増やし、その後 30 秒、1 分、2 分、4 分といった具合に、最大ポーリング時間の 15 分になるまで倍増していき ます。Catalyst Center は 15 分間隔でのポーリングを 3 日間継続します。Catalyst Center は接続 が復活しない場合、ポーリングを停止し、Cisco ISE サーバーのステータスを [信頼できない

(Untrusted)] に更新します。この場合、Catalyst Center と Cisco ISE サーバー間の信頼関係を 再確立する必要があります。

次の追加要件と推奨事項を確認して、Catalyst Center と Cisco ISE の統合を確認してください。

• Catalyst Center と Cisco ISE の統合はプロキシ サーバー経由ではサポートされていません。 プロキシサーバーを使用して設定されている Cisco ISE がネットワークにある場合、その プロキシサーバーを使用しないように Catalyst Center を設定します。設定するにはプロキ シサーバーの IP アドレスをバイパスします。

- Catalyst Center と Cisco ISE の統合は、現在、Catalyst Center 仮想 IP アドレス(VIP)経由 ではサポートされていません。Catalyst Center にエンタープライズ CA 発行の証明書を使 用している場合は、サブジェクトの別名(SAN)拡張内にある Catalyst Center のすべての インターフェイスの IP アドレスが Catalyst Center 証明書に含まれていることを確認しま す。Catalyst Center が 3 ノードクラスタの場合、3 ノードの全インターフェイスの IP アド レスが、Catalyst Center 証明書の SAN 拡張に含まれている必要があります。
- Cisco ISE での管理者レベルのアクセス権が必要です。
- Cisco ISEの管理者ユーザーのパスワードの有効期限を無効にします。または、期限が切れ る前に、パスワードを忘れずに更新します。詳細については、*Cisco Identity [Services](https://www.cisco.com/c/en/us/support/security/identity-services-engine/products-installation-and-configuration-guides-list.html) Engine [Administrator](https://www.cisco.com/c/en/us/support/security/identity-services-engine/products-installation-and-configuration-guides-list.html) Guide*を参照してください。
- Cisco ISE 証明書が変更された場合は、Catalyst Center を更新する必要があります。更新す るには、AAA サーバー(Cisco ISE)を編集し、パスワードを再入力して保存します。こ れにより、Catalyst Center は新しい管理証明書の証明書チェーンを Cisco ISE からダウン ロードし、Catalyst Center を更新します。Cisco ISE を HA モードで使用し、管理者証明書 がプライマリまたはセカンダリ管理ノードで変更された場合は、Catalyst Center を更新す る必要があります。
- Catalyst Center は、pxGrid 経由で接続するように、自身の証明書、および Cisco ISE の証明 書を設定します。pxGrid に対する別の証明書を使用して、別の pxGrid クライアント (Firepower など)に接続することもできます。これらの接続が、Catalyst Center および Cisco ISE の pxGrid 接続と干渉することはありません。
- RADIUSのシークレットパスワードは変更できます。シークレットパスワードは、**[System]**> **[Settings]** > **[External Services]** > **[Authentication and Policy Servers]** で Cisco ISE を AAA サーバーとして設定する際に指定しています。シークレットパスワードを変更するには、 **[Design]** > **[Network Settings]** > **[Network]** の順に選択し、[Change Shared Secret] リンクをク リックします。これにより、Cisco ISE は、Catalyst Center によって管理されているネット ワークデバイスに接続するとき、新しいシークレットパスワードを使用するようになりま す。
- 分散Cisco ISEクラスタでは、各ノードはPAN(管理)、MnT(監視とトラブルシューティ ング)、PSN(ポリシーサービス)などの特定の機能のみを実行します。PANノードでは 管理証明書のみを使用し、PSN ノードでは EAP 認証証明書のみを使用することができま す。ただし、この構成によりpxGridのCatalystCenterとCisco ISEの統合が妨げられます。 したがって、Cisco ISE プライマリ PAN ノードで EAP 認証証明書の使用を有効にすること をお勧めします。
- Catalyst Center は、CRL 配布ポイント(CDP)および Online Certificate Status Protocol (OCSP)による証明書失効チェックをサポートしています。統合中に、Catalyst Center は ポート 9060 で Cisco ISE 管理証明書を受信し、その Cisco ISE 管理証明書内の CDP および OCSP URL に基づいてその有効性を検証します。CDP(CRL のリストを含む)と OCSP の 両方が設定されている場合、Catalyst Center は OCSP を使用して証明書の失効ステータス を確認し、OCSP URL にアクセスできない場合は CDP にフォールバックします。CDP に 複数の CRL がある場合、Catalyst Center は最初の CRL に到達できない場合は、次の CRL

に接続します。ただし、JDK PKI Oracle のバグにより、すべての CRL エントリはチェッ クされません。

プロキシは証明書の検証ではサポートされていません。Catalyst Center はプロキシなしで CRL および OCSP サーバーに接続します。

- 証明書の OCSP および CRL エントリはオプションです。
- LDAP は、証明書検証用のプロトコルとしてサポートされていません。CDP または AIA 拡張に LDAP URL を含めないでください。
- Catalyst Center から CDP および OCSP のすべての URL に到達できる必要があります。 到達不能な URL が原因で、統合の失敗など、統合エクスペリエンスの低下が生じる 可能性があります。

# データの匿名化

Catalyst Center では、有線エンドポイントとワイヤレスエンドポイントのデータを匿名化でき ます。ユーザー ID やデバイスのホスト名など、有線エンドポイントとワイヤレスエンドポイ ントの個人を特定できる情報をスクランブル化できます。

[Discovery]を実行する前に、匿名化が有効になっていることを確認します。[Discovery]を実行 した後にデータを匿名化した場合、システムに入ってくる新しいデータは匿名化されますが、 既存のデータは匿名化されません。

- ステップ **1** 左上隅にあるメニューアイコンをクリックして、**[System]** > **[Settings]** > **[Trust & Privacy]** > **[Anonymize Data]** の順に選択します。
- ステップ **2** [Anonymize Data] ウィンドウで、[Enable Anonymization] チェックボックスをオンにします。
- ステップ **3** [Save] をクリックします。 匿名化を有効にすると、デバイス検索時に、MAC アドレス、IP アドレスなどの匿名以外の情報しか指定 できなくなります。

# 認証サーバとポリシー サーバの設定

Catalyst Center は AAA サーバをユーザ認証に使用し、Cisco ISE をユーザ認証とアクセス制御 の両方に使用します。この手順を使って Cisco ISE を含む AAA サーバを設定します。

#### 始める前に

- Cisco ISE を使用してポリシーと AAA 機能の両方を実行する場合、Catalyst Center および Cisco ISE が統合されていることを確認します。
- 他の製品(Cisco ISE 以外)で AAA 機能を使用している場合、以下に注意してください。
- AAA サーバーで Catalyst Center を登録します。これには、AAA サーバーと Catalyst Center の共有秘密を定義することが含まれます。
- AAA サーバーで Catalyst Center の属性名を定義します。
- Catalyst Center マルチホストクラスタの設定の場合は、AAA サーバーのマルチホスト クラスタに、すべての個別のホスト IP アドレスと仮想 IP アドレスを定義します。
- Cisco ISE を設定する前に、以下の点を確認してください。
	- Cisco ISE をネットワークに展開していること。サポートされている Cisco ISE バー ジョンの詳細については、『Cisco DNA Center [Compatibility](https://www.cisco.com/c/en/us/support/cloud-systems-management/dna-center/products-device-support-tables-list.html) Matrix』を参照してくだ さい。Cisco ISE のインストールについては、Cisco Identity Services Engine [インストー](https://www.cisco.com/c/en/us/support/security/identity-services-engine/products-installation-guides-list.html) [ルおよびアップグレードガイド](https://www.cisco.com/c/en/us/support/security/identity-services-engine/products-installation-guides-list.html) [英語] を参照してください。
	- スタンドアロン ISE 展開環境がある場合は、Catalyst Center を Cisco ISE ノードと統合 し、そのノード上でpxGridサービスと外部RESTfulサービス(ERS)を有効にする必 要があります。

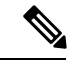

pxGrid 2.0 では Cisco ISE の展開で最大 4 つの pxGrid ノードを使用 できますが、CatalystCenter 2.2.1.x以前のリリースは2つを超える pxGrid ノードをサポートしていません。 (注)

• 分散型 Cisco ISE 展開がある場合:

• Catalyst Center をプライマリポリシー管理ノード(PAN)と統合し、PAN 上で ERS を有効にする必要があります。

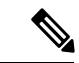

- PAN 経由で ERS を使用することを推奨します。ただし、バック アップの場合は、PSN 上で ERS を有効にできます。 (注)
	- 分散型展開環境内のいずれかの Cisco ISE ノード上で pxGrid サービスを有効化す る必要があります。PAN 上で pxGrid サービスを有効化することを選択できます が、必須ではありません。分散型展開環境にある任意の Cisco ISE ノード上で pxGrid を有効にできます。
	- TrustSec または SD-Access のコンテンツと PAC を処理するように Cisco ISE で設 定する PSN は、**[Work Centers]** > **[Trustsec]** > **[Trustsec Servers]** > **[Trustsec AAA Servers]** でも定義する必要があります。詳細については、『Cisco Identity Services Engine [Administrator](https://www.cisco.com/c/en/us/support/security/identity-services-engine/products-installation-and-configuration-guides-list.html) Guide』を参照してください。
	- ポート 443、5222、8910、9060 で Catalyst Center と Cisco ISE の通信を有効にする必要 があります。
- pxGrid が有効化されている Cisco ISE ホストには、Cisco ISE eth0 インターフェイスの IP アドレス上の Catalyst Center から到達できる必要があります。
- Cisco ISE ノードは、アプライアンス NIC 経由でファブリック アンダーレイ ネット ワークに到達できます。
- Cisco ISE管理ノード証明書のサブジェクト名またはサブジェクト代替名 (SAN) のい ずれかに Cisco ISE の IP アドレスまたは FQDN が含まれている必要があります。
- Catalyst Center システム証明書の SAN フィールドに、Catalyst Center アプライアンス の IP アドレスと FQDN の両方がリストされている必要があります。

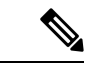

Cisco ISE 2.4 パッチ 13、2.6 パッチ 7、および 2.7 パッチ 3 では、 pxGrid 証明書に Cisco ISE のデフォルトの自己署名証明書を使用 している場合、証明書が Cisco ISE によって拒否されることがあ ります。これは、その証明書の古いバージョンに、SSL サーバと して指定されたNetscapeCert Type拡張があるためです。これは、 クライアント証明書が必要なため失敗します。 (注)

> この問題は Cisco ISE 3.0 以降では発生しません。詳細について は、[CiscoCloudAPIC](https://www.cisco.com/c/en/us/td/docs/security/ise/2-4/release_notes/b_ise_24_rn.html)リリースノート[英語]を参照してください。

- ステップ **1** 左上隅にあるメニューアイコンをクリックして、**[System]** > **[Settings]** > **[ExternalServices]** > **[Authentication and Policy Servers]**。
- ステップ **2** [Add] ドロップダウンリストから、[AAA] または [ISE] を選択します。
- ステップ **3** プライマリ AAA サーバーを設定するには、次の情報を入力します。
	- [Server IP Address]:AAA サーバの IP アドレス。
	- [Shared Secret]:デバイス認証のキー。共有秘密の長さは、最大 100 文字です。
	- 既存の Cisco ISE クラスタの一部である PSN をプライマリ AAA サーバーに設定しないでくださ い。 (注)
- ステップ **4** Cisco ISE サーバーを設定するには、次の詳細情報を入力します。
	- [Server IP Address]:Cisco ISE サーバーの IP アドレス。
	- [Shared Secret]:デバイス認証のキー。
	- [Username]:Cisco ISE に HTTPS 経由でログインするために使用するユーザー名。
	- [Password]: Cisco ISE HTTPS ユーザー名のパスワード。
		- ユーザー名とパスワードは、ネットワーク管理者に属する ISE 管理者アカウントである必 要があります。 (注)

• [FQDN]:Cisco ISE サーバーの完全修飾ドメイン名(FQDN)。

- Cisco ISE(**[Administration]** > **[Deployment]** > **[Deployment Nodes]** > **[List]**)で定義され ている FQDN をコピーして、このフィールドに直接貼り付けることをお勧めします。 (注)
	- ·入力した FODN は、Cisco ISE 証明書で定義されている FODN、共通名 (CN) または Subject Alternative Name (SAN) と一致する必要があります。

FQDN は、次の形式で、ホスト名およびドメイン名の 2 つのパートで構成されています。

*hostname.domainname.com*

たとえば、Cisco ISE サーバーの FQDN は ise.cisco.com である可能性があります。

- [Virtual IP Address (es) 1: Cisco ISE ポリシーサービスノード(PSN)が背後に配置されているロード バランサの仮想 IP アドレス。異なるロードバランサの背後に複数の PSN ファームがある場合は、最 大 6 つの仮想 IP アドレスを入力できます。
- ステップ **5** [Advanced Settings] をクリックして、設定を構成します。
	- [Connect to pxGrid]:pxGrid 接続を有効にするには、このチェックボックスをオンにします。

Catalyst Center システム証明書を pxGrid クライアント証明書として使用する場合(pxGrid クライアン トとして Catalyst Center システムを認証するために Cisco ISE に送信)、[Use Cisco DNA Center Certificate for pxGrid] チェックボックスをオンにします。動作環境で使用されるすべての証明書を同じ CA で生 成する必要がある場合は、このオプションを使用できます。このオプションを無効にすると、Catalyst Center は、システムが使用する pxGrid クライアント証明書を生成するための要求を Cisco ISE に送信 します。

このオプションを有効にする場合は、次のことを確認してください。

- Catalyst Center 証明書が、Cisco ISE で使用中の CA と同じ認証局 (CA) によって生成されている こと(そうでない場合、pxGrid 認証は失敗します)。
- [Certificate Extended Key Use (EKU) 1フィールドに「クライアント認証」が含まれていること。
- [Protocol]:[TACACS] と [RADIUS](デフォルト)。両方のプロトコルを選択できます。
- ここで Cisco ISE サーバーの TACAS を有効にしない場合は、ネットワークデバイス認証用 に AAA サーバーを設定するときに、**[Design]** > **[Network Settings]** > **[Network]**で Cisco ISE サーバーを TACAS サーバーとして設定できません。 注目
- [Authentication Port]:AAA サーバーへの認証メッセージのリレーに使用されるポート。デフォルトの UDP ポートは 1812 です。
- [AccountingPort]:AAAサーバーへの重要なイベントのリレーに使用されるポート。デフォルトのUDP ポートは 1813 です。
- [Port]:デフォルトの TACACS ポートは 49 です。
- [Retries]:接続の試行が中止される前に、CatalystCenterがAAAサーバへの接続を試みた回数。デフォ ルトの試行回数は 3 回です。
- [Timeout]:接続の試行が中止される前に、デバイスが AAA サーバーの応答を待機するタイムアウト 期間。デフォルトのタイムアウトは 4 秒です。
- 必要な情報を入力すると、Cisco ISE は 2 つのフェーズを経て Catalyst Center と統合されます。 統合が完了するまでには数分かかります。フェーズごとの統合ステータスは、[Authentication and Policy Servers] ウィンドウと [System 360] ウィンドウに表示されます。 (注)

Cisco ISE サーバー登録フェーズ:

- [Authentication and Policy Servers] ウィンドウ:「進行中」
- [System 360] ウィンドウ:「プライマリ使用可能」

pxGrid サブスクリプション登録フェーズ:

- [Authentication and Policy Servers] ウィンドウ:「アクティブ」
- [System 360] ウィンドウ:「プライマリ使用可能」および「pxGrid 使用可能」

設定された Cisco ISE サーバーのステータスがパスワードの変更により [FAILED] と表示されて いる場合は、[Retry] をクリックし、パスワードを更新して Cisco ISE 接続を再同期します。

ステップ **6** [Add] をクリックします。

ステップ **7** セカンダリサーバーを追加するには、前述の手順を繰り返します。

### **Cisco AI Network Analytics** の設定

この手順で、Cisco AI Analytics 機能を有効にして、ネットワークデバイスとインベントリ、サ イト階層、トロポジデータからネットワークイベントのデータを Cisco AI Cloud にエクスポー トします。

#### 始める前に

- Catalyst Center 用の Cisco DNA Advantage ソフトウェアライセンスを保有していることを確 認してください。**AI** ネットワーク分析 アプリケーションは、Cisco DNA Advantage ソフト ウェアライセンスに含まれています。
- AINetworkAnalyticsアプリケーションの最新バージョンがインストールされていることを 確認してください[。アプリケーションの更新のダウンロードとインストールを](b_cisco_dna_center_admin_guide_2_3_5_chapter3.pdf#nameddest=unique_37)参照してく ださい。
- ネットワークまたは HTTP プロキシが、次のクラウドホストへのアウトバウンド HTTPS (TCP 443) アクセスを許可するように設定されていることを確認します。
	- [api.use1.prd.kairos.ciscolabs.com](米国東部地域)
	- [api.euc1.prd.kairos.ciscolabs.com] (EU 中央地域)

ステップ **1** 左上隅にあるメニューアイコンをクリックして、**[System]** > **[Settings]**の順に選択します。

ステップ **2** [External Services] までスクロールし、[Cisco AI Analytics] を選択します。 **AI** ネットワーク分析 ウィンドウが開きます。

#### Al Network Analytics

Using AI and Machine Learning, AI Network Analytics drives intelligence in the network, empowering administrators to accurately and effectively improve performance and issue resolution. Al Network Analytics eliminates noise and false positives significantly by learning, modeling and adapting to your specific network environment.

#### Configure

Recover from a config file ①

- ステップ **3** 次のいずれかを実行します。
	- アプライアンスに以前のバージョンの Cisco AI Network Analytics がインストールされている場合は、 次の手順を実行します。
	- **1.** [Recover from a config file] をクリックします。

[Restore] AI ネットワーク分析ウィンドウが開きます。

- **2.** 表示されたエリアにコンフィギュレーション ファイルをドラッグアンドドロップするか、ファイ ルシステムからファイルを選択します。
- **3.** [Restore] をクリックします。

Cisco AI Network Analytics の復元には数分かかる場合があり、その後、[Success] ダイアログボック スが表示されます。

- Cisco AI Network Analyticsを初めて構成する場合、次の手順を実行します。
- **1.** [Configure] をクリックします。
- **2.** [Where should we securely store your data?] 領域で、データを保存する場所を選択します。[Europe (Germany)] または [US East (North Virginia)] を選択できます。

[Testing cloud connectivity...] タブで示されているように、システムはクラウド接続のテストを開始 します。クラウド接続のテストが完了すると、[Testing cloud connectivity...]タブが[Cloud connection verified] に変わります。

**3.** [Next] をクリックします。

[Terms and Conditions] ウィンドウが表示されます。

**4.** [Accept Cisco Universal Cloud Agreement] チェックボックスをオンにして契約条件に同意してから、 [Enable] をクリックします。

Cisco AI Network Analytics が有効になるまでに数分かかる場合があり、その後、[Success] ダイアロ グボックスが表示されます。

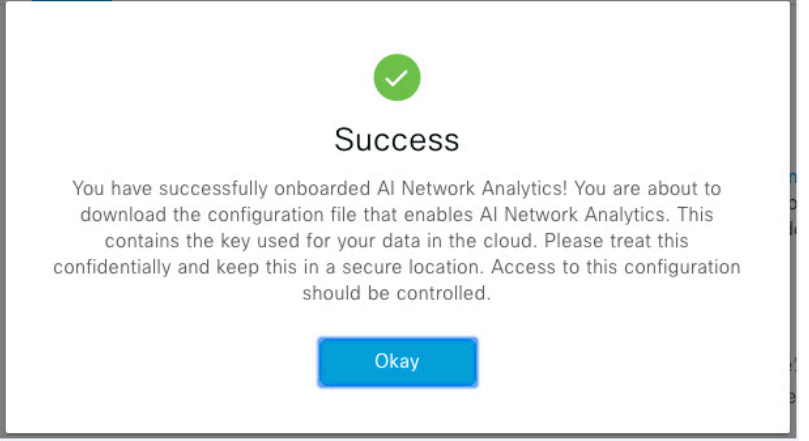

ステップ **4** [Success] ダイアログボックスで [Okay] をクリックします。

**AI** ネットワーク分析 ウィンドウが表示され、[Enable AI Network Analytics] トグルボタンが表示されます。  $\sqrt{\phantom{a}}$ 

ステップ **5** (推奨)**AI** ネットワーク分析 ウィンドウで、[Download Configuration] ファイルをクリックします。

### クライアント証明書の更新

AIエージェントは、X.509クライアント証明書を使用してAIクラウドへの認証を実行します。 証明書は、AI クラウドへのテナントのオンボーディング時に AI クラウド CA によって作成お よび署名され、3 年間有効です(2021 年 8 月に 1 年に短縮)。有効期限が切れる前に、クラウ ド接続が失われないようにクライアント証明書を更新する必要があります。証明書の自動更新 メカニズムが導入されています。このメカニズムでは、更新後に証明書を手動でバックアップ する必要があります。新しいCisco DNA Centerを復元または移行する場合は、バックアップが 必要です。

更新後、すべての AI 分析ウィンドウ(ピア比較、ヒートマップ、ネットワーク比較、トレン ドおよびインサイト)に通知が表示され、新しい AI ネットワーク分析構成をバックアップす るように指示されます。

#### **Cisco AI Network Analytics** の無効化

Cisco AI Network Analytics のデータ収集を無効にするには、次のように AI Network Analytics 機 能を無効にする必要があります。

ステップ **1** 左上隅にあるメニューアイコンをクリックして、**[System]** > **[Settings]**の順に選択します。

ステップ **2** [External Services] までスクロールし、[Cisco AI Analytics] を選択します。

各機能のチェックマーク(∡■)は、その機能が有効になっていることを示します。チェックボックスが オフの場合( X)、機能は無効になっています。

- ステップ **3** [AI Network Analytics] 領域で、[Enable AI Network Analytics] トグルボタンをクリックしてオフにします  $(X)$
- ステップ **4** [Update] をクリックします。
- ステップ **5** Cisco AI Network Analytics クラウドからネットワークデータを削除するには、Cisco Technical Response Center (TAC)に連絡してサポートリクエストをオープンします。
- ステップ **6** (オプション)以前の設定が間違って配置されている場合は、[Download configuration file] をクリックしま す。

### 機械推論ナレッジベースの更新

機械推論ナレッジパックは、機械推論エンジン(MRE)がセキュリティの問題を特定し、根本 原因の自動分析を改善するために使用する、段階的なワークフローです。これらのナレッジ パックは、より多くの情報を受信しながら継続的に更新されます。機械推論ナレッジベース は、これらのナレッジパック(ワークフロー)のリポジトリです。最新のナレッジパックにア クセスするために、機械推論ナレッジベースを毎日自動更新するように Catalyst Center を設定 することもできれば、手動更新を実行することもできます。

- ステップ **1** 左上隅にあるメニューアイコンをクリックして、**[System]** > **[Settings]**の順に選択します。
- ステップ **2** [External Services] まで下にスクロールし、[Machine Reasoning Knowledge Base]を選択します。 [Machine Reasoning Knowledge Base] ウィンドウには、次の情報が表示されます。
	- [INSTALLED]:インストールされている機械推論ナレッジベースパッケージのバージョンとインストー ル日が表示されます。

機械推論ナレッジベースの新しいアップデートがある場合は、[Machine Reasoning Knowledge Base] ウィン ドウに [AVAILABLE UPDATE] 領域が表示され、アップデートの [Version] と [Details] が示されます。

- [AUTO UPDATE]:機械推論ナレッジベースが Catalyst Center で自動的に毎日更新されます。
- [CISCO CX CLOUD SERVICE FOR NETWORK BUG IDENTIFIER AND SECURITY ADVISORY]:自動 構成を実行できる CX Cloud と Catalyst Center を統合します。この統合により、Catalyst Center のセキュ リティ アドバイザリ ツールからデバイスの強化された脆弱性検出が直接提供されます。
- ステップ **3** (推奨)[AUTO UPDATE] チェックボックスをオンにして、機械推論ナレッジベースを自動的に更新しま す。

[Next Attempt] 領域に、次回の更新の日付と時刻が表示されます。

自動更新は、CatalystCenterがクラウドの機械推論エンジンに正常に接続されている場合にのみ実行できま す。

ステップ **4** 機械推論ナレッジベースを Catalyst Center で手動で更新するには 、次のいずれかを実行します。

- [AVAILABLE UPDATES] の下にある [Update] をクリックします。[Success] ポップアップウィンドウが 表示され、更新のステータスが表示されます。
- 機械推論ナレッジベースをローカルマシンに手動でダウンロードして Catalyst Center にインポートし ます。次の手順を実行します。
	- **1.** [Download] をクリックします。

[Opening mre\_workflow\_signed] ダイアログボックスが表示されます。

- **2.** ダウンロードしたファイルを開くか、ローカルマシンの目的の場所に保存して、[OK] をクリック します。
- **3.** [Import]をクリックして、ダウンロードした機械推論ナレッジベースをローカルマシンからCatalyst Center にインポートします。
- ステップ **5** [CISCO CX CLOUD SERVICE FOR NETWORK BUG IDENTIFIER AND SECURITY ADVISORY] チェックボッ クスをオンにして、ネットワークバグ ID およびセキュリティアドバイザリとの Cisco CX Cloud の連携を 有効にします。
- ステップ **6** [Security Advisories Settings] エリアで、[RECURRING SCAN] トグルボタンをクリックして、毎週の定期的 なスキャンを有効または無効にします。
- ステップ **7** [CISCO CX CLOUD] トグルボタンをクリックして、Cisco CX Cloud を有効または無効にします。

# シスコアカウント

### シスコのクレデンシャルの設定

Catalyst Center の Cisco のクレデンシャルを設定できます。Cisco のクレデンシャルは、シスコ の顧客またはパートナーとして制限付きの場所にアクセスするために、シスコの Web サイト のログインに使用するユーザー名とパスワードです。

(注)

次の手順を使用して、CatalystCenter用に設定されたCiscoのクレデンシャルは、ソフトウェア イメージや更新プログラムをダウンロードするために使用されます。Cisco のクレデンシャル はまた、セキュリティのために、このプロセスによって暗号化されます。

#### 始める前に

SUPER-ADMIN-ROLE権限を持つユーザのみがこの手順を実行することができます。詳細につ いては、ユーザ [ロールの概要](b_cisco_dna_center_admin_guide_2_3_5_chapter4.pdf#nameddest=unique_42)を参照してください。

ステップ **1** 左上隅にあるメニューアイコンをクリックして、**[System]** > **[Settings]** > **[Cisco Accounts]** > **[Cisco.com Credentials]** の順に選択します。

- ステップ2 シスコユーザー名およびパスワードを入力してください。
- ステップ **3 [Save]** をクリックします。

cisco.com のログイン情報がソフトウェアとサービスに対して設定されます。

#### シスコのクレデンシャルのクリア

Catalyst Center に対して現在設定されている cisco.com のログイン情報を削除するには、次の手 順を実行します。

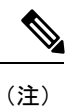

- ソフトウェアのダウンロードやデバイスのプロビジョニングに関連するタスクを実行する 際、cisco.comのログイン情報が設定されていないと、タスクの開始前にログイン情報を入 力するように求められます。入力したログイン情報を保存して Catalyst Center 全体で使用 するには、表示されたダイアログボックスで [Save for Later] チェックボックスをオンにし ます。それ以外の場合は、これらのタスクを実行するたびにログイン情報を入力する必要 があります。
	- •この手順を完了すると、エンドユーザーライセンス契約(EULA)の承認が取り消されま す。EULA の承認を再入力する方法については、ライセンス契約書の受諾 (53 ページ) を参照してください。

#### 始める前に

SUPER-ADMIN-ROLE権限を持つユーザーのみがこの手順を実行することができます。詳細に ついては、ユーザ [ロールの概要を](b_cisco_dna_center_admin_guide_2_3_5_chapter4.pdf#nameddest=unique_42)参照してください。

- ステップ **1** 左上隅にあるメニューアイコンをクリックして、**[System]** > **[Settings]** > **[Cisco Accounts]** > **[Cisco.com Credentials]** の順に選択します。
- ステップ **2** [Clear] をクリックします。
- ステップ **3** 表示されたダイアログボックスで、[Continue] をクリックして操作を確定します。

### 接続モードの設定

接続モードは、CatalystCenterと連携するネットワーク内のスマート対応デバイスとCiscoSmart Software Manager (SSM) の間の接続を管理します。異なる接続モードを設定するには、 SUPER-ADMIN アクセス権限が必要です。

ステップ **1** 左上隅にあるメニューアイコンをクリックして、**[System]** > **[Settings]** > **[Cisco Accounts]** > **[SSM Connection Mode]** の順に選択します。

次の接続モードを使用できます。

- 直接
- オンプレミス **CSSM**
- スマートプロキシ
- ステップ **2** Cisco SSM クラウドへの直接接続を有効にするには、[Direct] を選択します。
- ステップ **3** 組織のセキュリティを高める必要がある場合は、[On-PremCSSM]を選択します。オンプレミスオプション では、Cisco SSM クラウドでライセンスを管理する際に、インターネットで直接接続する代わりに Cisco SSM 機能のサブセットにアクセスできます。
	- a) [On-Prem CSSM] を有効にする前に、サテライトがネットワークサイトに展開されて稼働していること を確認してください。

サテライトが FQDN で設定されている場合、サテライト FQDN の Call Home 設定が IP アドレスの代わ りにプッシュされます。

b) [On-Prem CSSM Host]、[Smart Account Name]、[Client ID]、および [Client Secret] の詳細を入力します。

スマートアカウント名にスペースやアンダースコアを使用しないでください。

クライアントIDとクライアントシークレットを取得する方法については、『Cisco Smart Software Manager [On-Prem](https://www.cisco.com/web/software/286326948/154733/Smart_Software_Manager_On-Prem_8_User_Guide.pdf) User Guide』を参照してください。

- c) [Test Connection] をクリックして Cisco SSM 接続を検証します。
- d) [Save] をクリックしてから [Confirm] をクリックします。
- e) 変更した SSM で再登録が必要なデバイスがある場合は、[Need to Re-Register Devices] ダイアログボッ クスが表示されます。ダイアログ ボックスで [OK] をクリックします。
- f) **[Tools]** > **[License Manager]** > **[Devices]**のウィンドウで、再度登録するデバイスを選択し、[Finish Connection Mode Changes] をクリックします。
- g) [Resync Devices] ダイアログボックスで、次の手順を実行します。
	- [Smart Account] を入力します。
	- [Virtual Account] を入力します。
	- [Now] をクリックしてすぐに再同期を開始するか、[Later] をクリックして特定の時間に再同期を スケジュールします。
	- [Resync] をクリックします。

[Recent Tasks] ウィンドウには、デバイスの再同期ステータスが表示されます。

ステップ **4** [Smart Proxy] を選択し、Catalyst Center を介して Cisco SSM クラウドにスマート対応デバイスを登録しま す。このモードでは、デバイスを Cisco SSM クラウドに直接接続する必要はありません。Catalyst Center は、デバイスからの要求を自身を介して Cisco SSM クラウドにプロキシします。

Call Home 設定をデバイスにプロビジョニングするときに、サテライトが FQDN で設定されている場合、 IP アドレスの代わりにサテライトの FQDN がプッシュされます。

### プラグアンドプレイの登録

CatalystCenterを、CiscoPlug andPlay(PnP)Connectのコントローラとして、リダイレクトサー ビス用に Cisco スマートアカウントに登録できます。これにより、Cisco PnP Connect クラウド ポータルから Catalyst Center の PnP に、デバイスインベントリを同期することができます。

#### 始める前に

**SUPER-ADMIN-ROLE** またはシステム管理権限を持つ **CUSTOM-ROLE** のユーザーのみがこ の手順を実行することができます。

スマートアカウントで、特定の機能の実行を許可するロールがユーザーに割り当てられます。

- スマートアカウント管理者ユーザーは、すべてのバーチャルアカウントにアクセスできま す。
- ユーザーは、割り当てられたバーチャルアカウントにのみアクセスできます。
- ステップ **1** 左上隅にあるメニューアイコンをクリックして、**[System]** > **[Settings]** > **[Cisco Accounts]** > **[PnP Connect]** の 順に選択します。 PnP 接続プロファイルのテーブルが表示されます。

- ステップ **2** [Register] をクリックして、バーチャルアカウントを登録します。
- ステップ **3** [Register Virtual Account] ウィンドウで、設定したスマートアカウントが [Select Smart Account] ドロップダ ウンリストに表示されます。[SelectVirtualAccount]ドロップダウンリストからアカウントを選択できます。
- ステップ **4** 必要な [IP] または [FQDN] オプションボタンをクリックします。
- ステップ **5** コントローラの IP アドレスまたは FQDN(完全修飾ドメイン名)を入力します。
- ステップ **6** プロファイル名を入力します。指定した設定を使用して、選択したバーチャルアカウントのプロファイル が作成されます。
- ステップ **7** [Use as Default Controller Profile] チェックボックスをオンにして、この Catalyst Center コントローラを Cisco PnP Connect クラウドポータルにデフォルトコントローラとして登録します。
- ステップ **8** [Register] をクリックします。

#### **PnP** イベント通知の作成

イベント通知を作成することで、プラグアンドプレイ(PnP)イベントが Catalyst Center で発 生するたびに通知を受け取ります。サポートされているチャネルを設定し、イベント通知を作 成するには、『Cisco DNA Center Platform User Guide』の「Work with Event Notifications」トピッ クを参照してください。

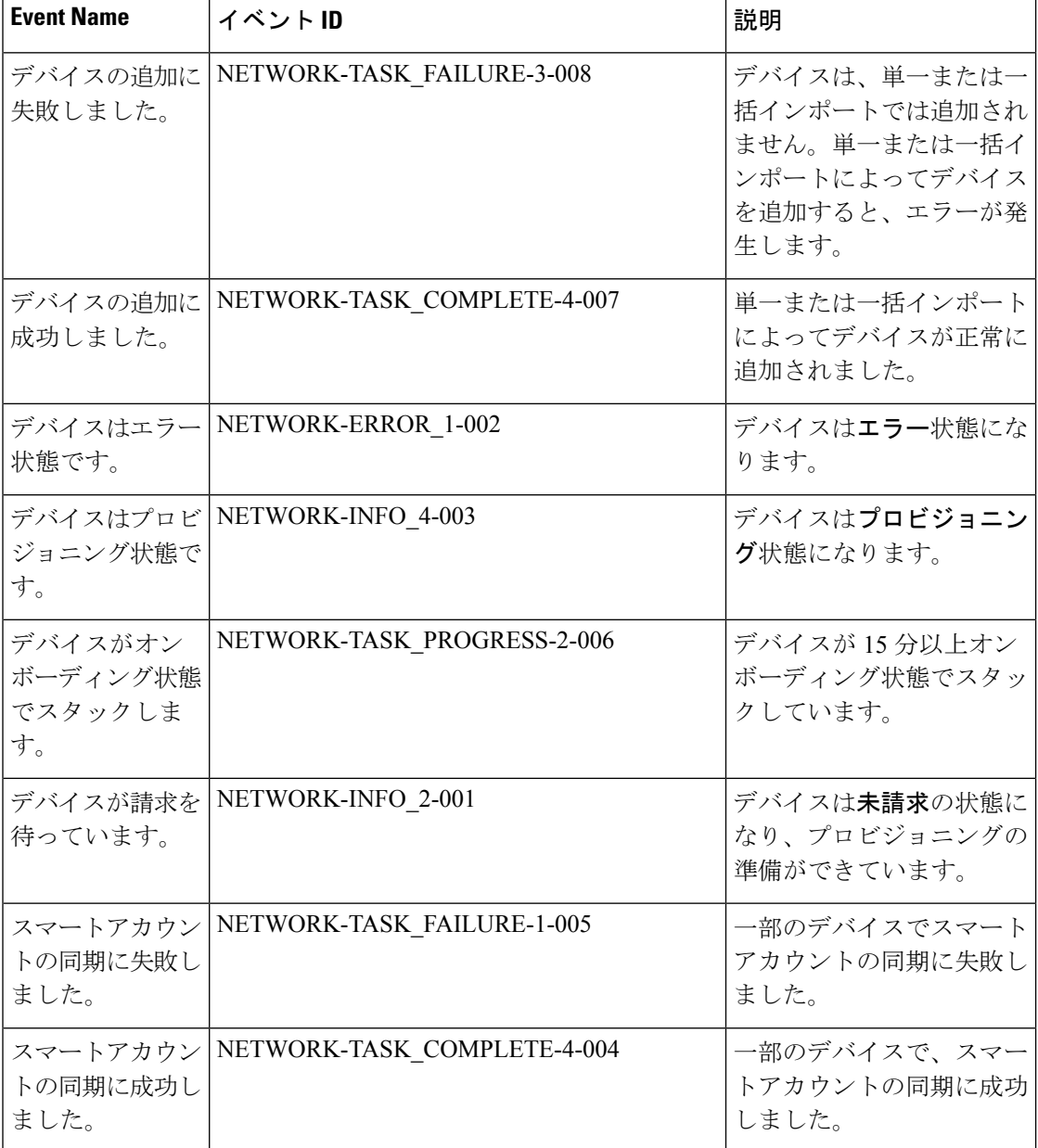

次の PnP イベントへのイベント通知を作成してください。

### スマートアカウントの設定

シスコスマートアカウントのログイン情報は、スマート ライセンス アカウントに接続する目 的で使用されます。ライセンスマネージャツールは、権限付与とライセンス管理のために、こ のスマートアカウントの詳細なライセンス情報を使用します。

#### 始める前に

SUPER-ADMIN-ROLE 権限を取得しておきます。

- ステップ **1** [System]左上隅にあるメニューアイコンをクリックして、> [Settings] > [Cisco Accounts] > [Smart Account]。
- ステップ **2** [Add] ボタンをクリックします。スマートアカウントのログイン情報を入力するように求められます。
	- a) スマート アカウントのユーザー名およびパスワードを入力します。
	- b) **[Save]** をクリックします。 スマートアカウントが設定されます。
- ステップ **3** 選択したスマートアカウントの名前を変更するには、[Change]をクリックします。CiscoSSMクラウドで スマート ライセンス アカウントへの接続に使用されるスマートアカウントを選択するように促されま す。
	- a) ドロップダウンリストから [Smart Account] を選択します。
	- b) **[Save]** をクリックします。
- ステップ **4** [View all virtual accounts]をクリックし、そのスマートアカウントに関連付けられているすべてのバーチャ ルアカウントを表示します。
	- シスコ アカウントは複数のスマートアカウントとバーチャルアカウントをサポートしていま す。 (注)
- ステップ **5** (オプション)スマートライセンス対応デバイスをバーチャルアカウントに自動登録する場合、[Auto registersmart license enabled devices] チェックボックスをオンにします。スマートアカウントに関連付けら れているバーチャルアカウントのリストが表示されます。
- ステップ **6** 必要なバーチャルアカウントを選択します。スマートライセンス対応デバイスがインベントリに追加さ れるたびに、選択したバーチャルアカウントに自動的に登録されます。
- ステップ **7** ライセンスを取得したスマートアカウントユーザーとそれに関連する履歴データを削除する場合は、 [Delete historical information] をクリックします。

[Delete Historical Data] スライドインペインには、ライセンスを取得したスマートアカウントユーザーが 表示されます。また、Catalyst Center に現在存在していない既存のスマートアカウントも表示されます が、それらの履歴データは引き続き利用できます。

- ステップ **8** [Smart Account list] エリアで、削除するスマートアカウントの横にあるチェックボックスをオンにしま す。
- ステップ **9** [Delete] をクリックします。
- ステップ **10** 次の確認ウィンドウで、[Delete] をクリックします。
- ステップ **11** [Delete the associated license historical information] チェックボックスをオンにして、関連するライセンスの 履歴情報を削除します。

### スマートライセンス

シスコ スマート ライセンシングは、シスコ ポートフォリオ全体および組織全体でソフトウェ アをより簡単かつ迅速に一貫して購入および管理できる柔軟なライセンスモデルです。また、 これは安全です。ユーザーがアクセスできるものを制御できます。スマートライセンスを使用 すると、次のことが可能になります。

- 簡単なアクティベーション:スマートライセンスは、組織全体で使用できるソフトウェア ライセンスのプールを確立します。製品アクティベーションキー(PAK)は不要です。
- •管理の統合: My Cisco Entitlements (MCE) は、使いやすいポータルですべてのシスコ製 品とサービスの完全なビューを提供します。
- ライセンスの柔軟性: ソフトウェアはハードウェアにノードロックされていないため、必 要に応じてライセンスを簡単に使用および転送できます。

スマートライセンスを使用するには、まず Cisco Software Central でスマートアカウントを設定 する必要があります ([software.cisco.com](http://software.cisco.com))。

シスコライセンスの詳細については、[cisco.com/go/licensingguide](http://cisco.com/go/licensingguide) を参照してください。

#### 始める前に

- スマートライセンスを有効にするには、Cisco クレデンシャルを設定し(「シスコのクレ デンシャルの設定 (44 ページ)」を参照)、Cisco SSM で Catalyst Center ライセンス規則 をアップロードする必要があります。
- スマートライセンスは、**[System]** > **[Settings]** > **[Cisco Accounts]** > **[SSM Connection Mode]** が **[On-Prem CSSM]** の場合はサポートされません。
- ステップ **1** 左上隅にあるメニューアイコンをクリックして、**[System]** > **[Settings]** > **[Cisco Accounts]** > **[SmartLicensing]** の順に選択します。

デフォルトでは、[Smart User] と [Smart Domain] の詳細が表示されます。

- ステップ **2** 登録するバーチャルアカウントを [Search Virtual Account] ドロップダウンリストから選択します。
- ステップ **3** [Register] をクリックします。
- ステップ **4** 登録が正常に完了したら、[View Available Licenses] リンクをクリックして、Catalyst Center の使用可能なラ イセンスを確認します。

## デバイスの可制御性

デバイスの可制御性とは、Catalyst Center におけるいくつかのデバイス層機能の同期状態を徹 底するシステムレベルのプロセスです。この目的は、Catalyst Center がデバイスを管理するの に必要なネットワーク設定の導入を支援することです。ディスカバリを実行したり、インベン

トリにデバイスを追加したり、デバイスをサイトに割り当てたりすると、ネットワークデバイ スに変更が加えられます。

デバイスにプッシュされる設定を表示するには、**[Provision]** > **[Inventory]** に移動し、**[Focus]** ドロップダウンリストから **[Provision]** を選択します。[Provision Status] 列の [See Details] をク リックします。

CatalystCenterによりデバイスが設定または更新されると、トランザクションが監査ログにキャ プチャされ、変更の追跡と問題のトラブルシューティングに使用できます。 (注)

下記のデバイス設定がデバイスの可制御性の一部として有効になります。

- デバイス検出
	- [SNMP Credentials]
	- [NETCONF Credentials]
- インベントリへのデバイスの追加

Cisco TrustSec (CTS) クレデンシャル

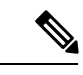

- [Global] サイトが Cisco ISE で AAA として設定されている場合に のみ、Cisco TrustSec (CTS) クレデンシャルがインベントリ中に プッシュされます。それ以外の場合は、CTS が Cisco ISE で AAA として設定されている場合に「サイトへの割り当て」中にデバイ スにプッシュされます。 (注)
	- デバイスのサイトへの割り当て

• コントローラ証明書

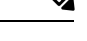

Cisco IOS デバイスの場合、PKCS 証明書の有効期限の処理で問題 が発生しないように、デバイスの UI コンソールからタイムゾー ンを設定することを推奨します。 (注)

- SNMP トラップサーバ定義
- Syslog サーバ定義
- NetFlow サーバ定義
- Wireless Service Assurance (WSA)
- IPDT の有効化

デバイスの可制御性はデフォルトで有効です。デバイスの可制御性を有効にしたくない場合 は、手動で無効にします。詳細については、デバイスの可制御性の設定 (53ページ)を参照 してください。

デバイスの可制御性が無効の場合、ディスカバリ実行時やデバイスのサイトへの割り当て時 に、上述のクレデンシャルや機能が Catalyst Center で設定されることはありません。

次のような状況により、デバイスの可制御性によってデバイスにネットワーク設定が適用され るかどうかが決まります。

- •デバイス検出: SNMPとNETCONFクレデンシャルがまだデバイスに存在しない場合は、 この設定が検出プロセス中に適用されます。
- インベントリ内のデバイス(**Device in Inventory**):初期インベントリ収集が正常に終了 すると、IPDT がデバイスで設定されます。

以前のリリースでは、次の IPDT コマンドが設定されていました。

ip device tracking ip device tracking probe delay 60 ip device tracking probe use-svi

インターフェイスごとに、次の手順を実行します。

interface \$physicalInterface ip device tracking maximum 65535

現在のリリースでは、新しく検出されたデバイスに対して次の IPDT コマンドが設定され ます。

device-tracking tracking device-tracking policy IPDT\_POLICY tracking enable

インターフェイスごとに、次の手順を実行します。

interface \$physicalInterface device-tracking attach-policy IPDT\_POLICY

- グローバルサイト内のデバイス:デバイスが正常に追加、インポート、または検出される と、Catalyst Center はデフォルトでデバイスを [Managed] 状態にして [Global] サイトに割り 当てます。グローバル サイト用の SNMP サーバ、Syslog サーバ、および NetFlow コレク タ設定が定義済みの場合でも、デバイス上のこれらの設定を変更CatalystCenterしません。
- **・サイトに移動されたデバイス(Device Moved to Site)**: デバイスを [グローバル(Global)] サイトから、SNMP サーバ、Syslog サーバ、NetFlow コレクタ設定が定義済みの新しいサ イトに移動させると、Catalyst Center ではデバイスのこれらの設定が新しいサイト用に定 義された設定に変更されます。
- サイトから削除されたデバイス(**Device Removed from Site**):デバイスをサイトから削 除する場合、Catalyst Center ではデバイスの SNMP サーバ、Syslog サーバ、NetFlow コレ クタ設定が削除されません。
- 削除されるデバイス**Catalyst Center**:デバイスをCatalystCenterから削除し、[Configuration Clean-up]チェックボックスがオンにすると、SNMPサーバ、Syslogサーバ、およびNetFlow コレクタ設定はデバイスから削除されます。
- 別のサイトに移動したデバイス(**Device Moved from Site to Site**):たとえばサイト A か らサイト B にデバイスを移動させると、Catalyst Center ではデバイスの SNMP サーバ、 Syslog サーバ、NetFlow コレクタ設定が、サイト B に割り当てられた設定に置き換えられ ます。
- サイトテレメトリの変更の更新:デバイスの可制御性の範囲内にある設定に対する変更 は、デバイスのプロビジョニング中、またはテレメトリ設定の更新アクションの実行時に ネットワークデバイスに適用されます。

デバイスの制御可能性が有効になっている場合、Catalyst Centerがユーザーが提供した SNMP 資格情報を介してデバイスに接続できず、デバイス情報を収集できない場合、CatalystCenterが ユーザーが提供したSNMP資格情報をデバイスにプッシュします。SNMPv3の場合、ユーザー は [Default] グループの下に作成されます。

### デバイスの可制御性の設定

デバイスの可制御性は、CatalystCenterでデバイスを管理するために必要なネットワーク設定の 展開を支援します。

デバイスの可制御性を無効にすると、[Device Controllability] ページに記載されているログイン 情報または機能は、ディスカバリ時または実行時にデバイスに設定されません。 (注)

デバイスの可制御性はデフォルトで有効です。デバイスの可制御性を手動で無効にするには、 次の手順を実行します。

- ステップ **1** 左上隅にあるメニューアイコンをクリックして、**[System]** > **[Settings]** > **[Device Settings]** > **[Device Controllability]**。
- ステップ **2** [Enable Device Controllability] チェックボックスをオフにします。
- ステップ **3** [Save] をクリックします。

### ライセンス契約書の受諾

ソフトウェアをダウンロードする前、またはデバイスをプロビジョニングする前に、エンド ユーザーライセンス契約(EULA)に同意する必要があります。

Cisco AireOS デバイスの場合、ユーザ指定の SNMPv3 パスフレーズには 12 ~ 31 文字が含まれ ている必要があります。 (注)

- cisco.comのログイン情報をまだ設定していない場合は、先に進む前に、[DeviceEULAAcceptance] ウィンドウで設定するように求められます。 (注)
- ステップ **1** 左上隅にあるメニューアイコンをクリックして、**[System]** > **[Settings]** > **[Device Settings]** > **[Device EULA Acceptance]** の順に選択します。
- ステップ **2** [Cisco End User License Agreement] リンクをクリックし、EULA を読みます。
- ステップ **3** [I have read and accept the Device EULA] チェックボックスをオンにします。
- ステップ **4** [Save] をクリックします。

## **SNMP** プロパティの設定

SNMP の再試行とタイムアウトの値を設定することができます。

#### 始める前に

SUPER-ADMIN-ROLE権限を持つユーザのみがこの手順を実行することができます。詳細につ いては、ユーザ [ロールの概要](b_cisco_dna_center_admin_guide_2_3_5_chapter4.pdf#nameddest=unique_42)を参照してください。

- ステップ **1** 左上隅にあるメニューアイコンをクリックして、**[System]** > **[Settings]** > **[Device Settings]** > **[SNMP]** の順に 選択します。
- ステップ **2** 次のフィールドを設定します。
	- 再試行回数(**Retries**):許容されるデバイス接続の最大試行回数。有効な値は 1 ~ 3 です。デフォル トは 3 です。
	- [Timeout]:タイムアウトになるまでにデバイスとの接続の確立を試みる際に、CatalystCenterが待機す る秒数。有効な値は、5 秒間隔で 1 ~ 300 秒です。デフォルトは 5 秒です。
- ステップ **3 [**保存(**Save**)**]** をクリックします。
- ステップ **4** (オプション)デフォルトの設定に戻すには、[Reset] をクリックしてから [Save] をクリックします。

## **ICMP ping** のイネーブル化

Internet Control Message Protocol (ICMP) ping が有効になっていて、FlexConnect モードで到達 不能なアクセスポイントがある場合、Catalyst Center は ICMP を使用して 5 分ごとにそれらの アクセスポイントに ping を実行し、到達可能性を強化します。

次の手順では、ICMP ping を有効にする方法について説明します。

- ステップ **1** 左上隅にあるメニューアイコンをクリックして、**[System]** > **[Settings]** > **[Device Settings]** > **[ICMP Ping]** の 順に選択します。
- ステップ **2** [Enable ICMP ping for unreachable access Points in FlexConnect mode] チェックボックスをオンにします。
- ステップ **3** [Save] をクリックします。

### **PnP** 導入準備用の **AP** ロケーションの設定

Catalyst Center では、PnP 導入準備の AP の場所として、PnP 要求中に割り当てられたサイトを 使用できます。[Configure AP Location] チェックボックスをオンにすると、Catalyst Center は割 り当てられたサイトを PnP 導入準備用の AP の場所として設定します。チェックボックスをオ フにした場合は [Configure Access Points] ワークフローを使用して、PnP 導入準備用の AP の場 所を設定します。詳細については、『*[CatalystCenter](https://www.cisco.com/c/en/us/support/cloud-systems-management/dna-center/products-user-guide-list.html) User Guide*』の「APConfiguration inCatalyst Center」を参照してください。

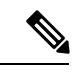

- これらの設定は、Day-N運用中には適用されません。Day-N運用のAPの場所を設定するには、 [Configure Access Points] ワークフローを使用します。 (注)
- ステップ **1** 左上隅にあるメニューアイコンをクリックして、 **[System]** > **[Settings]** > **[DeviceSettings]** > **[PnP AP Location]** の順に選択します。
- ステップ **2** [Configure AP Location] チェックボックスをオンにします。
- ステップ **3** [Save] をクリックします。

## イメージ配信サーバの設定

イメージ配信サーバーは、ソフトウェアイメージの保管と配信に役立ちます。ソフトウェアイ メージを配信するように最大3つの外部イメージ配信サーバーを設定できます。また、新しく 追加されたイメージ配信サーバーに 1 つ以上のプロトコルを設定できます。

サポートされているサーバーの詳細については、[「バックアップサーバーの要件](b_cisco_dna_center_admin_guide_2_3_5_chapter6.pdf#nameddest=unique_55)」の「自動化 データバックアップのサーバー要件」セクションを参照してください。

ステップ **1** 左上隅にあるメニューアイコンをクリックして、**[System]** > **[Settings]** > **[DeviceSettings]** > **[Image Distribution Servers]**。

ステップ **2** [Image Distribution Servers] ウィンドウで、[Servers] をクリックします。

[Image Distribution Servers] テーブルには、イメージ配信サーバーのホスト、ユーザー名、SFTP、SCP、お よび接続に関する詳細が表示されます。

ステップ **3** [Add] をクリックして新しいイメージ配信サーバを追加します。

[Add a New Image Distribution Server]slide-in pane が表示されます。

- ステップ **4** イメージ配信サーバについて、次の項目を設定します。
	- [Host]:イメージ配信サーバーのホスト名または IP アドレスを入力します。
	- [Root Location] :ファイル転送用の作業ルートディレクトリ。
		- Cisco AireOS ワイヤレスコントローラ の場合、設定されたパスが 16 文字を超えると、イ メージの配信は失敗します。 (注)
	- [Username]:イメージ配信サーバーへのログインに使用されるユーザー名を入力します。ユーザー名 には、サーバーの作業ルートディレクトリに対する読み取り/書き込み権限が必要です。
	- [Password]:イメージ配信サーバーへのログインに使用されるパスワード。
	- [ポート番号]:イメージ配信サーバーが実行されているポート番号を入力します。
- ステップ **5** [**Save**] をクリックします。
- ステップ **6** 一部のワイヤレスコントローラの旧バージョンのソフトウェアでは、SFTPの暗号方式として弱い暗号方式 (SHA1 ベースの暗号など)しかサポートされていないため、Catalyst Center でソフトウェアイメージの管 理やワイヤレスアシュアランスの設定を行うには、ワイヤレスコントローラからの SFTP 接続に対して SFTP 互換モードを有効にする必要があります。Catalyst Center の SFTP サーバーでは、弱い暗号方式のサ ポートを最大90日間まで一時的に有効にすることができます。弱い暗号を許可するには、以下を実行しま す。
	- a) SFTP サーバーの IP アドレスの横にある [i] アイコンにカーソルを合わせ、[Click here] をクリックしま す。
	- b) [Compatibility Mode] slide-in paneで [Compatibility Mode] チェックボックスをオンにして期間(1分~90 日)を入力します。
	- c) [Save] をクリックします。
- ステップ **7** (任意) 設定を編集するには、対応するイメージ配信サーバーの横にある [Edit] アイコンをクリックし、 必要な変更を行って [Save] をクリックします。
- ステップ **8** (任意) イメージ配信サーバーを削除するには、イメージ配信サーバーの横にある [Delete] アイコンをク リックし、[Delete] をクリックします。

## **PnP** デバイス許可の有効化

次の手順では、デバイスで許可を有効にする方法について説明します。

ステップ **1** 左上隅にあるメニューアイコンをクリックして、**[System]** > **[Settings]** > **[Device Settings]** の順に選択しま す。

- ステップ **2** [Device Settings] ドロップダウンリストから [PnP Device Authorization] を選択します。 (注) デフォルトでは、デバイスは自動的に許可されます。
- ステップ **3** [Device Authorization] チェックボックスをオンにしてデバイスで許可を有効にします。
- ステップ **4** [Save] をクリックします。

## デバイスプロンプトの構成

Catalyst Center ではユーザー名とパスワードのカスタムプロンプトを作成できます。カスタム プロンプトを使用してデバイスに関する情報を収集するように、ネットワーク内のデバイスを 構成できます。

### カスタムプロンプトの作成

ステップ **1** 左上隅にあるメニューアイコンをクリックして、**[System]** > **[Settings]** > **[Device Settings]** > **[Device Prompts]** の順に選択します。

[Device Prompts] ウィンドウが表示されます。

ステップ **2** [Create Custom Prompt] をクリックします。

[Create Custom Prompt] スライドインペインが表示されます。

- ステップ **3** ユーザー名のカスタムプロンプトを作成するには、次の手順を実行します。
	- **1.** [Prompt Type] ドロップダウンリストから、[username] を選択します。
	- **2.** [Prompt Text] フィールドに、正規表現(Regex)でテキストを入力します。
	- **3.** [Save] をクリックします。

ステップ **4** パスワードのカスタムプロンプトを作成するには、次の手順を実行します。

- **1.** [Prompt Type] ドロップダウンリストから、[password] を選択します。
- **2.** [Prompt Text] フィールドに、正規表現(Regex)でテキストを入力します。
- **3.** [Save] をクリックします。
- [DevicePrompts] ウィンドウにカスタムプロンプトが表示されます。ユーザー名とパスワードの カスタムプロンプトを 8 つまで作成できます。 (注)

ステップ **5** カスタムプロンプトを必要な順序でドラッグアンドドロップします。

- CatalystCenterは、カスタムプロンプトの順序を維持し、プロンプトをコンマ区切り値としてデ バイスに渡します。最上位のカスタムプロンプトの優先度が高くなります。 (注)
- ステップ **6** 編集アイコンをクリックして、カスタムプロンプトを編集します。
- ステップ **7** カスタムプロンプトを削除するには、削除アイコンをクリックします。
	- ユーザー名のプロンプトとパスワードのプロンプトには、一意の正規表現が必要です。同じま たは類似の正規表現を作成すると、デバイスで認証の問題が発生します。 (注)

## デバイス構成のバックアップ設定の構成

Catalyst Center は、デバイスの実行構成の定期的なバックアップを実行します。バックアップ の日時と、デバイスごとに保存できる構成ドリフトの合計数を選択できます。

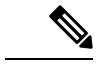

- デフォルトでは、構成のバックアップは毎週日曜日の午後11時30分 (UTCタイムゾーン)に スケジュールされます。 (注)
- ステップ **1** 左上隅にあるメニューアイコンをクリックして、 **[System]** > **[Settings]** > **[Configuration Archive]** を選択し ます。
- ステップ **2** [Configuration Archive] ウィンドウで、[Internal] タブをクリックします。
- ステップ **3** [Number of config drift per device] ドロップダウンリストをクリックし、デバイスごとに保存する構成ドリフ トの数を選択します。

デバイスごとに7~50の構成ドリフトを保存できます。保存される構成ドリフトの合計には、デバイスの すべてのラベル付き構成が含まれます。

- (注) デフォルトでは、デバイスごとに保存される構成ドリフトの数は 15 です。
- ステップ **4** バックアップの日時を選択します。

選択したバックアップの日時は、ネットワークに展開された Catalyst Center クラスタのタイムゾーンに基 づきます。

ステップ **5** [Save] をクリックします。

バックアップは、スケジュールした後にアクティビティセンターで表示できます。

ステップ **6** [External]タブをクリックして、デバイス構成をアーカイブするための外部サーバーを構成します。詳細に ついては、アーカイブデバイス構成用の外部サーバーの構成 (59 ページ)を参照してください。

## アーカイブデバイス構成用の外部サーバーの構成

デバイスの実行コンフィギュレーションをアーカイブするための外部 SFTP サーバーを構成で きます。

サポートされているサーバーの詳細については、[バックアップサーバーの要件](b_cisco_dna_center_admin_guide_2_3_5_chapter6.pdf#nameddest=unique_55)の「自動化デー タバックアップのサーバー要件」セクションを参照してください。

#### 始める前に

外部サーバーで SSH、SFTP、SCP が有効になっていることを確認します。

- ステップ **1** 左上隅にあるメニューアイコンをクリックして、 **[System]** > **[Settings]** > **[Configuration Archive]** を選択し ます。
- ステップ **2** [Configuration Archive] ウィンドウで、[External] タブをクリックします。
- ステップ **3** [Add] をクリックして、[External Repository] を追加します。

(注) 追加できる SFTP サーバーは 1 つだけです。

- ステップ **4** [Add New External Repository] スライドインペインで、次の詳細を入力します。
	- a) [Host]:ホストの IP アドレスを入力します。
	- b) [Root Location]:ルートフォルダの場所を入力します。
		- ルートの場所のパスが相対パスではなく絶対パスであることを確認します。 (注)

• 外部サーバーのルートの場所は空である必要があります。

- c) [Server Protocol]:SFTP サーバーのユーザー名、パスワード、ポート番号を入力します。
- d) [Backup Format] を選択します。
	- [RAW]:実行コンフィギュレーションがすべて公開されます。すべての機密設定とプライベート 設定は、バックアップデータでマスク解除されます。パスワードを入力して、バックアップファ イルをロックします。
		- ファイルのパスワードは Catalyst Center に保存されません。SFTP サーバー上のファイ ルにアクセスするには、パスワードを覚えておく必要があります。 (注)
	- [Sanitized (Masked)]:実行コンフィギュレーションの機密設定とプライベート設定の詳細がマスク されます。

パスワードは、RAW バックアップ形式を選択した場合にのみ適用されます。

e) バックアップサイクルをスケジュールします。

バックアップの日付、時刻、タイムゾーン、およびバックアップの繰り返し間隔を入力します。

ステップ **5** [Save] をクリックします。

ステップ **6** SFTP サーバーの詳細を編集するには、[Action] 列の編集ボタンをクリックします。

ステップ **7** SFTP サーバーを削除するには、[Action] 列の下にある削除ボタンをクリックします。

## クラウドアクセスキー

Catalyst Center に Cloud Device Provisioning Application パッケージをインストールしたら、クラ ウドアクセスキーを登録できます。システムでは、複数のクラウドアクセスキーがサポートさ れています。各キーは、そのクラウドアクセスキーを使用して検出された AWS インフラスト ラクチャのコンストラクトまたはリソースをすべて含む個別のクラウドプロファイルとして使 用されます。クラウドアクセスキーを追加すると、AWS VPC インベントリ収集が自動的にト リガーされます。そのクラウドアクセスキーの VPC インベントリ収集で検出されたリソース が AWS インフラストラクチャで構築され、CSR および ワイヤレスコントローラ のクラウド プロビジョニングで表示して使用できます。

#### 始める前に

- Amazon Web Services (AWS) コンソールからアクセスキー ID と秘密鍵を取得します。
- AWSマーケットプレイスでCSRまたはワイヤレスコントローラ製品に登録し、ターゲッ トリージョンのイメージ ID を確認します。
- AWS での HA フェールオーバー時に CSR で使用するキーペアを特定します。そのリー ジョンの CSR をプロビジョニングする際は、このキーペアの名前を Catalyst Center のリス トから選択します。
- AWS での HA フェールオーバー時に CSR で使用する IAM ロールを特定します。CSR を プロビジョニングする際は、この IAM ロールを Catalyst Center のリストから選択します。
- Catalyst Center と AWS の間の HTTPS REST API を介した通信に使用するプロキシを設定し ます。プロキシの設定 (74 ページ)を参照してください。
- eNFV アプリの Cloud Connect 拡張機能は、Cloud Device Provisioning Application パッケー ジを別途展開することで有効になります。このパッケージは、デフォルトでは Catalyst Centerの標準インストールに含まれていません。カタログサーバーからパッケージをダウ ンロードしてインストールする必要があります。詳細については[、アプリケーションの更](b_cisco_dna_center_admin_guide_2_3_5_chapter3.pdf#nameddest=unique_37) [新のダウンロードとインストールを](b_cisco_dna_center_admin_guide_2_3_5_chapter3.pdf#nameddest=unique_37)参照してください。
- ステップ **1** 左上隅にあるメニューアイコンをクリックして、**[System]** > **[Settings]** > **[Cloud Access Keys]** の順に選択し ます。
- ステップ **2** [Add] をクリックします。
- ステップ **3** [Access Key Name] を入力し、[Cloud Platform] をドロップダウンリストから選択します。AWS コンソール から取得した [Access Key ID] と [Secret Key] を入力します。

ステップ **4** [Save and Discover] をクリックします。

#### 次のタスク

- クラウドアクセスキーを追加すると、AWS VPC インベントリ収集が自動的にトリガーさ れます。クラウドプラットフォームとの同期には数分かかります。インベントリ収集は、 デフォルトの間隔で実行するようにスケジュールされています。
- クラウドインベントリ収集が正常に完了すると、[Provision]セクションの[Cloud]タブに、 収集した AWS VPC インベントリのビューが表示されます。

### 整合性検証

整合性検証(IV)では、主要なデバイスデータに対する、デバイス侵害の可能性を示す予期し ない変更または無効な値を監視します(該当する場合)。この目的は、シスコデバイスに対す る不正な変更の検出時間を大幅に短縮することで、侵害の影響を最小限に抑えることにありま す。

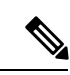

このリリースでは、IV で Catalyst Center にアップロードされたソフトウェアイメージの整合性 検証チェックを実行します。整合性検証チェックを実行するために、IV サービスは、Known Good Value (KGV) ファイルをアップロードする必要があります。 (注)

### **KGV** ファイルのアップロード

セキュリティの整合性を提供するために、真正かつ有効なソフトウェアを実行しているものと してシスコデバイスを検証する必要があります。現在、シスコデバイスには、真正なシスコソ フトウェアを実行しているかどうかを判別するための参照ポイントがありません。IV では、 収集されたイメージ整合性データをシスコソフトウェアの KGV と比較するためのシステムを 使用します。

シスコは、その多くの製品の KGV が含まれる KGV データファイルを生成および発行してい ます。この KGV ファイルは標準の JSON 形式であり、シスコによって署名され、他のファイ ルとともに単一の KGV ファイルにバンドルされ、シスコの Web サイトから入手できます。 KGV ファイルは、次の場所に掲載されています。

[https://tools.cisco.com/cscrdr/security/center/files/trust/Cisco\\_KnownGoodValues.tar](https://tools.cisco.com/cscrdr/security/center/files/trust/Cisco_KnownGoodValues.tar)

KGV ファイルは IV にインポートされ、ネットワークデバイスから取得した整合性の測定を検 証するために使用されます。

デバイス整合性の測定値は IV に提供され、IV 内で完全に使用されます。IV と cisco.com の間 の接続は必要ありません。KGV ファイルを保護された環境にエアギャップ転送し、IV にロー ドできます。 (注)

#### 始める前に

SUPER-ADMIN-ROLE権限を持つユーザのみがこの手順を実行することができます。詳細につ いては、ユーザ [ロールの概要](b_cisco_dna_center_admin_guide_2_3_5_chapter4.pdf#nameddest=unique_42)を参照してください。

- ステップ **1** 左上隅にあるメニューアイコンをクリックして、**[System]** > **[Settings]** > **[External Services]** > **[Integrity Verification]** の順に選択します。
- ステップ **2** 現在の KGV ファイル情報を確認します。
	- [File Name]:KGV tar ファイルの名前。
	- [Imported By]:KGV ファイルをインポートした Catalyst Center ユーザー。自動的にダウンロードされ る場合、値は [System] です。
	- [Imported Time]:KGV ファイルがインポートされた時刻。
	- [Imported Mode]:ローカルまたはリモートのインポートモード。
	- [Records]:処理されたレコード。
	- [File Hash]:KGV ファイルのファイルハッシュ。
	- [Published]:KGV ファイルの発行日。
- ステップ **3** KGV ファイルをインポートするには、次のいずれかの手順を実行します。
	- KGV ファイルをローカルにインポートするには、[Import New from Local] をクリックします。
	- KGV ファイルを cisco.com からインポートするには、[Import Latest from Cisco] をクリックします。
	- [Import Latest from Cisco] オプションでは、ファイアウォール設定は必要ありません。ただし、 ファイアウォールがすでに設定されている場合は、<https://tools.cisco.com> への接続のみを開く必 要があります。 (注)
- ステップ **4** [Import Latest from Cisco] をクリックした場合は、cisco.com への接続が行われ、最新の KGV ファイルが自 動的に Catalyst Center にインポートされます。
	- <https://tools.cisco.com> へのセキュアな接続は、Catalyst Center とそのプロキシ(初回セットアッ プ時に設定された場合)に追加された証明書を使用して行われます。 (注)
- ステップ **5** [Import New from Local] をクリックした場合は、[Import KGV] ウィンドウが表示されます。
- ステップ **6** 次の手順のいずれかを実行してローカルにインポートします。
	- ローカル KGV ファイルを [Import KGV] フィールドにドラッグアンドドロップします。
- [Click here to select a KGV file from your computer] をクリックして、ご使用のコンピュータ上のフォルダ から KGV ファイルを選択します。
- [Latest KGV file] リンクをクリックし、最新の KGV ファイルをダウンロードしてから、そのファイル を [Import KGV] フィールドにドラッグアンドドロップします。
- ステップ **7** [Import] をクリックします。

KGV ファイルが Catalyst Center にインポートされます。

ステップ **8** インポートが完了したら、UI で現在の KGV ファイル情報を検証し、ファイルが更新されたことを確認し ます。

> IV は、Catalyst Center が展開されてから 7 日後に最新の KGV ファイルを cisco.com からシステムに自動的 にダウンロードします。自動ダウンロードは7日ごとに継続されます。KGVファイルをローカルシステム に手動でダウンロードして、CatalystCenterにインポートすることもできます。たとえば、金曜日に新しい KGVファイルが使用可能になり、自動ダウンロードが7日ごと(月曜日)に行われる場合は、手動でダウ ンロードできます。

次の KGV 自動ダウンロード情報が表示されます。

- [Frequency]:自動ダウンロードの頻度。
- [Last Attempt]:KGV スケジューラが最後にトリガーされた時間。
- [Status]:KGV スケジューラの最後の試行のステータス。
- [Message]:ステータスメッセージ。

#### 次のタスク

最新の KGV ファイルをインポートしたら、**[Design]** > **[Image Repository]** を選択して、イン ポートされたイメージの整合性を表示します。

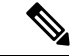

すでにインポートされたイメージが検証不能ステータス(物理または仮想)である場合は、 KGVファイルをインポートした効果を[ImageRepository]ウィンドウで確認できます。さらに、 将来のイメージインポートでも、新しくアップロードしたKGVを検証のために参照します(該 当する場合)。 (注)

### **IP** アドレスマネージャの設定

CatalystCenterを外部IPアドレスマネージャ(IPAM)と通信するように設定できます。Catalyst Center を使用して、IP アドレスプールの作成、予約、または削除を行うと、Catalyst Center は その情報を外部 IPAM に伝達します。

#### 始める前に

外部 IP アドレスマネージャがセットアップされ、機能していることを確認します。

- ステップ **1** 左上隅にあるメニューアイコンをクリックして、**[System]** > **[Settings]** > **[External Services]** > **[IP Address Manager]** の順に選択します。
- ステップ **2** [Server Name] フィールドに、IPAM サーバーの名前を入力します。
- ステップ **3** [Server URL] フィールドに、IPAM サーバーの URL または IP アドレスを入力します。

証明書がこのサーバーに対して信頼されていないことを示す警告アイコンとメッセージが表示されます。 信頼証明書を IPAM から直接インポートするには、次の手順を実行します。

a) 警告アイコンをクリックします。

[Certificate Warning] ダイアログボックスが表示されます。

- b) 証明書の発行者、シリアル番号、および有効期限を確認します。
- c) 情報が正しい場合は、チェックボックスをクリックして Catalyst Center による IP アドレスへのアクセ スを許可し、信頼できない証明書をトラストプールに追加します。
- d) [許可(Allowed)] をクリックします。
- ステップ **4** [Username] および [Password] フィールドに、IPAM ログイン情報を入力します。
- ステップ **5** [Provider] ロップダウンリストからプロバイダーを選択します。
	- [BlueCat]をプロバイダとして選択した場合は、自分のユーザーに、BlueCatアドレスマネージャ の API アクセスが許可されていることを確認します。1 人または複数のユーザーの API アクセ スを設定する方法に関する詳細については、**BlueCat** のマニュアルを参照してください。 (注)

Catalyst Center を連邦情報処理標準(FIPS)モードの BlueCat と統合するには、BlueCat 9.3.0 を 使用します。

- ステップ **6** [View] ドロップダウンリストから、デフォルトの IPAM ネットワークビューを選択します。専用ビューが 1 つ設定されている場合、[default] のみがドロップダウンリストに表示されます。ネットワークビューが IPAM で作成され、IP アドレスプールのコンテナとして使用されます。
- ステップ **7** [保存(**Save**)] をクリックします。

#### 次のタスク

証明書が正常に追加されたことを確認するには、**[System]** > **[Settings]** > **[Trust & Privacy]** > **[Trustpool]** に移動します。

(注) トラストプールでは、証明書はサードパーティの信頼できる証明書として参照されます。

**[System]** > **[System 360]**に移動し、外部 IP アドレスマネージャ設定が正常に完了したことを確 認します。

## **Webex** 統合の設定

Catalyst Center はクライアント 360 の Webex 会議セッション情報を提供します。

- ステップ **1** 左上隅にあるメニューアイコンをクリックして、**[System]** > **[Settings]** > **[External Services]** > **[Webex Integration]** の順に選択します。
- ステップ **2** [Authenticate to Webex] をクリックします。
- ステップ **3** [Cisco Webex] ポップアップウィンドウで、電子メールアドレスを入力し、[Sign In] をクリックします。
- ステップ **4** パスワードを入力し、[Sign In] をクリックします。 Webex 認証が正常に完了します。
- ステップ **5** [Default Email Domain for Webex MeetingsSign-In]で、Webexユーザーの電子メールドメインを入力し、[Save] をクリックします。

Webex ドメインは組織全体に適用され、ドメインを使用するすべてのユーザーが会議を主催したり会議に 参加したりできます。

ステップ **6** (任意) [Authentication Token] で、[Delete] をクリックして Webex 認証を削除します。

## **AppX MS-Teams** 統合の構成

アクティブ化すると、Catalyst Center のアプリケーション 360 ダッシュボードとクライアント 360 ダッシュボードに通話品質メトリック情報が表示されます。

#### 始める前に

管理者権限を付与された Microsoft Teams アカウントが必要です。

- ステップ **1** 左上隅にあるメニューアイコンをクリックして、 **[System]** > **[Settings]** > **[External Services]** > **[Cisco DNA - Cloud]** の順に選択します。
- ステップ **2** [Region] ドロップダウンリストから目的の地域を選択します。
- ステップ **3** アイコンをクリックし、名前で検索して、[AppX MS-Teams] を見つけます。
- ステップ **4** [Activate] をクリックします。

[Cisco DNA - Cloud] ウィンドウにリダイレクトされます。

- ステップ **5** [Cisco DNA Cloud] ウィンドウで、次の手順を実行します。
	- a) [Activate application on your product] ウィンドウで、同意フローリンクをクリックして、次の手順を実行 します。
- [Sign in to your account] ウィンドウで、Microsoft 管理者のユーザー名とパスワードを入力し、[Sign In] をクリックします。
- [承認(Accept)] をクリックします。
- b) [Activate application on your product] ウィンドウで、アクティブ化する製品を選択し、[Next] をクリック します。

新しい製品を登録するには、こちらのリンクをクリックして、次の手順を実行します。

- [Host name/IP] フィールドに、製品の IP アドレスを入力します。
- [Name] フィールドに、製品の名前を入力します。
- [Type] フィールドに、製品のタイプを入力します。
- [Register] をクリックします。
- c) Cisco DNA Cloud が Catalyst Center と自動的に同期します。その後、[Choose the Scope for your Cisco DNA Center] ウィンドウにリダイレクトされます。[Next] をクリックします。
- d) [Summary] ウィンドウで、設定を確認します。変更するには、[Edit] をクリックします。それ以外の場 合は、[Activate] をクリックします。
- e) [終了 (Exit) ] をクリックします。 [Applications] ウィンドウに製品が表示されます。
	- 製品を非アクティブ化するか、AppX MS-Teams アプリケーションから接続解除する場合 は、Cisco DNA - Cloud を使用した AppX MS-Teams 統合の構成 (66ページ) を参照してく ださい。 (注)

### **Cisco DNA - Cloud** を使用した **AppX MS-Teams** 統合の構成

次の手順を使用して、Cisco DNA - Cloud サービスを介したデバイスでの MS-Teams 統合のス テータスをアクティブ化、非アクティブ化、またはチェックします。

#### 始める前に

管理者権限を付与された Microsoft Teams アカウントが必要です。

- ステップ **1** cisco.com ログイン情報を使用して [Cisco DNA Cloud]<https://dna.cisco.com/>にログインします。 cisco.com ログイン情報がない場合は、[作成することができます。](https://id.cisco.com/)
- ステップ **2** 左上隅にあるメニューアイコンをクリックして、アプリケーション。
- ステップ **3** [Region] ドロップダウンリストから目的の地域を選択します。
- ステップ **4** アイコンをクリックし、名前で検索して、[AppX MS-Teams] を見つけます。
- ステップ **5** [AppX MS-Teams] タイルで、[Activate Product] をクリックします。詳細については、AppX MS-Teams 統 合の構成 (65 ページ)を参照してください。
- ステップ **6** 製品がアクティブ化されたら、[Exit] をクリックします。
- ステップ **7** [Applications]ウィンドウにリダイレクトされます。タイル内の緑色のチェックマークは、アプリケーショ ンが接続済みになっていることを示します。
- ステップ **8** [AppX MS-Team] タイルをクリックして、[App 360] ウィンドウに詳細を表示します。
- ステップ **9** (オプション)[App 360] ウィンドウから製品をアクティブ化するには、次の手順を実行します。
	- a) [Product Activations] テーブルで、[Add] をクリックします。
	- b) アクティブ化する製品を選択し、[Next] をクリックします。
		- (注) 一度に複数の製品を選択することはできません。
	- c) [Summary] ウィンドウで、設定を確認します。変更するには、[Edit] をクリックします。それ以外の 場合は、[Activate] をクリックします。
- ステップ **10** (オプション)製品を非アクティブ化するには、次の手順を実行します。
	- a) [AppX MS-Teams] タイルをクリックします。
	- b) [Product Activations]テーブルで、非アクティブ化する製品の横にあるチェックボックスをオンにしま す。
	- c) [More Action] ドロップダウンリストから、[Deactivate] を選択します。
	- d) 確認ウィンドウで、[Deactivate] をクリックします。
- ステップ **11** (オプション)AppX MS-Teams アプリケーションから製品の接続を解除するには、次の手順を実行しま す。
	- a) [AppX MS-Teams] タイルをクリックして、[App 360] ウィンドウに詳細を表示します。
	- b) 上部のメニューバーで、[View all details] をクリックします。 [Details] slide-in pane が表示されます。
	- c) [Disconnect now] をクリックします。

## **ThousandEyes** の統合の構成

外部 ThousandEyes API エージェントと通信するように Catalyst Center を構成して、認証トーク ンを使用して ThousandEyes の統合を有効にできます。統合後、Catalyst Center はアプリケー ション ヘルス ダッシュボードに ThousandEyes エージェントのテストデータを提供します。

#### 始める前に

Cisco Catalyst 9300 および 9400 シリーズスイッチをサポートするアプリケーション ホスティン グを介して ThousandEyes エージェントを展開したことを確認します。

ステップ **1** 左上隅にあるメニューアイコンをクリックして、**[System]** > **[Settings]** > **[ExternalServices]** > **[ThousandEyes Integration]** の順に選択します。

ステップ **2** [Insert new token here] フィールドに、認証トークンを入力します。

OAuth ベアラートークンを受け取るには、[ThousandEyes] ページに移動します。 <https://app.thousandeyes.com/> (注)

ステップ **3** [Save] をクリックします。

## デバッグログの設定

サービスの問題のトラブルシューティングに役立てるために、Catalyst Center サービスのログ レベルを変更できます。

ログレベルによって、ログファイルでキャプチャされるデータ量が違います。各ログレベルは 累積的です。つまり、各レベルには、指定されたレベル以上のレベルで生成されたデータがあ れば、すべて含まれます。たとえば、ログレベルを[Info]に設定すると、[Warn] および[Error] ログもキャプチャされます。より多くのデータをキャプチャして、問題のトラブルシューティ ングに役立つようにログレベルを調整することをお勧めします。たとえば、ログレベルを調整 することで、より多くのデータをキャプチャし、根本原因分析または RCA サポートファイル で確認できるようになります。

サービスのデフォルトのログレベルには情報提供([Info])が含まれています。情報提供から のログレベルを、さまざまなログレベル([Debug] または [Trace])に変更して、より詳細な情 報をキャプチャできます。

 $\sqrt{N}$ 

開示される可能性がある情報のタイプによっては、[Debug] レベル以上で収集されたログでア クセスを制限する必要があります。 注意

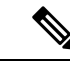

ログファイルが作成されると Catalyst Center ホストの一元的な場所に保存されます。この場所 から、Catalyst Center は、GUI でログを照会して表示できます。ログファイルの合計圧縮サイ ズは 2 GB です。ログファイルが 2 GB を超える場合、古いログファイルは新しいファイルで 上書きされます。 (注)

#### 始める前に

SUPER-ADMIN-ROLE権限を持つユーザのみがこの手順を実行することができます。詳細につ いては、ユーザ [ロールの概要](b_cisco_dna_center_admin_guide_2_3_5_chapter4.pdf#nameddest=unique_42)を参照してください。

ステップ **1** 左上隅にあるメニューアイコンをクリックして、**[System]** > **[Settings]** > **[System Configuration]** > **[Debugging Logs]** の順に選択します。

[Debugging Logs] ウィンドウには、次のフィールドが表示されます。

- **Services**
- **Logger Name**
- **Logging Level**
- **Timeout**
- ステップ **2** [Services] ドロップダウンリストからサービスを選択し、そのログレベルを調節します。

[Services] ドロップダウンリストには、現在 Catalyst Center に設定され、実行しているサービスが表示され ます。

ステップ **3** [Logger Name] を入力します。

これは、ロギングフレームワークにメッセージを出力するソフトウェアコンポーネントを制御するために 追加された高度な機能です。この機能を使用する際は、十分注意してください。この機能を誤用すると、 テクニカルサポートのために必要な情報が失われる可能性があります。ログメッセージは、ここで指定さ れたロガー(パッケージ)に対してのみ書き込まれます。デフォルトでは、ロガー名には*com.cisco*で始ま るパッケージが含まれています。追加のパッケージ名はカンマ区切り値として入力できます。明示的に指 示されていない限り、デフォルト値は削除しないでください。*\** を使用すると、すべてのパッケージがロ グに記録されます。

ステップ **4** [Logging Level] ドロップダウンリストで、サービスの新しいログレベルを選択します。

Catalyst Center では次のログレベルがサポートされています(詳細は以下、降順)。

- [Trace]:トレースメッセージ
- [Debug]:デバッグメッセージ
- [Info]:正常だが重要な状態メッセージ
- [Warn]:警告状態メッセージ
- [Error]:エラー状態メッセージ
- ステップ **5** [Timeout] フィールドで、ログレベルの期間を選択します。

ログレベルの期間を15分単位で設定します(~無制限)。期間を無制限に指定する場合、トラブルシュー ティング作業が完了するたびに、デフォルトのログレベルをリセットする必要があります。

ステップ **6** 選択内容を確認し、[Apply] をクリックします

(選択内容をキャンセルするには [Cancel] をクリックします)。

## ネットワークの再同期間隔の設定

**[System]** > **[Settings]** > **[Network Resync Interval]** の順に選択すると、グローバルレベルですべ てのデバイスのポーリング間隔を更新できます。また、[Device Inventory] を選択すると、デバ イスレベルで特定のデバイスのポーリング間隔を更新できます。[Network Resync Interval] を使 用してポーリング間隔を設定すると、その値が[Device Inventory]ポーリング間隔値よりも優先 されます。

#### 始める前に

- SUPER-ADMIN-ROLE権限を持つユーザのみがこの手順を実行することができます。詳細 については、ユーザ [ロールの概要](b_cisco_dna_center_admin_guide_2_3_5_chapter4.pdf#nameddest=unique_42)を参照してください。
- インベントリにデバイスがあることを確認します。デバイスがない場合は、ディスカバリ 機能を使用して検出します。
- ステップ **1** 左上隅にあるメニューアイコンをクリックして、**[System]** > **[Settings]** > **[Device Settings]** > **[Network Resync Interval]** の順に選択します。
- ステップ2 [Resync Interval] フィールドに、新しい時間値(分)を入力します。
- ステップ **3** (オプション)すべてのデバイスに対して設定された既存のポーリング間隔をオーバーライドする場合は、 [Override for all devices] チェックボックスをオンにします。
- ステップ **4** [Save] をクリックします。

## 監査ログの表示

監査ログは、CatalystCenterで実行されているさまざまなアプリケーションに関する情報を取得 します。さらに、監査ログは、デバイス Public Key Infrastructure (PKI) 通知についての情報も 取得します。これらの監査ログの情報は、アプリケーションまたはデバイスPKI証明書に関連 する問題(ある場合)のトラブルシューティングを支援するために使用できます。

監査ログは、発生したシステムイベント、発生した場所、開始したユーザーを記録するシステ ムでもあります。監査ログを使用すると、監査用の別のログファイルにシステムの設定変更が 記録されます。

ステップ **1** 左上隅にあるメニューアイコンをクリックして、**[Activities]** > **[Audit Logs]** の順に選択します。

[Audit Logs]ウィンドウが開きます。このウィンドウで、ネットワーク内の現在のポリシーに関するログ を表示できます。これらのポリシーは、Catalyst Center にインストールされているアプリケーションに よってネットワークデバイスに適用されます。

- ステップ **2** タイムラインスライダをクリックして、ウィンドウに表示するデータの時間範囲を次のとおり指定しま す。
	- **1.** [Time Range] 領域で、[Last 2 Weeks]、[Last 7 Days]、[Last 24 Hours]、または [Last 3 Hours] の時間範 囲を選択します。
	- **2.** カスタム範囲を指定するには、[日付(By date)]をクリックし、開始日時と終了日時を指定します。

**3.** [Apply] をクリックします。

ステップ **3** 対応する子監査ログを表示するには、監査ログの横にある矢印をクリックします。

各監査ログは、いくつかの子監査ログの親になることができます。矢印をクリックすると、一連の追加 の子監査ログを表示できます。

- 監査ログは、CatalystCenterによって実行されたタスクに関するデータをキャプチャします。 子監査ログは、Catalyst Center によって実行されたタスクのサブタスクです。 (注)
- ステップ **4** (任意)左側のペインに表示された監査ログのリストで特定の監査ログメッセージをクリックします。 右側のペインで **[**イベント **ID**(**Event ID**)**]** > **[**イベント **ID** をクリップボードにコピー(**Copy Event ID to Clipboard**)**]** をクリックします。コピーされた ID を API で使用すると、イベント ID に基づく監査ログ メッセージを取得できます。

監査ログの右側のペインに各ポリシーの **[**説明(**Description**)**]**、**[**ユーザー(**User**)**]**、**[**インターフェイ ス(**Interface**)**]**、**[**宛先(**Destination**)**]** が表示されます。

- 監査ログには、ペイロード情報を含むPOST、DELETE、PUTなどのノースバウンド操作の詳 細と、デバイスにプッシュされた設定などのサウスバウンド操作の詳細が表示されます。Cisco DevNet の API の詳細については、『 CISCO DNA Center [PlatformIntent](https://developer.cisco.com/site/dna-center-rest-api/) APIs』を参照してくだ さい。 (注)
- ステップ **5** (任意)[Filter] をクリックして、[User ID]、[Log ID]、または [Description] でログをフィルタリングしま す。
- ステップ **6** [Subscribe] をクリックして監査ログイベントを登録します。 syslog サーバーのリストが表示されます。
- ステップ **7** 登録する syslog サーバーのチェックボックスをオンにし、[Save] をクリックします。
	- 監査ログイベントの登録を解除するには、syslog サーバーのチェックボックスをオフにして [Save] をクリックします。 (注)
- ステップ **8** 右側のペインで、[Search] フィールドを使用して、ログメッセージ内の特定のテキストを検索します。
- ステップ **9** 左上隅にあるメニューアイコンをクリックして、**[Activities]** > **[Scheduled Tasks]** で、OS の更新やデバイ スの交換などの予定、進行中、完了および失敗の管理タスクを確認します。
- ステップ **10** 左上隅にあるメニューアイコンをクリックして、**[Activities]** > **[Work Items]** タブで、進行中、完了、お よび失敗の作業項目を確認します。

### **Syslog** サーバーへの監査ログのエクスポート

セキュリティに関する推奨事項:より安全で簡単なログモニタリングのために、監査ログを Catalyst Center からネットワーク内のリモート Syslog サーバーにエクスポートすることを強く 推奨します。

syslog サーバーを複数登録することで、監査ログを Catalyst Center から複数の syslog サーバー にエクスポートできます。

始める前に

**[System]** > **[Settings]** > **[External Services]** > **[Destinations]** > **[Syslog]** 領域で syslog サーバーを設 定する必要があります。

ステップ **1** 左上隅にあるメニューアイコンをクリックして、**[Activities]** > **[Audit Logs]** の順に選択します。

- ステップ **2** [**Subscribe**] をクリックします。
- ステップ **3** 登録する syslog サーバーを選択し、[Save] をクリックします。
- ステップ **4** (任意) 登録を解除するには、syslog サーバーの選択を解除し、[Save] をクリックします。

### タスクを表示

Catalyst Center で実行中のタスク、完了したタスク、および失敗したタスクに関する情報を表 示できます。

ステップ **1** 左上隅にあるメニューアイコンをクリックして、**[Activities]** > **[Tasks]**の順に選択します。

左側のペインの [SUMMARY] 領域には、次のリストが表示されます。

- [Status] : [Upcoming]、[In Progress]、[Success]、および [Failed] タスク。
- [Last Updated]:過去 [3 Hours]、[24 Hours]、または [7 Days] に更新されたタスク。
- [Categories]:複数のカテゴリに基づいたタスク。一度に複数のカテゴリを選択できます。
- [Recurring]: 定期タスク。
- ステップ **2** タスクリンクをクリックして、[Starts]、[Status]、[Last updated]、および今後のタスク、進行中のタスク、 完了したタスク、失敗したタスクに関する追加情報を示す slide-in pane を開きます。
- ステップ **3** 失敗したタスクの slide-in pane で、[Download Error Report] リンクをクリックして、それぞれのタスクのエ ラーレポートをダウンロードします。

tar ファイルが作成され、ローカルマシンに保存されます。

サポートケースを作成する際に、含めるその他の詳細に加えて、ダウンロードしたエラーレポー トを添付できます。 (注)
# 高可用性のアクティブ化

Catalyst Center クラスタで高可用性(HA)をアクティブにするには、次の手順を実行します。

- ステップ **1** 左上隅にあるメニューアイコンをクリックして、**[System]** > **[Settings]** > **[System Configuration]** > **[High Availability]** の順に選択します。
- ステップ **2** [Activate High Availability] をクリックします。

HA の詳細については、『*Cisco DNA Center High [Availability](https://www.cisco.com/c/en/us/support/cloud-systems-management/dna-center/products-maintenance-guides-list.html) Guide*』を参照してください。

# 統合設定の設定

ファイアウォールなどのルールが、Catalyst Center と Catalyst Center プラットフォーム と通信 する必要があるサードパーティ製アプリケーションの間に存在する場合は、[IntegrationSettings] を設定する必要があります。Catalyst Center の IP アドレスが、インターネットや外部ネット ワークに接続する別の IP アドレスに内部的にマッピングされる場合には、このような事例が 発生します。

#### Ú

Catalyst Center のバックアップおよび復元後、[IntegrationSettings] ページにアクセスし、(必要 に応じて)次の手順を使用して [Callback URL Host Name] または [IP Address] を更新する必要 があります。 重要

#### 始める前に

Catalyst Center プラットフォーム をインストールしておきます。

- ステップ **1** 左上隅にあるメニューアイコンをクリックして、 **[System]** > **[**設定**]** > **[Integration Settings]** の順に選択しま す。
- ステップ **2** サードパーティ製アプリケーションが Catalyst Center プラットフォームと通信するときに接続する必要が ある [Callback URL Host Name] または [IP Address] を入力します。
	- [Callback URL Host Name] または [IP Address] は、Catalyst Center に内部的にマッピングされて いる外部向けホスト名または IP アドレスです。3 ノードクラスタセットアップの VIP アドレス を設定します。 (注)

ステップ **3** [Apply] をクリックします。

# ログインメッセージの設定

Catalyst Center にログインしたすべてのユーザーに表示されるメッセージを設定できます。

#### 始める前に

**SUPER-ADMIN-ROLE** またはシステム管理権限を持つ **CUSTOM-ROLE** のユーザーのみがこ の手順を実行することができます。

- ステップ **1** 左上隅にあるメニューアイコンをクリックして、**[System]** > **[Settings]** > **[System Configuration]** > **[Login Message]** の順に選択します。
- ステップ **2** [Login Message] テキストボックスにメッセージを入力します。
- ステップ **3** [保存(**Save**)] をクリックします。

このメッセージは、Catalyst Center ログインページの [Log In] ボタンの下に表示されます。

後でこのメッセージを削除する場合は、次の手順を実行します。

- **1.** [Login Message Settings] ページに戻ります。
- **2.** [Clear] をクリックし、[Save] をクリックします。

# プロキシの設定

Catalyst Center と管理しているネットワークデバイスとの間の仲介として設定されているプロ キシサーバーがある場合は、プロキシサーバーへのアクセスを設定する必要があります。

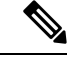

Catalyst Center は、Windows New Technology LAN Manager (NTLM) 認証を使用するプロキシ サーバーをサポートしていません。 (注)

#### 始める前に

SUPER-ADMIN-ROLE権限を持つユーザのみがこの手順を実行することができます。詳細につ いては、ユーザ [ロールの概要](b_cisco_dna_center_admin_guide_2_3_5_chapter4.pdf#nameddest=unique_42)を参照してください。

- ステップ **1** 左上隅にあるメニューアイコンをクリックして、**[System]** > **[Settings]** > **[System Configuration]**の順に選択 します。
- ステップ **2** [System Configuration] ドロップダウンリストから、**[Proxy]** > **[Outgoing Proxy]**を選択します。
- ステップ **3** プロキシ サーバーの URL アドレスを入力します。

ステップ **4** プロキシサーバーのポート番号を入力します。

• HTTP の場合、ポート番号は通常 80 です。 (注)

- ステップ **5** (オプション)プロキシサーバーが認証を必要とする場合、[Update] をクリックして、プロキシサーバー にアクセスするためのユーザー名とパスワードを入力します。
- ステップ **6** [Validate Settings] チェックボックスをオンにし、適用時に Catalyst Center でプロキシ構成時の設定が検証さ れるようにします。
- ステップ **7** 選択内容を確認し、[Save] をクリックします。

選択内容をキャンセルするには、[Reset]をクリックします。既存のプロキシ設定を削除するには、[Delete] をクリックします。

プロキシを設定した後、[Proxy] ウィンドウに設定を表示できます。

# セキュリティに関する推奨事項

Catalyst Center は、それ自体とモニターおよび管理対象のホスト/ネットワークデバイス用の多 数のセキュリティ機能を提供します。セキュリティ機能は、明確に理解して、正しく設定する 必要があります。次のセキュリティに関する推奨事項に従うことを強く推奨します。

- Catalyst Center は、プライベート内部ネットワーク内、およびインターネットなどの信頼 できないネットワークに対して Catalyst Center を開いていないファイアウォールの背後に 導入してください。
- 管理ネットワークとエンタープライズ ネットワークが個別にある場合は、Catalyst Center の管理インターフェイスとエンタープライズインターフェイスをそれぞれ管理ネットワー クとエンタープライズ ネットワークに接続してください。これにより、Catalyst Center の 管理に使用されるサービスと、ネットワークデバイスとの通信および管理に使用される サービスとの間で確実にネットワーク分離が行われます。
- 3ノードクラスタセットアップでCatalystCenterを展開する場合は、クラスタインターフェ イスが分離されたネットワークに接続されていることを確認してください。
- パッチのアナウンス後できる限り早急に、セキュリティパッチを含む重要なアップグレー ドで Catalyst Center をアップグレードしてください。詳細については、『[Catalyst](https://www.cisco.com/c/en/us/td/docs/cloud-systems-management/network-automation-and-management/dna-center/upgrade/b_cisco_dna_center_upgrade_guide.html) [CenterUpgrade](https://www.cisco.com/c/en/us/td/docs/cloud-systems-management/network-automation-and-management/dna-center/upgrade/b_cisco_dna_center_upgrade_guide.html) Guide』を参照してください。
- HTTPSプロキシサーバーを使用するCatalystCenterによってアクセスされるリモートURL を制限してください。CatalystCenterは、インターネット経由でアクセスして、ソフトウェ アアップデート、ライセンス、デバイスソフトウェアをダウンロードしたり、最新のマッ プ情報、ユーザーフィードバックなどを提供したりするように設定されています。これら の目的でインターネット接続を提供することは必須要件です。ただし、HTTPS プロキシ サーバーを介して安全な接続を提供します。

<sup>•</sup> ポート番号の範囲は 0 ~ 65535 です。

- 既知の IP アドレスおよび範囲のみを許可し、未使用のポートへのネットワーク接続をブ ロックすることにより、ファイアウォールを使用した Catalyst Center への入力および出力 管理とエンタープライズ ネットワーク接続を制限してください。
- Catalyst Center の自己署名サーバー証明書を、内部認証局(CA)によって署名された証明 書に置き換えてください。
- 使用しているネットワーク環境で可能な場合は、SFTP 互換モードを無効にします。この モードでは、レガシーネットワークデバイスが古い暗号スイートを使用してCatalystCenter に接続できます。
- ブラウザベースのアプライアンス設定ウィザードを無効にします。このウィザードには、 自己署名証明書が付属しています。
- 最小TLSバージョンをアップグレードします。CatalystCenterでは、TLSv1.1およびTLSv1.2 がデフォルトで有効になっています。使用しているネットワーク環境で可能な場合は、最 小 TLS バージョンを 1.2 に設定することを推奨します。詳細については、最小 TLS バー ジョンの変更と RC4-SHA の有効化(安全でない) (76 ページ)を参照してください。

## 最小 **TLS** バージョンの変更と **RC4-SHA** の有効化(安全でない)

セキュリティに関する推奨事項:Catalyst Center の受信用の TLS 接続については、最小 TLS バージョンを TLSv1.2 にアップグレードすることを推奨します。

外部ネットワークからのノースバウンド REST API 要求(ノースバウンド REST API ベースの アプリケーション、ブラウザ、およびHTTPSを使用してCatalystCenterに接続しているネット ワークデバイスなど)は、Transport Layer Security(TLS)プロトコルを使用して保護されま す。

デフォルトでは、Catalyst Center は TLSv1.1 と TLSv1.2 をサポートしますが、SSL/TLS 接続の RC4暗号はサポートしません。RC4暗号には既知の弱点があるため、ネットワークデバイスで サポートされている場合は、最小 TLS バージョンを TLSv1.2 にアップグレードすることを推 奨します。

Catalyst Center制御下のネットワークデバイスが既存の最小TLSバージョン (TLSv1.1) または 暗号をサポートできない場合、Catalyst Center には最小 TLS バージョンをダウングレードし、 RC4-SHA を有効にする設定オプションが用意されています。ただし、セキュリティ上の理由 から、Catalyst Center TLS のバージョンをダウングレードしたり RC4-SHA 暗号を有効にしたり しないことを推奨します。

Catalyst Center で TLS のバージョンを変更、または RC4-SHA を有効化するには、対応するア プライアンスにログインし、CLI を使用します。

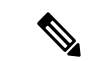

CLI コマンドは、リリースごとに変更される可能性があります。次の CLI の例では、すべての Catalyst Center リリースに適用されない可能性のあるコマンド構文を使用しています。 (注)

始める前に

この手順を実行するためには、maglev SSH アクセス権限が必要です。

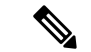

- このセキュリティ機能は、CatalystCenterにポート443を適用します。この手順の実行により、 Catalyst Center インフラストラクチャへのポートのトラフィックが数秒間無効になることがあ ります。したがって、TLSの設定は頻繁に行わないようにし、オフピーク時間またはメンテナ ンス期間中にのみ行う必要があります。 (注)
- ステップ **1** SSH クライアントを使用して、設定ウィザードで指定した IP アドレスで Catalyst Center アプライアンスに ログインします。

SSH クライアントで入力する IP アドレスは、ネットワーク アダプタ用に設定した IP アドレスです。この IP アドレスは、アプライアンスを外部ネットワークに接続します。

- ステップ2 要求された場合は、SSH アクセス用にユーザー名とパスワードを入力します。
- ステップ **3** 次のコマンドを入力して、クラスタで現在有効になっている TLS バージョンを確認します。

```
次に、例を示します。
Input
$ magctl service tls version --tls-min-version show
Output
TLS minimum version is 1.1
```
ステップ **4** クラスタの TLS バージョンを変更する場合は、次のコマンドを入力します。たとえば、Catalyst Center 制 御下のネットワークデバイスが既存のTLSバージョンをサポートできない場合は、現在のTLSバージョン を以前のバージョンに変更する必要が生じることがあります。

次の例は、TLS バージョン 1.1 から 1.0 に変更する方法を示しています。

```
Input
$ magctl service tls_version --tls-min-version 1.0
Output
Enabling TLSv1.0 is recommended only for legacy devices
Do you want to continue? [y/N]: y
WARNING: Enabling TLSv1.0 for api-gateway
deployment.extensions/kong patched
```
次の例は、TLS バージョン 1.1 から 1.2 に変更 (RC4-SHA を有効にしていない場合のみ可能)する方法を 示しています。

```
Input
$ magctl service tls version --tls-min-version 1.2
Output
Enabling TLSv1.2 will disable TLSv1.1 and below
Do you want to continue? [y/N]: y
WARNING: Enabling TLSv1.2 for api-gateway
deployment.extensions/kong patched
```
RC4-SHA 暗号が有効になっている場合、TLS バージョン 1.2 を最小バージョンとして設定する ことはサポートされていません。 (注)

ステップ **5** クラスタで RC4-SHA を有効にするには、次のコマンドを入力します(セキュアでないため、必要な場合 だけにしてください)。

> TLS バージョン 1.2 が最小バージョンである場合、RC4-SHA 暗号を有効にすることはサポートされていま せん。

次の例は、TLS バージョン 1.2 が有効になっていないことを示しています。

Input \$ magctl service ciphers --ciphers-rc4=enable kong Output Enabling RC4-SHA cipher will have security risk Do you want to continue? [y/N]: **y** WARNING: Enabling RC4-SHA Cipher for kong deployment.extensions/kong patched

ステップ **6** プロンプトで次のコマンドを入力して、TLS および RC4-SHA が設定されていることを確認します。

次に、例を示します。

```
Input
$ magctl service display kong
Output
      containers:
      - env:
        - name: TLS V1
          value: "1.1"
        - name: RC4 CIPHERS
          value: "true"
```
- RC4 および TLS の最小バージョンが設定されている場合は、**magctl servicedisplaykong** コマン ドの env: にリストされます。これらの値が設定されていない場合は、env: に表示されません。 (注)
- ステップ7 以前に有効にした RC4-SHA 暗号を無効にするには、クラスタで次のコマンドを入力します。

```
Input
$ magctl service ciphers --ciphers-rc4=disable kong
Output
WARNING: Disabling RC4-SHA Cipher for kong
deployment.extensions/kong patched
```
ステップ **8** Catalyst Center アプライアンスからログアウトします。

## プロキシ証明書の設定

ネットワーク構成によっては、プロキシゲートウェイは、Catalyst Center と管理するリモート ネットワーク(さまざまなネットワークデバイスを含む)の間に存在する可能性があります。 80 や 443 などの一般的なポートは DMZ のゲートウェイプロキシを通過します。このため、 Catalyst Center 用に設定されたネットワークデバイスからの SSL セッションは、プロキシゲー トウェイで終了することになります。したがって、これらのリモートネットワーク内にある ネットワークデバイスは、プロキシゲートウェイ経由でのみ Catalyst Center と通信できます。 ネットワークデバイスが Catalyst Center または、(存在する場合は)プロキシゲートウェイと 安全で信頼できる接続を確立するため、ネットワークデバイスは、関連する CA ルート証明書

で、または特定の状況ではサーバー独自の証明書を使って、適切にプロビジョニングされた PKI トラストストアを保有する必要があります。

PnP検出/サービスによってデバイスのオンボード中にそのようなプロキシが配置されている場 合は、ネットワークデバイスが安全に Catalyst Center を信頼および認証できるように、プロキ シと Catalyst Center サーバー証明書を同一にすることを推奨します。

プロキシゲートウェイがCatalystCenterと管理対象のリモートネットワークの間に存在するネッ トワークトポロジでは、次の手順を実行してプロキシゲートウェイ証明書を Catalyst Center に インポートします。

#### 始める前に

- SUPER-ADMIN-ROLE権限を持つユーザのみがこの手順を実行することができます。詳細 については、ユーザ [ロールの概要を](b_cisco_dna_center_admin_guide_2_3_5_chapter4.pdf#nameddest=unique_42)参照してください。
- Catalyst Center とそのサービスに到達するプロキシゲートウェイの IP アドレスを使用する 必要があります。
- プロキシゲートウェイで現在使用されている証明書ファイルを持っている必要がありま す。証明書ファイルの内容は、次のいずれかで構成されている必要があります。
	- PEM または DER 形式のプロキシゲートウェイの証明書、および自己署名された証明 書。
	- PEM または DER 形式のプロキシ ゲートウェイの証明書、および有効な既知の CA に よって発行された証明書。
	- PEM または DER 形式のプロキシ ゲートウェイの証明書とそのチェーン。

デバイスとプロキシゲートウェイで使用される証明書は、次の手順に従って、Catalyst Center にインポートする必要があります。

- ステップ **1** 左上隅にあるメニューアイコンをクリックして、**[System]** > **[Settings]** > **[System Configuration]**の順に選択 します。
- ステップ **2** [System Configuration] ドロップダウンリストから、**[Proxy]** > **[Incoming Proxy]** を選択します。
- ステップ **3** [Proxy Certificate] ウィンドウで、(存在する場合は)現在のプロキシゲートウェイ証明書のデータを表示 します。
	- [Expiration Date and Time]は、グリニッジ標準時(GMT)値で表示されます。証明書有効期限の 2 ヵ月前に、Catalyst Center の GUI にシステム通知が表示されます。 (注)
- ステップ **4** プロキシゲートウェイ証明書を追加するには、自己署名証明書または CA 証明書を [Drag and Drop Here] 領 域にドラッグアンドドロップします。
	- PEM または DER ファイル(公開キー暗号化標準のファイル形式)だけが、この領域を使用し て Catalyst Center にインポートできます。さらに、この手順には秘密キーは必要ではなく、 Catalyst Center にアップロードもされません。 (注)

ステップ **5 [**保存(**Save**)**]** をクリックします。

- ステップ **6** [Proxy Certificate] ウィンドウを更新し、更新されたプロキシゲートウェイ証明書のデータを表示します。 [Proxy Certificate] ウィンドウに表示された情報は、新しい証明書名、発行者、および証明機関を反映する ように変更する必要があります。
- ステップ **7** プロキシゲートウェイ証明書の機能を有効にするには、[Enable] ボタンをクリックします。

[Enable] ボタンをクリックすると、プロキシゲートウェイからの要求時にコントローラがインポートされ たプロキシゲートウェイ証明書を返します。[Enabled] ボタンをクリックしない場合、コントローラは独自 の自己署名証明書またはインポートされた CA 証明書をプロキシゲートウェイに返します。

プロキシゲートウェイ証明書の機能が使用されている場合、[Enable] ボタンはグレー表示されます。

## **SSL** インターセプトプロキシ証明書のアップロード

Catalyst Center とソフトウェアアップデートのダウンロード元である Cisco Cloud との間に設定 されたプロキシサーバーでSSL復号が有効になっている場合、正式な認証局から発行された証 明書を使用してプロキシが構成されていることを確認してください。プライベート証明書を使 用している場合は、次の手順を実行します。

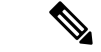

- セキュリティを強化するため、ルートシェルへのアクセスは Catalyst Center で無効になってい ます。制限付きシェルでは、ユーザーは基礎となるオペレーティングシステムとファイルシス テムにアクセスできないため、運用上のリスクが軽減されます。ただし、このセクションのコ マンドを使用するには、Cisco TACに連絡して、ルートシェルに一時的にアクセスする必要が あります。 制限付きシェルについて (95 ページ)を参照してください。 (注)
- ステップ1 プロキシサーバーの証明書 (.pem形式) を Catalyst Center サーバーの /home/maglev ディレクトリに転送 します。
- ステップ **2** maglev ユーザーとして Catalyst Center サーバーに SSH で接続し、次のコマンドを入力します。*<proxy.pem>* は、プロキシサーバーの TLS/SSL 証明書ファイルです。

\$ sudo /usr/local/bin/update\_cacerts.sh -v -a /home/maglev/<proxy.pem>

このコマンドは、次のような出力を返します。

```
Reading CA cert from file /tmp/sdn.pem
Adding certificate import_1E:94:6D:2C:81:22:BB:B2:2E:24:BD:72:57:AE:35:AD:EC:5E:71:44.crt
Updating /etc/ca-certificates.conf
Updating certificates in /etc/ssl/certs…
1 added, 0 removed; done.
Running hooks in /etc/ca-certificates/update.d…
done.
Deleting tempfiles /tmp/file0PpQxV /temp/filePtmQ8U /tmp/filercR3cV
```
ステップ **3** コマンド出力で、「1 added」の行を探し、追加された数がゼロでないことを確認します。チェーン内の証 明書に基づき、この数は 1 または 1 を超える場合があります。

ステップ **4** 次のコマンドを入力して、docker およびカタログサーバーを再起動します。

sudo systemctl restart docker magctl service restart -d catalogserver

ステップ **5** Catalyst Center GUI からクラウド接続を確認します。

## 証明書および秘密キーのサポート

Catalyst Center は、セッション(HTTPS)の認証に使用される PKI 証明書管理機能をサポート しています。これらのセッションでは、CA と呼ばれる一般に認められた信頼されたエージェ ントを使用します。Catalyst Center は、PKI 証明書管理機能を使用して、内部 CA から X.509 証 明書をインポートして保存し、管理します。インポートされた証明書は Catalyst Center のアイ デンティティ証明書になり、Catalyst Center は認証のためにこの証明書をクライアントに提示 します。クライアントは、ノースバウンド API アプリケーションとネットワークデバイスで す。

Catalyst Center GUI を使用して次のファイルを(PEM または PKCS ファイル形式で)インポー トできます。

- X.509 証明書
- 秘密キー (Private key)

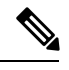

(注)

秘密キーについては、Catalyst Center で RSA キーのインポートをサポートしています。ユー ザー自身のキー管理システムで秘密キーを保護してください。秘密キーのモジュラスサイズは 最小でも 2048 ビット必要です。

Catalyst Center 2.3.4.x 以前の場合、DSA、DH、ECDH、および ECDSA キータイプはサポート されていないため、インポートしないでください。Catalyst Center 2.3.4.x 以前では、証明書 チェーンに関連付けられたリーフ証明書を含む ECDH および ECDSA の形式はサポートされま せん。

Catalyst Center 2.3.5 以降では、すべてのキータイプがサポートされます。

インポートする前に、内部 CA で発行された有効な X.509 証明書と秘密キーを取得する必要が あります。証明書は所有する秘密キーに対応している必要があります。インポートすると、 X.509証明書と秘密キーに基づくセキュリティ機能が自動的にアクティブ化されます。Catalyst Centerは証明書を、要求するデバイスまたはアプリケーションに提示します。ノースバウンド APIアプリケーションとネットワークデバイスでは、これらのログイン情報を使用してCatalyst Center との信頼関係を確立できます。

自己署名証明書を使用したり、CatalystCenterにインポートしたりすることは推奨されません。 内部 CA から有効な X.509 証明書をインポートすることをお勧めします。さらに、プラグアン ドプレイ機能を正常に動作させるには、自己署名証明書(デフォルトで Catalyst Center にイン ストールされている)を、内部 CA によって署名された証明書に置き換える必要があります。 (注)

Catalyst Center は一度に 1 つのインポート済み X.509 証明書および秘密キーだけをサポートし ます。2 つ目の証明書および秘密キーをインポートすると、最初の(既存の)インポート済み 証明書および秘密キーの値が上書きされます。

## 証明書チェーンのサポート

Catalyst Center では、GUI を介して証明書と秘密キーをインポートできます。Catalyst Center に インポートされる証明書(署名された証明書)につながる証明書チェーンに含まれる下位証明 書がある場合は、それらの下位証明書とそれらの下位 CA のルート証明書が一緒に、インポー トされる単一のファイルに追加される必要があります。これらの証明書を追加する場合は、認 定の実際のチェーンと同じ順序で追加する必要があります。

次の証明書は、単一の PEM ファイルに一緒に貼り付ける必要があります。証明書のサブジェ クト名と発行元を調べて、正しい証明書がインポートされ、正しい順序が維持されていること を確認してください。また、チェーンに含まれるすべての証明書が一緒に貼り付けられている ことを確認してください。

• [Signed Cisco DNA Center certificate]:件名フィールドに CN=<*FQDN of Cisco DNA Center*> が含まれていて、発行元が発行機関の CN を持っている。

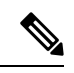

- 内部認証局(CA)による署名入りの証明書をインストールする場 合は、Catalyst Center へのアクセスに使用するすべての DNS 名 (CatalystCenterのFQDNを含む)が証明書の**alt\_names**セクショ ンで指定されていることを確認してください。詳細については、 『Catalyst Center Security Best [Practices](https://www.cisco.com/c/en/us/td/docs/cloud-systems-management/network-automation-and-management/dna-center/hardening_guide/b_dnac_security_best_practices_guide.html) Guide』の「Generate a Certificate Request Using Open SSL」を参照してください。 (注)
	- [Issuing (subordinate) CA certificate that issues the Cisco DNA Center certificate]: 件名フィール ドに Catalyst Center の証明書を発行する(下位) CA の CN が含まれていて、発行元がルー ト CA の CN である。
	- [Next issuing (root/subordinate CA) certificate that issues the subordinate CA certificate]: 件名 フィールドがルート CA で、発行元が件名フィールドと同じ値である。それらが同じ値で ない場合は、その次の発行元を追加していきます。

### **Catalyst Center** サーバー証明書の更新

Catalyst Center は、X.509 証明書と秘密キーの Catalyst Center へのインポートとストレージをサ ポートします。インポートをすると、証明書と秘密キーを使用して、CatalystCenter、ノースバ ウンド API アプリケーション、およびネットワーク デバイスの間に安全で信頼できる環境を 作成することができます。

GUI の [Certificates] ウィンドウを使用して、証明書と秘密キーをインポートできます。

#### 始める前に

内部 CA から発行された有効な X.509 証明書を取得する必要があります。証明書は所有する秘 密キーに対応している必要があります。

- ステップ **1** 左上隅にあるメニューアイコンをクリックして、**[System]** > **[Settings]** > **[Trust & Privacy]** > **[System Certificates]**の順に選択します。
- ステップ **2** [System] タブで、現在の証明書データを確認します。

このウィンドウを最初に表示したときに現在の証明書として表示されるのは、CatalystCenterの自己署名 証明書のデータです。自己署名証明書の有効期限は、数年先に設定されています。

有効期限の日時は、グリニッジ標準時(GMT)値で表示されます。証明書有効期限の 2 か月 前に、Catalyst Center の GUI にシステム通知が表示されます。 (注)

[System] タブには次のフィールドが表示されます。

- [Current Certificate Name]:現在の証明書の名前。
- [Issuer]:証明書に署名し、証明書を発行したエンティティの名前。
- [Authority]:自己署名または CA の名前。
- [Expires]:証明書の有効期限。
- ステップ **3** [System Certificate] ウィンドウで、[Replace Certificate] をクリックします。

Catalyst Center 2.3.2 以降では、初めて CSR を生成する場合に、[Generate New CSR] リンクが表示されま す。それ以外の場合は、[Download existing CSR] リンクが表示されます。既存の CSR をダウンロードし てプロバイダーに送信し、証明書を生成できます。既存のCSRを使用しない場合は、[Delete existingCSR] をクリックし、次の [Confirmation] ウィンドウで [Accept] をクリックします。[Generate New CSR] リンク が表示されます。

- ステップ **4** [Generate New CSR] リンクをクリックします。
- ステップ **5** [Certificate Signing Request Generator] ウィンドウで、必須フィールドに情報を入力します。
- ステップ6 [新規 CSR の生成 (Generate New CSR) 1をクリックします。

生成された新しい CSR は自動的にダウンロードされます。

[Certificate Signing] ウィンドウには、CSR のプロパティが表示され、次のことができます。

• CSR プロパティをプレーンテキストでコピーします。

• Base64 をコピーして MS CA に貼り付けます。

• Base64 をダウンロードします。

- ステップ **7** (任意)ディザスタリカバリに同じ証明書を使用する場合は、[Use system certificate for Disaster Recovery as well] チェックボックスをオンにします。
- ステップ **8** Catalyst Center にインポートする証明書のファイル形式タイプを選択します。
	- [PEM]:プライバシー エンハンスト メール ファイル形式。
	- [PKCS]:公開キー暗号化標準ファイル形式。
		- [Generate New CSR] オプションを選択して証明書を要求した場合、[PKCS] ファイルタイ プは無効になります。 (注)
- ステップ9 証明書発行元からp7bで証明書の完全なチェーン (サーバーおよびCA) が提供されていることを確認し ます。不明な場合は、次の手順を実行し、チェーンを確認して組み立てます。
	- a) p7b バンドルを DER 形式でダウンロードし、dnac-chain.p7b として保存します。
	- b) dnac-chain.p7b 証明書を Catalyst Center クラスタに SSH を介してコピーします。
	- c) 次のコマンドを入力します。 openssl pkcs7 -in dnac-chain.p7b -inform DER -out dnac-chain.pem -print\_certs
	- d) すべての証明書が出力に記載され、発行者と Catalyst Center 証明書が含まれていることを確認しま す。PEM としてアップロードを続行します。証明書がルーズファイルにある場合は、次の手順を実 行して、個々のファイルをダウンロードして組み立てます。
- ステップ **10** 証明書発行元からルーズファイルで証明書とその発行元 CA チェーンが提供された場合は、次の手順を 実行します。
	- a) PEM(base64)ファイルを収集するか、openssl を使用して DER を PEM に変換します。
	- b) 証明書とその発行元 CA を連結し、証明書から下位 CA に続いてルート CA までを dnac-chain.pem ファイルに出力します。

cat certificate.pem subCA.pem rootCA.pem > dnac-chain.pem

- c) PEM としてアップロードを続行します。
- ステップ **11** [PEM] ファイルの場合、次のタスクを実行します。
	- [Drag and Drop] 領域にファイルをドラッグアンドドロップして、 [PEM] ファイルをインポートしま す。
		- PEM ファイルには、有効な PEM 形式の拡張子 (.pem) が必須です。証明書の最大ファ イルサイズは 10 MB です。 (注)

アップロードに成功すると、システム証明書が検証されます。

• [Drag and Drop] 領域にファイルをドラッグアンドドロップして、[Private Key] をインポートします。

- 秘密キーには、有効な秘密キー形式の拡張子(.key)が必須です。秘密キーの最大ファイ ルサイズは 10 MB です。 アップロードに成功すると、秘密キーが検証されます。 (注)
- 秘密キーの [Encrypted] 領域から、暗号化オプションを選択します。
- 暗号化を選択した場合、[Password] フィールドに秘密キーのパスワードを入力します。
- ステップ **12** [PKCS] ファイルの場合、次のタスクを実行します。
	- [Drag and Drop] 領域にファイルをドラッグアンドドロップして、[PKCS] ファイルをインポートしま す。
		- PKCS ファイルには、有効な PKCS 形式の拡張子 (.pfx または .p12) が必須です。証明書 の最大ファイルサイズは 10 MB です。 (注)

アップロードに成功すると、システム証明書が検証されます。

- [Password] フィールドで証明書用のパスフレーズを入力します。
	- (注) PKCS の場合は、インポートした証明書もパスフレーズを必要とします。
- [秘密キー(Private Key)] フィールドについては、秘密キーの暗号化オプションを選択します。
- [Private Key] フィールドで、暗号化を選択した場合は、[Password] フィールドに秘密キーのパスワー ドを入力します。
- ステップ **13 [Save]** をクリックします。
	- CatalystCenterサーバーのSSL証明書が置き換えられると、自動的にログアウトされるため、 再度ログインする必要があります。 (注)
- ステップ **14** [Certificates] ウィンドウに戻り、更新された証明書データを確認します。 [System] タブに表示される情報が更新され、新しい証明書名、発行者、および認証局が反映されます。

## 外部 **SCEP** ブローカーの使用

Catalyst Center では、ネットワークデバイスへの証明書の登録とプロビジョニングに Simple Certificate Enrollment Protocol(SCEP)が使用されます。独自の SCEP ブローカと証明書サービ スを使用したり、外部の SCEP ブローカを使用したりできます。外部 SCEP ブローカをセット アップするには、以下の手順を実行します。

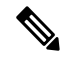

SCEP の詳細については、「Simple Certificate [Enrollment](https://www.cisco.com/c/en/us/support/docs/security-vpn/public-key-infrastructure-pki/116167-technote-scep-00.html) Protocol Overview」を参照してくださ い。 (注)

- ステップ **1** 左上隅にあるメニューアイコンをクリックして、**[System]** > **[Settings]** > **[Trust & Privacy]** > **[PKI Certificates]** の順に選択します。
- ステップ **2** [PKI Certificates] ウィンドウで、[Use external SCEP broker] オプションボタンをクリックします。
- ステップ **3** 外部証明書をアップロードするには、次のいずれかのオプションを使用します。
	- ファイルを選択する
	- ドラッグアンドドロップしてアップロードする
	- .pem、.crt、.cer などのファイルタイプのみ使用できます。ファイルサイズは 10 MB を超えるこ とはできません。 (注)
- ステップ **4** [Upload] をクリックします。
- ステップ **5** デフォルトでは、[Manages Device Trustpoint] が有効になっています。つまり、デバイスで sdn-network-infra-iwan トラストポイントが設定されます。Catalyst Center次の手順を実行してください。
	- a) デバイスが SCEP 経由で証明書を要求する登録 URL を入力します。
	- b) (任意)証明書で使用される任意のサブジェクトフィールド(国、地域、州、組織、組織単位など) を入力します。共通名 (CN) は、デバイスのプラットフォーム ID とデバイスのシリアル番号を使用 して Catalyst Center によって自動的に設定されます。
	- c) [Revocation Check] フィールドで、ドロップダウンリストをクリックし、適切な失効チェックオプショ ンを選択します。
	- d) (任意)[Auto Renew] チェックボックスをオンにして、自動登録の割合を入力します。

[Manages Device Trustpoint] が無効になっている場合、デバイスが有線およびワイヤレスのアシュアランス テレメトリを送信するようにするため、デバイスに手動で sdn-network-infra-iwan トラストポイントを設定 し、証明書をインポートする必要があります。Catalyst Center「デバイス証明書トラストポイントの設定」 を参照してください。

ステップ **6** [保存(**Save**)] をクリックします。

外部 CA 証明書がアップロードされます。

アップロードされた外部証明書を置き換える場合は、[ReplaceCertificate]をクリックし、必要な詳細を入力 します。

### 内部 **PKI** 証明書への切り替え

外部証明書をアップロードした後、内部証明書に切り替える場合は、次の手順を実行します。

- ステップ **1** 左上隅にあるメニューアイコンをクリックして、**[System]** > **[Settings]** > **[Trust & Privacy]** > **[PKI Certificates]** の順に選択します。
- ステップ **2** [PKI Certificates] ウィンドウで、[Use Cisco DNA Center] オプションボタンをクリックします。
- ステップ **3** [Switching back to Internal PKI Certificate] アラートで、[Apply] をクリックします。

[Settings have been updated] メッセージが表示されます。詳細については、「PKI 証明書のロールをルート から下位に変更」を参照してください。.

### **Catalyst Center PKI** 証明書のエクスポート

Catalyst Center では、デバイスを認証するための、AAA (「トリプル A」と発音) サーバーま たは Cisco ISE サーバーなどの外部エンティティを設定するために必要なデバイス証明書をダ ウンロードできます。

- ステップ **1** 左上隅にあるメニューアイコンをクリックして、**[System]** > **[Settings]** > **[Trust & Privacy]** > **[PKI Certificates]** の順に選択します。
- ステップ **2** [Download CA Certificate] をクリックして、デバイス CA をエクスポートし、信頼できる CAとして外部エ ンティティに追加します。

## 証明書の管理

### デバイス証明書の管理

管理対象デバイスがデバイスを認証および識別するために Catalyst Center によって発行された 証明書を表示および管理できます。

ステップ **1** 左上隅にあるメニューアイコンをクリックして、**[System]** > **[Settings]** > **[Trust & Privacy]** > **[Device Certificate]** の順に選択します。

> [Device Certificate] ウィンドウには、発行された証明書のステータスが個別のステータスタブに表示されま す。

- [Expired] ステータスタブ:有効期限が切れた証明書のリストを表示します。
- [Expiring] ステータスタブ:有効期限が近づいている証明書のリストを昇順で表示します。
- [All] ステータスタブ:有効な証明書、期限切れの証明書、および期限切れ間近の証明書のリストを表 示します。
- [Revoked] ステータスタブ:取り消された証明書を表示します。
- ステップ **2** [Device Name] と [Issue To] の値に基づいて、証明書をフィルタリングできます。
- ステップ **3** 有効な証明書を取り消す場合は、次の手順を実行します。
	- a) [All] ステータスタブをクリックします。
	- b) [Actions] 列で、取り消す証明書に対応する [Revoke] アイコンをクリックします。
	- c) 確認ウィンドウで、[OK] をクリックします。

ステップ **4** 証明書の詳細をエクスポートする場合は、[Export] をクリックします。 証明書の詳細が CSV 形式でエクスポートされます。

## デバイス証明書の有効期間の設定

Catalyst Center では、Catalyst Center のプライベート (内部) CA で管理および監視しているネッ トワークデバイスの証明書の有効期間を変更できます。Catalyst Center での証明書の有効期間 のデフォルト値は365日です。CatalystCenter GUIを使用して証明書の有効期間を変更すると、 それ以降に Catalyst Center に対して証明書を要求するネットワークデバイスにその有効期間の 値が割り当てられます。

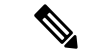

- デバイス証明書のライフタイム値を CA 証明書のライフタイム値より大きくすることはできま せん。さらに、CA 証明書の残りの有効期間が設定されたデバイスの証明書の有効期間より短 い場合、デバイス証明書の有効期間の値は CA 証明書の残りの有効期間と同じになります。 (注)
- ステップ **1** 左上隅にあるメニューアイコンをクリックして、**[System]** > **[Settings]** > **[Trust & Privacy]** > **[Device Certificate]** の順に選択します。
- ステップ **2** デバイス証明書と現在のデバイス証明書の有効期間を確認します。
- ステップ **3** [Device Certificate] ウィンドウで、[Modify] をクリックします。
- ステップ **4** [Device Certificate Lifetime] ダイアログボックスに、新しい値を入力します(日数)。
- ステップ **5** [Save] をクリックします。

### **PKI** 証明書のロールをルートから下位に変更

デバイス PKI CA は Catalyst Center のプライベート CA であり、サーバーとクライアントの間 の接続の確立と保護に使用される証明書やキーを管理します。デバイスPKICAのロールをルー ト CA から下位 CA に変更するには、次の手順を実行します。

[PKI Certificate Management] ウィンドウの GUI を使用して、プライベート(内部)Cisco DNA Center CA のロールをルート CA から下位 CA に変更できます。このロールを変更する際は、 次の手順を実行します。

- Catalyst Center が下位 CA の役割を果たすようにする場合、すでにルート CA(たとえば Microsoft CA)があり、Catalyst Center を下位 CA として認めているものと見なされます。
- 下位 CA が完全に設定されていない限り、Catalyst Center は内部ルート CA としての役割を 継続します。
- Catalyst Center 用の証明書署名要求ファイルを生成し(次の手順の記述に従う)、手動で 外部ルート CA に署名させる必要があります。

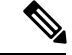

- CatalystCenterは、この期間中は内部ルートCAとして実行し続け ます。 (注)
	- 証明書署名要求が外部ルート CA によって署名された後、GUI を使用してこの署名ファイ ルを Catalyst Center にインポートし直す必要があります(次の手順の記述に従う)。

インポート後、Catalyst Center は下位 CA として自身を初期化し、下位 CA の既存機能をす べて提供します。

- 内部ルート CA から下位 CA への切り替え前にデバイスの制御可能性が有効になっている 場合(デフォルト)、新しいデバイス証明書は自動的に更新されます。
- GUI に表示されている下位 CA 証明書有効期間は、証明書から読み取られたもので、シス テム時刻を使って計算されたものではありません。したがって今日、証明書を有効期間 1 年でインストールして来年の同じ時間に GUI で見ると、証明書の有効期間は 1 年間と表 示されます。
- 下位 CA 証明書として PEM または DER 形式のみを使用できます。
- 下位 CA は上位の CA と連携しないため、上位レベルの証明書がある場合は、その失効に 注意してください。このため、下位 CA からネットワークデバイスに対して、証明書の失 効に関する情報が通知されることもありません。下位 CA にはこの情報がないため、すべ てのネットワークデバイスは下位 CA を Cisco Discovery Protocol(CDP)送信元としての み使用します。

#### 始める前に

ルート CA 証明書のコピーが必要です。

- ステップ **1** 左上隅にあるメニューアイコンをクリックして、**[System]** > **[Settings]** > **[PKI Certificate]** の順に選択しま す。
- ステップ **2** [CA Management] タブをクリックします。
- ステップ **3** GUI で既存のルートまたは下位 CA 証明書の設定情報を確認します。
	- [Root CA Certificate]:現在のルート CA 証明書(外部または内部)を表示します。
	- [Root CA Certificate Lifetime]:現在のルート CA 証明書の最新の有効期間を表示します(日数)。
	- [Current CA Mode]:現在の CA モードを表示します(ルート CA または下位 CA)。
	- [Sub CA mode]:ルート CA から下位 CA に変更できます。
- ステップ **4** [CA Management] タブで、[Sub CA Mode] チェックボックスをオンにします。
- ステップ **5** [Next] をクリックします。
- ステップ **6** 表示される警告内容を確認します。

次に例を示します。

- ルート CA から下位 CA に変更するプロセスは元に戻すことができません。
- ルート CA モードで登録された、または証明書が発行されたネットワーク デバイスがないことを確 認する必要があります。ネットワークデバイスを誤ってルート CA モードで登録した場合は、ルー ト CA から下位 CA に変更する前に、取り消しをする必要があります。
- 下位 CA の設定プロセスが終了しなければ、ネットワークデバイスをオンラインにできません。
- ステップ1 [OK] をクリックして続行します。

[PKI Certificate Management] ウィンドウに、[Import External Root CA Certificate] フィールドが表示されま す。

ステップ **8** [Import External Root CA Certificate] フィールドにルート CA 証明書をドラッグ アンド ドロップして、 [Upload] をクリックします。

ルート CA 証明書が Catalyst Center にアップロードされ、証明書署名要求の生成に使用されます。

アップロードプロセスが完了すると、「Certificate UploadedSuccessfully」というメッセージが表示されま す。

- ステップ **9** [Next] をクリックします。 Catalyst Center で証明書署名要求が生成されて表示されます。
- ステップ **10** CatalystCenterで生成された証明書署名要求をGUIで確認し、次のアクションのいずれかを実行します。
	- [Download] リンクをクリックして、証明書署名要求ファイルのローカルコピーをダウンロードしま す。

その後、この証明書署名要求ファイルを電子メールに添付して、ルート CA に送信することができ ます。

• [Copy to the Clipboard] リンクをクリックして、証明書署名要求ファイルの内容をコピーします。

その後、この証明書署名要求の内容を電子メールに貼り付けるか、電子メールに添付ファイルとし て添付して、ルート CA に送信することができます。

- ステップ **11** 証明書署名要求ファイルをルート CA に送信します。 ルート CA から下位 CA ファイルが返されます。このファイルを Catalyst Center にインポートし直す必要 があります。
- ステップ **12** ルート CA から下位 CA ファイルを受信した後、Catalyst Center の GUI に再度アクセスし、[PKI Certificate Management] ウィンドウに戻ります。
- ステップ **13** [CA Management] タブをクリックします。
- ステップ **14** [Change CA mode] ボタンの [Yes] をクリックします。 [Yes] をクリックすると、GUI に証明書署名要求が表示されます。
- ステップ **15** [Next] をクリックします。

[PKI Certificate Management] ウィンドウに、[Import Sub CA Certificate] フィールドが表示されます。

ステップ **16** [Import Sub CA Certificate] フィールドに下位 CA 証明書をドラッグ アンド ドロップして、[Apply] をク リックします。

下位 CA 証明書が Catalyst Center にアップロードされます。

アップロードが完了すると、GUI の [CA Management] タブに、下位 CA モードが表示されます。

- ステップ **17** [CA Management] タブのフィールドを確認します。
	- [Sub CA Certificate]:現在の下位 CA 証明書を表示します。
	- [External Root CA Certificate]:ルート CA 証明書を表示します。
	- [Sub CA Certificate Lifetime]:下位 CA 証明書の有効期間を表示します(日数)。
	- [Current CA Mode]:SubCA モードを表示します。

### ロールオーバー下位 **CA** 証明書のプロビジョニング

Catalyst Center では、既存の下位 CA の有効期間が 70% 以上経過している場合に、ユーザーが ロールオーバー下位 CA として下位証明書を適用することができます。

#### 始める前に

- 下位 CA ロールオーバー プロビジョニングを開始するには、PKI 証明書の権限を下位 CA モードに変更しておく必要があります。PKI証明書のロールをルートから下位に変更 (88 ページ)を参照してください。
- 現在の下位 CA 証明書の有効期限が 70 % 以上経過していることが必要です。この状態に なると、Catalyst Center の [CA Management] タブの下に [Renew] ボタンが表示されます。
- ロールオーバー下位 CA の署名付き PKI 証明書のコピーが必要です。
- ステップ **1** 左上隅にあるメニューアイコンをクリックして、**[System]** > **[Settings]** > **[Trust & Privacy]** > **[PKI Certificate]** の順に選択します。
- ステップ **2** [CA Management] タブをクリックします。
- ステップ **3** CA 証明書の設定情報を確認します。
	- [Subordinate CA Certificate]:現在の下位 CA 証明書を表示します。
	- [External Root CA Certificate]:ルート CA 証明書を表示します。
	- [Subordinate CA Certificate Lifetime]:現在の下位 CA 証明書の有効期間(日数)を表示します。
	- [Current CA Mode]:SubCA モードを表示します。

ステップ **4** [Renew] をクリックします。

Catalyst Center は既存の下位 CA を使用して、ロールオーバー下位 CA の証明書署名要求を生成し、表示 します。

- ステップ **5** 生成された証明書署名要求を GUI で確認し、次のアクションのいずれかを実行します。
	- [Download] リンクをクリックして、証明書署名要求ファイルのローカルコピーをダウンロードしま す。

その後、この証明書署名要求ファイルを電子メールに添付して、ルート CA に送信することができ ます。

- [Copy to the Clipboard] リンクをクリックして、証明書署名要求ファイルの内容をコピーします。 その後、この証明書署名要求の内容を電子メールに貼り付けるか、電子メールに添付ファイルとし て添付して、ルート CA に送信することができます。
- ステップ **6** 証明書署名要求ファイルをルート CA に送信します。

次にルート CA がロールオーバー下位 CA ファイルを返送してくると、それを Catalyst Center にインポー トし直す必要があります。

下位 CA ロールオーバーの証明書署名要求は、RootCA モードから SubCA モードに切り替えた際にイン ポートした下位 CA に署名したルート CA と同じルート CA によって署名される必要があります。

- ステップ **7** ルート CA からロールオーバー下位 CA ファイルを受信した後、[PKI Certificate Management] ウィンドウ に戻ります。
- ステップ **8** [CA Management] タブをクリックします。
- ステップ **9** 証明書署名要求が表示されている GUI で [Next] をクリックします。

[PKI Certificate Management] ウィンドウに、[Import Sub CA Certificate] フィールドが表示されます。

ステップ **10** 下位ロールオーバー CA 証明書を [Import Sub CA Certificate] フィールドにドラッグアンドドロップし、 [Apply] をクリックします。

ロールオーバー下位 CA 証明書が Catalyst Center にアップロードされます。

アップロードが終了すると、GUI が変更され、[CA Management] タブの [Renew] ボタンが無効になりま す。

### デバイス証明書トラストポイントの設定

Catalyst Center で [Manages Device Trustpoint] が無効になっている場合、デバイスが有線および ワイヤレスアシュアランステレメトリをCatalystCenterに送信するようにするため、デバイス に手動でsdn-network-infra-iwanトラストポイントを設定し、証明書をインポートする必要があ ります。

SCEP を介して外部 CA から登録するには、次の手動設定が必要です。

ステップ1 次のコマンドを入力します。

```
crypto pki trustpoint sdn-network-infra-iwan
  enrollment url http://<SCEP_enrollment_URL_to_external_CA>
  fqdn <device_FQDN>
 subject-name CN=<device platform ID> <device serial number> sdn-network-infra-iwan
 revocation-check <crl, crl none, or none> # to perform revocation check with CRL, CRL fallback
to no check, or no check
  rsakeypair sdn-network-infra-iwan
 fingerprint <CA fingerprint> # to verify that the CA at the url connection matches the fingerprint
given
```
ステップ **2** (任意、ただし推奨)証明書を自動的に更新し、証明書の有効期限を回避します。

auto-enroll 80 regenerate

ステップ3 (任意)登録 URL に到達可能なインターフェイスを指定します。それ以外の場合、http サービスの送信元 インターフェイスがデフォルトで設定されます。

source interface <interface>

### 証明書の更新

Catalyst Center は、Kubernetes によって生成された証明書や、Kong および資格情報マネージャ サービスが使用する証明書など、多数の証明書を使用します。これらの証明書は1年間有効で す。証明書はクラスタをインストールするとすぐに開始され、期限切れに設定される前に Catalyst Center によって 1 年自動的に更新されます。

- 期限切れになる前に証明書を更新することを推奨します。
- 今から100日間の間に期限切れになるように設定されている証明書のみを更新できます。 この手順では、それ以降に期限切れになる証明書については何も実行されません。
- このスクリプトでは、サードパーティ/認証局(CA)署名付き証明書ではなく、自己署名 証明書のみを更新します。サードパーティ/CA 署名付き証明書の場合、スクリプトは Kubernetes と資格情報マネージャによって使用される内部証明書を更新します。
- 自己署名証明書の場合、更新プロセスではルート CA が変更されないため、証明書をデバ イスにプッシュする必要はありません。
- クラスタという用語は、単一ノードと3ノードCatalystCenter設定の両方に適用されます。

ステップ **1** 各クラスタノードが正常であり、問題が発生していないことを確認します。

ステップ2 そのノードで現在使用されている証明書のリストとそれらの有効期限を表示するには、次のコマンドを入 力します。

#### **sudo maglev-config certs info**

ステップ **3** 次のコマンドを入力して、すぐに期限切れになるように設定されている証明書を更新します。

**sudo maglev-config certs refresh**

ステップ **4** 他のクラスタノードに対して上記の手順を繰り返します。 ステップ **5** ユーティリティのヘルプを表示するには、次のように入力します。

\$ **sudo maglev-config certs --help**

Usage: maglev-config certs [OPTIONS] COMMAND [ARGS]...

Options: --help Show this message and exit. Commands: info refresh

## トラストプールの設定

Catalyst Center には、事前インストールされているシスコ トラストプール バンドル(シスコが 信頼する外部ルートバンドル)が含まれています。Catalyst Center は、シスコからの更新され たトラストプールバンドルのインポートとストレージもサポートしています。トラストプール バンドルは、Catalyst Center およびそのアプリケーションとの信頼関係を確立するために、サ ポートされるシスコ ネットワーキング デバイスによって使用されます。

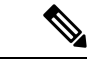

シスコ トラストプール バンドルは、サポートされているシスコデバイスのみをアンバンドル して使用できる、ios.p7b と呼ばれるファイルです。この ios.p7b ファイルには、シスコを含む 有効な認証局のルート証明書が含まれています。この Cisco trustpool バンドルは、シスコ クラ ウド(Cisco InfoSec)で使用できます。リンクは<https://www.cisco.com/security/pki/>にあります。 (注)

このトラストプールバンドルは、同じ CA を使用してすべてのネットワークデバイスの証明書 および Catalyst Center の証明書を管理する、安全で便利な方法を提供します。トラストプール バンドルは Catalyst Center によって使用され、自身の証明書およびプロキシゲートウェイ証明 書(存在する場合)を検証し、それが有効なCA署名付き証明書かを判断します。さらに、PnP ワークフローの開始時にネットワークPnP対応デバイスにアップロードできるように、また、 その後のHTTPSベースの接続でCatalystCenterを信頼できるように、トラストプールバンドル を使用できます。

GUI の [Trustpool] ウィンドウを使用して、シスコ トラストプール バンドルをインポートしま す。

- ステップ **1** 左上隅にあるメニューアイコンをクリックして、**[System]** > **[Settings]** > **[Trust & Privacy]** > **[Trustpool]** の 順に選択します。
- ステップ **2** [Trustpool]ウィンドウで、[Update]ボタンをクリックしてトラストプールバンドルの新規ダウンロードおよ びインストールを開始します。

[Update] ボタンは、ios.p7b ファイルの更新バージョンが使用可能で、インターネットアクセスが可能なと きにのみアクティブになります。

Catalyst Center に新しいトラストプールバンドルがダウンロードおよびインストールされると、Catalyst Center はシスコのデバイスのダウンロードをサポートするよう、このトラストプールバンドルを使用可能 にします。

- ステップ **3** 新しい証明書ファイルをインポートする場合は、[Import]をクリックしてローカルシステムから有効な証明 書ファイルを選択し、[Import Certificate] ウィンドウで [Import] をクリックします。
- ステップ **4** [Export] をクリックして、証明書の詳細を CSV 形式でエクスポートします。

## 制限付きシェルについて

 $\lambda$   $\lambda$ 

セキュリティを強化するため、Catalyst Center のこのリリースからルートシェルへのアクセス は無効になっています。Shell コマンドへのアクセスが制限されることで、ユーザーは基礎と なるオペレーティングシステムとファイルシステムにアクセスできなくなるため、運用上のリ スクが軽減されます。

セキュリティ上の理由から、Shell コマンドへのアクセスが制限されています。ただし、root shell に一時的にアクセスしたい場合は、Cisco TAC にお問い合わせください。

必要に応じて、次の限定されたリストのコマンドを使用できます。

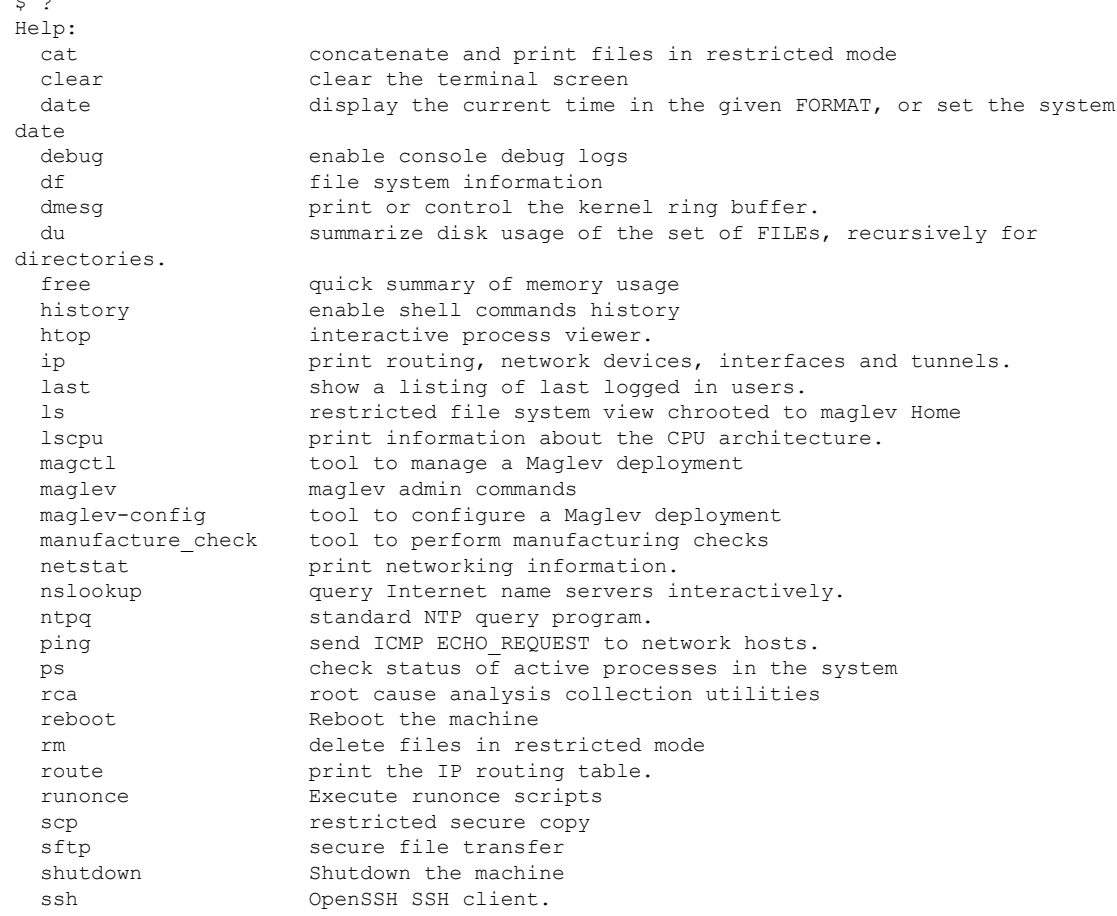

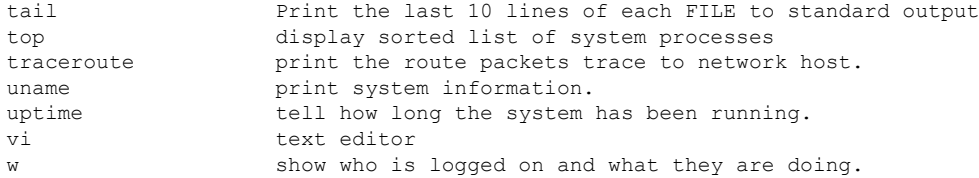

# 製品使用状況テレメトリの収集について

Catalyst Center ではデフォルトでテレメトリデータが収集されますが、一部のデータ収集をオ プトアウトできます。データ収集は、製品機能の開発を支援し、運用上の問題に対処して、よ り優れた価値と投資回収率(ROI)を実現することを目的としています。シスコが収集するデー タの種類は、Cisco.com ID、システム、機能の使用状況、ネットワーク デバイス インベント リ、およびソフトウェア利用資格です。収集されるデータの詳しいリストについては、「[Cisco](https://www.cisco.com/c/en/us/products/cloud-systems-management/dna-center/datasheet-listing.html) DNA Center [のデータシート](https://www.cisco.com/c/en/us/products/cloud-systems-management/dna-center/datasheet-listing.html)」を参照してください。一部のデータ収集をオプトアウトするに は、シスコのアカウント担当者および Cisco Technical Assistance Center (TAC) にお問い合わせ ください。

左上隅にあるメニューアイコンをクリックして、**[System]** > **[Settings]** > **[Terms and Conditions]** > **[Telemetry Collection]** の順に選択します。[Telemetry Collection] ウィンドウから、ライセンス 契約、プライバシーポリシー、プライバシーデータシートを確認できます。

# **vManage** プロパティの設定

Catalyst Center は、統合 vManage 設定を使用して Cisco vEdge 展開をサポートします。vEdge ト ポロジをプロビジョニングする前に、[Settings]ウィンドウでvManageの詳細を保存できます。

- ステップ **1** 左上隅にあるメニューアイコンをクリックして、**[System]** > **[Settings]** > **[External Services]** > **[vManage]** の 順に選択します。
- ステップ **2** vManage プロパティを設定します。
	- [Host Name/IP Address]:vManage の IP アドレス。
	- [Username]:vManage にログインするために使用される名前。
	- [Password]:vManage にログインするために使用されるパスワード。
	- [Port Number]:vManage にログインするために使用されるポート。
	- [vBond Host Name/IP Address]:vBond の IP アドレス。vManage を使用して NFV を管理する場合に必要 です。
	- [Organization Name]:組織の名前。vManage を使用して NFV を管理する場合に必要です。

#### ステップ **3** vManage 証明書をアップロードするには、[Select a file from your computer] をクリックします。

ステップ **4** [Save] をクリックします。

# アカウントのロックアウト

アカウント ロックアウト ポリシーを設定して、ユーザーによるログインの試行、アカウント のロックアウト期間、ログインの再試行回数を管理できます。

- ステップ **1** 左上隅にあるメニューアイコンをクリックして、**[System]** > **[Settings]** > **[Trust & Privacy]** > **[AccountLockout]** の順に選択します。
- ステップ **2** [Enforce Account Lockout] トグルボタンをクリックして、チェックマークが表示された状態にします。
- ステップ **3** [Enforce Account Lockout] の次のパラメータの値を入力します。
	- Maximum Login Retries
	- Lockout Effective Periods (minutes)
	- Reset Login Retries after (minutes)
	- (注) [Info] にカーソルを合わせると、各パラメータの詳細が表示されます。

ステップ **4** ドロップダウンリストから [Idle Session Timeout] の値を選択します。

ステップ **5** [保存(**Save**)] をクリックします。

セッションをアイドル状態のままにすると、セッションタイムアウトの 5 分前に [Session Timeout] ダイア ログボックスが表示されます。セッションを続行する場合は、[Stay signed in]をクリックします。[Sign out] をクリックすると、すぐにセッションを終了できます。

# パスワードの有効期限切れ

パスワード有効期限ポリシーを設定して、パスワードの有効期間、パスワードが期限切れにな る前にユーザーに通知される日数、および猶予期間を管理できます。

- ステップ **1** 左上隅にあるメニューアイコンをクリックして、**[System]** > **[Settings]** > **[Trust & Privacy]** > **[PasswordExpiry]** の順に選択します。
- ステップ **2** [Enforce Password Expiry] トグルボタンをクリックして、チェックマークが表示された状態にします。
- ステップ **3** 次の [Enforce Password Expiry] パラメータの値を入力します。
	- パスワード期限(日)
	- パスワードの期限の警告(日)

• 猶予期間(日)

(注) [Info] にマウスカーソルを置くと、各パラメータの詳細が表示されます。

ステップ **4** [Save] をクリックして、パスワード有効期限設定を保存します。

## **IP** アクセス制御

IP アクセス制御を使用すると、ホストまたはネットワークの IP アドレスに基づいて Catalyst Center へのアクセスを制御できます。Catalyst Center では、IP アクセス制御に次のオプション があります。

- すべての IP アドレスに Catalyst Center へのアクセスを許可します。デフォルトでは、すべ ての IP アドレスが Catalyst Center にアクセスできます。
- 選択した IP アドレスのみに Catalyst Center へのアクセスを許可します。

## **IP** アクセス制御の構成

IP アクセス制御を構成し、選択した IP アドレスのみに Catalyst Center へのアクセスを許可する には、次の手順を実行します。

- **1.** IP アクセス制御の有効化 (98 ページ)
- **2.** IP アクセスリストへの IP アドレスの追加 (99 ページ)
- **3.** (任意) IP アクセスリストからの IP アドレスの削除 (100 ページ)

**IP** アクセス制御の有効化

始める前に

- SUPER-ADMIN-ROLE 権限を取得しておきます。
- Catalyst Center サービスサブネット、クラスタサービスサブネット、およびクラスタ イン ターフェイス サブネットを許可サブネットのリストに追加します。
- ステップ **1** 左上隅にあるメニューアイコンをクリックして、**[System]** > **[Settings]** > **[Trust & Privacy]** > **[IP Access Control]** の順に選択します。
- ステップ2 [リストされている IP アドレスのみに接続を許可する (Allow only listed IP addresses to connect) 1オプショ ンボタンをクリックします。
- ステップ **3** [Add IP List] をクリックします。
- ステップ **4** [Add IP] スライドインペインの [IP Address] フィールドに、IPv4 アドレスを入力します。

IP アドレスを IP アクセスリストに追加しないと、Catalyst Center にアクセスできなくなる可能 性があります。 (注)

ステップ **5** [Subnet Mask] フィールドにサブネット マスクを入力します。

サブネットマスクの有効範囲は 0 ~ 32 です。

ステップ **6** [Save] をクリックします。

### **IP** アクセスリストへの **IP** アドレスの追加

IP アクセスリストに IP アドレスを追加するには、次の手順を実行します。

#### 始める前に

IP アクセス制御が有効になっていることを確認してください。

- ステップ **1** 左上隅にあるメニューアイコンをクリックして、**[System]** > **[Settings]** > **[Trust & Privacy]** > **[IP Access Control]** の順に選択します。
- ステップ **2** [Add] をクリックします。
- ステップ **3** [Add IP] スライドインペインの [IP Address] フィールドに、ホストまたはネットワークの IPv4 アドレスを 入力します。
- ステップ **4** [Subnet Mask] フィールドにサブネット マスクを入力します。

サブネットマスクの有効範囲は 0 ~ 32 です。

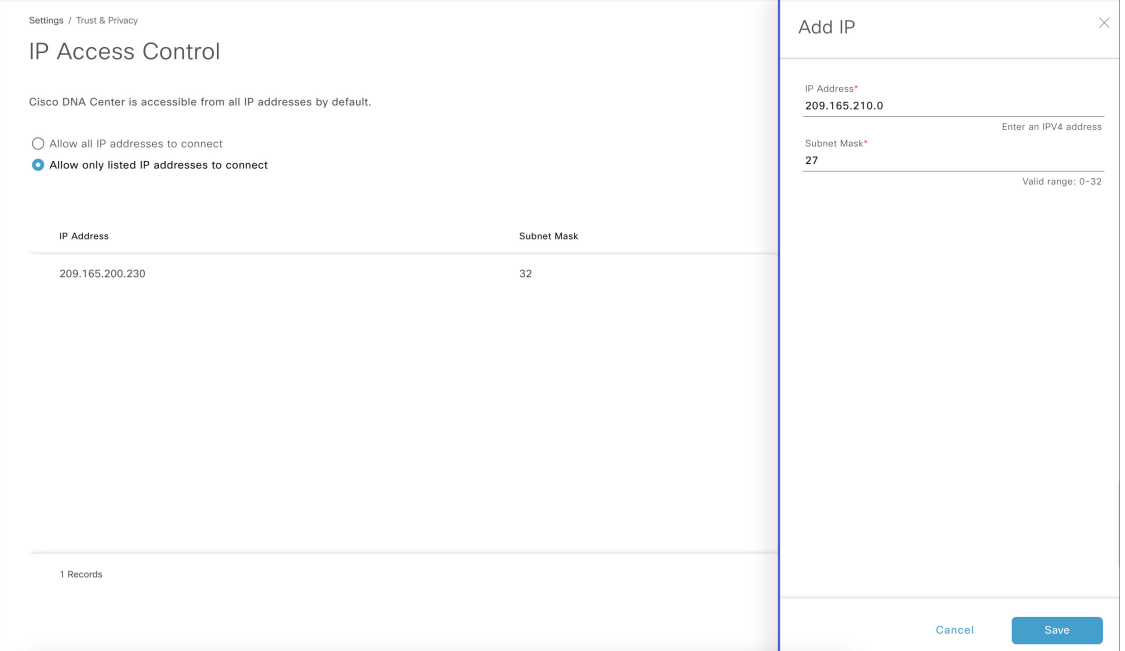

ステップ **5** [Save] をクリックします。

### **IP** アクセスリストからの **IP** アドレスの削除

次のセクションでは、IP アクセスリストから IP アドレスを削除して Catalyst Center へのアクセ スを無効にする方法について説明します。

#### 始める前に

IP アクセスコントロールを有効にして、IP アドレスを IP アクセスリストに追加したことを確 認します。

- ステップ **1** 左上隅にあるメニューアイコンをクリックして、**[System]** > **[Settings]** > **[Trust & Privacy]** > **[IP Access Control]** の順に選択します。
- ステップ **2** [Action] 列で、対応する IP アドレスの [Action] アイコンをクリックします。
- ステップ **3** [Delete] をクリックします。

## **IP** アクセス制御の無効化

IP アクセス制御を無効化し、すべての IP アドレスに Catalyst Center へのアクセスを許可するに は、次の手順を実行します。

#### 始める前に

SUPER-ADMIN-ROLE 権限を取得しておきます。

- ステップ **1** 左上隅にあるメニューアイコンをクリックして、**[System]** > **[Settings]** > **[Trust & Privacy]** > **[IP Access Control]** の順に選択します。
- ステップ **2** [Allow all IP addresses to connect] オプションボタンをクリックします。

翻訳について

このドキュメントは、米国シスコ発行ドキュメントの参考和訳です。リンク情報につきましては 、日本語版掲載時点で、英語版にアップデートがあり、リンク先のページが移動/変更されている 場合がありますことをご了承ください。あくまでも参考和訳となりますので、正式な内容につい ては米国サイトのドキュメントを参照ください。